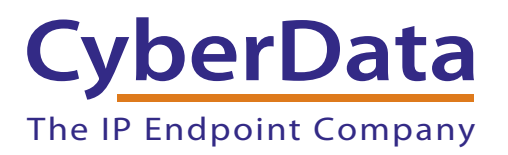

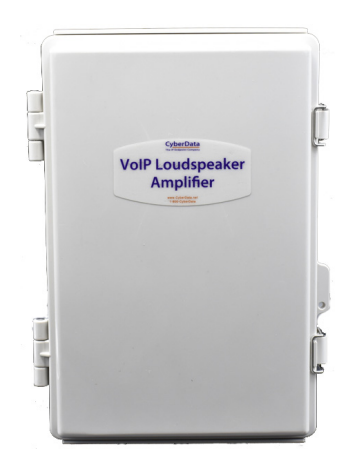

# *InformaCast Enabled Loudspeaker Amplifier (PoE) Operations Guide*

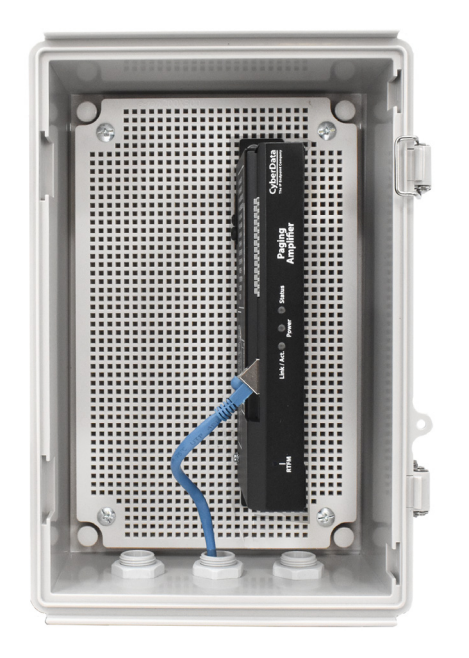

Part #*011407*  Document Part #*931986A*  for Firmware Version *20.5.0*

*CyberData Corporation*

*3 Justin Court Monterey, CA 93940 (831) 373-2601*

#### **Operations Guide 931986A Part # 011407**

COPYRIGHT NOTICE: © 2023, CyberData Corporation, ALL RIGHTS RESERVED.

This manual and related materials are the copyrighted property of CyberData Corporation. No part of this manual or related materials may be reproduced or transmitted, in any form or by any means (except for internal use by licensed customers), without prior express written permission of CyberData Corporation. This manual, and the products, software, firmware, and/or hardware described in this manual are the property of CyberData Corporation, provided under the terms of an agreement between CyberData Corporation and recipient of this manual, and their use is subject to that agreement and its terms.

DISCLAIMER: Except as expressly and specifically stated in a written agreement executed by CyberData Corporation, CyberData Corporation makes no representation or warranty, express or implied, including any warranty or merchantability or fitness for any purpose, with respect to this manual or the products, software, firmware, and/or hardware described herein, and CyberData Corporation assumes no liability for damages or claims resulting from any use of this manual or such products, software, firmware, and/or hardware. CyberData Corporation reserves the right to make changes, without notice, to this manual and to any such product, software, firmware, and/or hardware.

OPEN SOURCE STATEMENT: Certain software components included in CyberData products are subject to the GNU General Public License (GPL) and Lesser GNU General Public License (LGPL) "open source" or "free software" licenses. Some of this Open Source Software may be owned by third parties. Open Source Software is not subject to the terms and conditions of the CyberData COPYRIGHT NOTICE or software licenses. Your right to copy, modify, and distribute any Open Source Software is determined by the terms of the GPL, LGPL, or third party, according to who licenses that software.

Software or firmware developed by CyberData that is unrelated to Open Source Software is copyrighted by CyberData, subject to the terms of CyberData licenses, and may not be copied, modified, reverse-engineered, or otherwise altered without explicit written permission from CyberData Corporation.

TRADEMARK NOTICE: CyberData Corporation and the CyberData Corporation logos are trademarks of CyberData Corporation. Other product names, trademarks, and service marks may be the trademarks or registered trademarks of their respective owners.

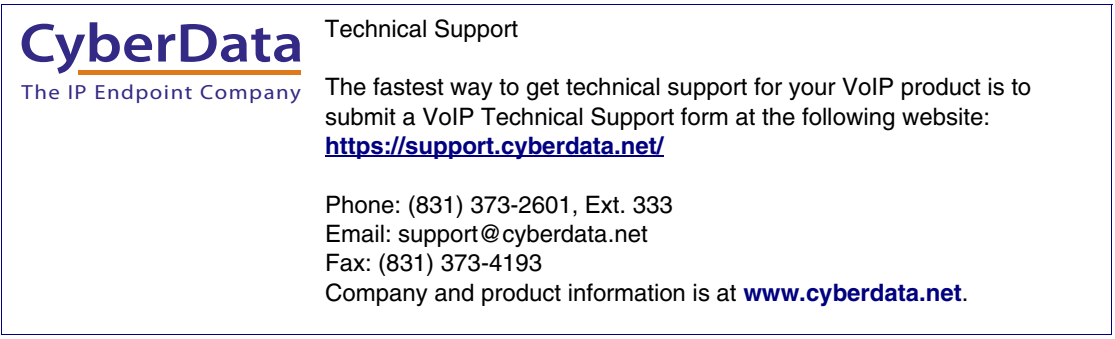

# Revision Information

Revision 931986A, which corresponds to firmware version 20.5.0, was released on June 19, 2023.

### Pictorial Alert Icons

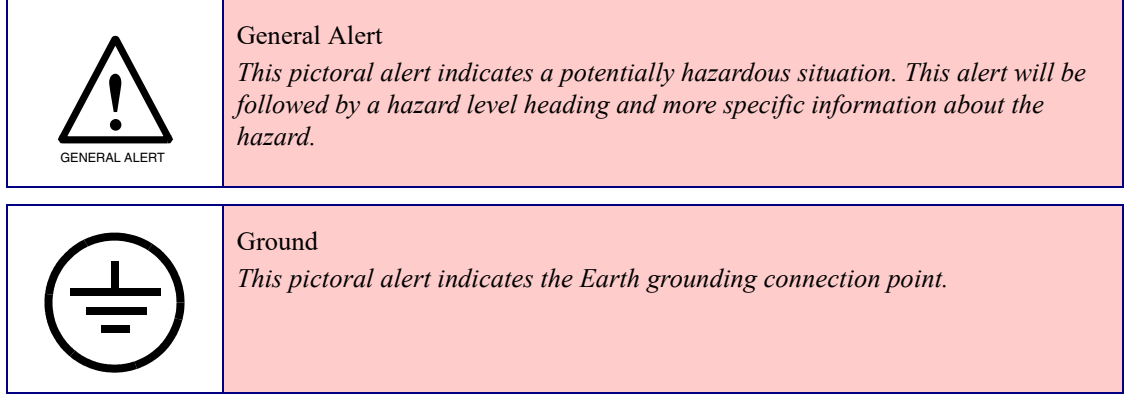

### Hazard Levels

Danger: Indicates an imminently hazardous situation which, if not avoided, will result in death or serious injury. This is limited to the most extreme situations.

Warning: Indicates a potentially hazardous situation which, if not avoided, could result in death or serious injury.

Caution: Indicates a potentially hazardous situation which, if not avoided, could result in minor or moderate injury. It may also alert users against unsafe practices.

Notice: Indicates a statement of company policy (that is, a safety policy or protection of property).

• The safety guidelines for the equipment in this manual do not purport to address all the safety issues of the equipment. It is the responsibility of the user to establish appropriate safety, ergonomic, and health practices and determine the applicability of regulatory limitations prior to use. Potential safety hazards are identified in this manual through the use of words Danger, Warning, and Caution, the specific hazard type, and pictorial alert icons.

# Important Safety Instructions

- 1. Read these instructions.
- 2. Keep these instructions.
- 3. Heed all warnings.
- 4. Follow all instructions.
- 5. Do not use this apparatus near water.
- 6. Clean only with dry cloth.
- 7. Do not block any ventilation openings. Install in accordance with the manufacturer's instructions.
- 8. Do not install near any heat sources such as radiators, heat registers, stoves, or other apparatus (including amplifiers) that produce heat.
- 9. Do not defeat the safety purpose of the polarized or grounding-type plug. A polarized plug has two blades with one wider than the other. A grounding type plug has two blades and a third grounding prong. The wide blade or the third prong are provided for your safety. If the provided plug does not fit into your outlet, consult an electrician for replacement of the obsolete outlet.
- 10. Protect the power cord from being walked on or pinched particularly at plugs, convenience receptacles, and the point where they exit from the apparatus.
- 11. Only use attachments/accessories specified by the manufacturer.
- 12. Refer all servicing to qualified service personnel. Servicing is required when the apparatus has been damaged in any way, such as power-supply cord or plug is damaged, liquid has been spilled or objects have fallen into the apparatus, the apparatus has been exposed to rain or moisture, does not operate normally, or has been dropped.
- 13. Prior to installation, consult local building and electrical code requirements.

#### **14. WARNING: The InformaCast Enabled Loudspeaker Amplifier (PoE) enclosure is not rated for any AC voltages!**

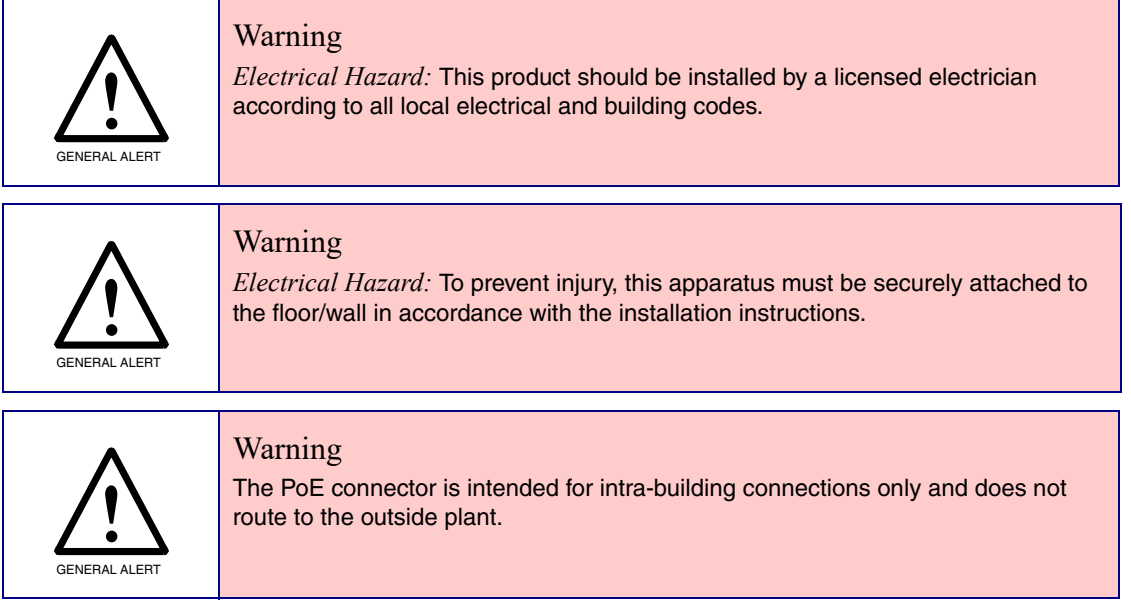

# Abbreviations and Terms

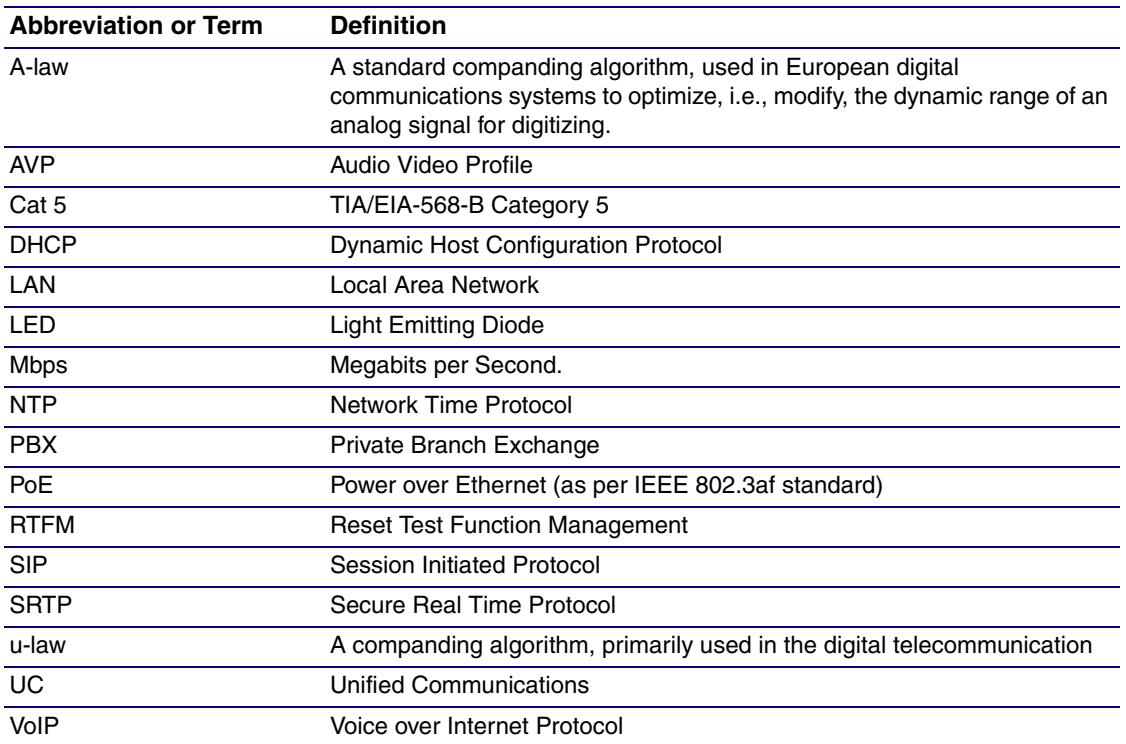

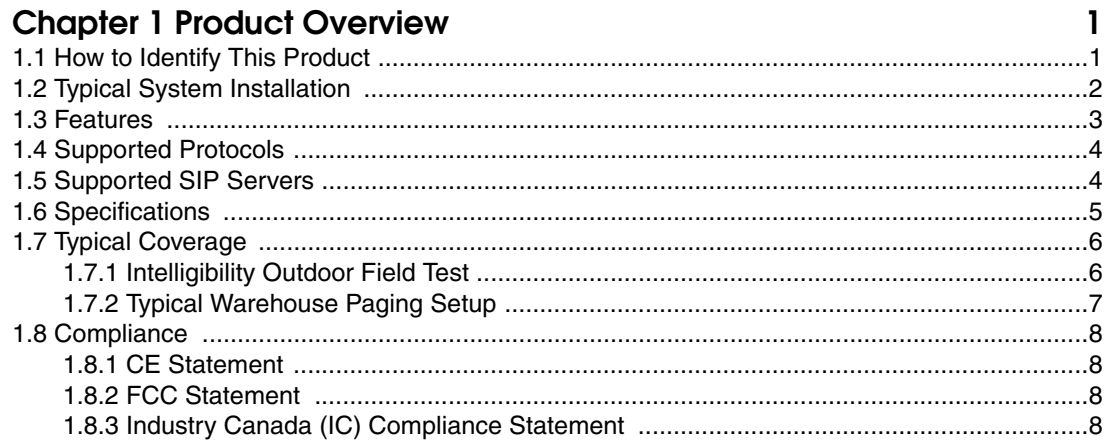

### Chapter 2 Installing the InformaCast Enabled Loudspeaker Amplifier  $(POF)$

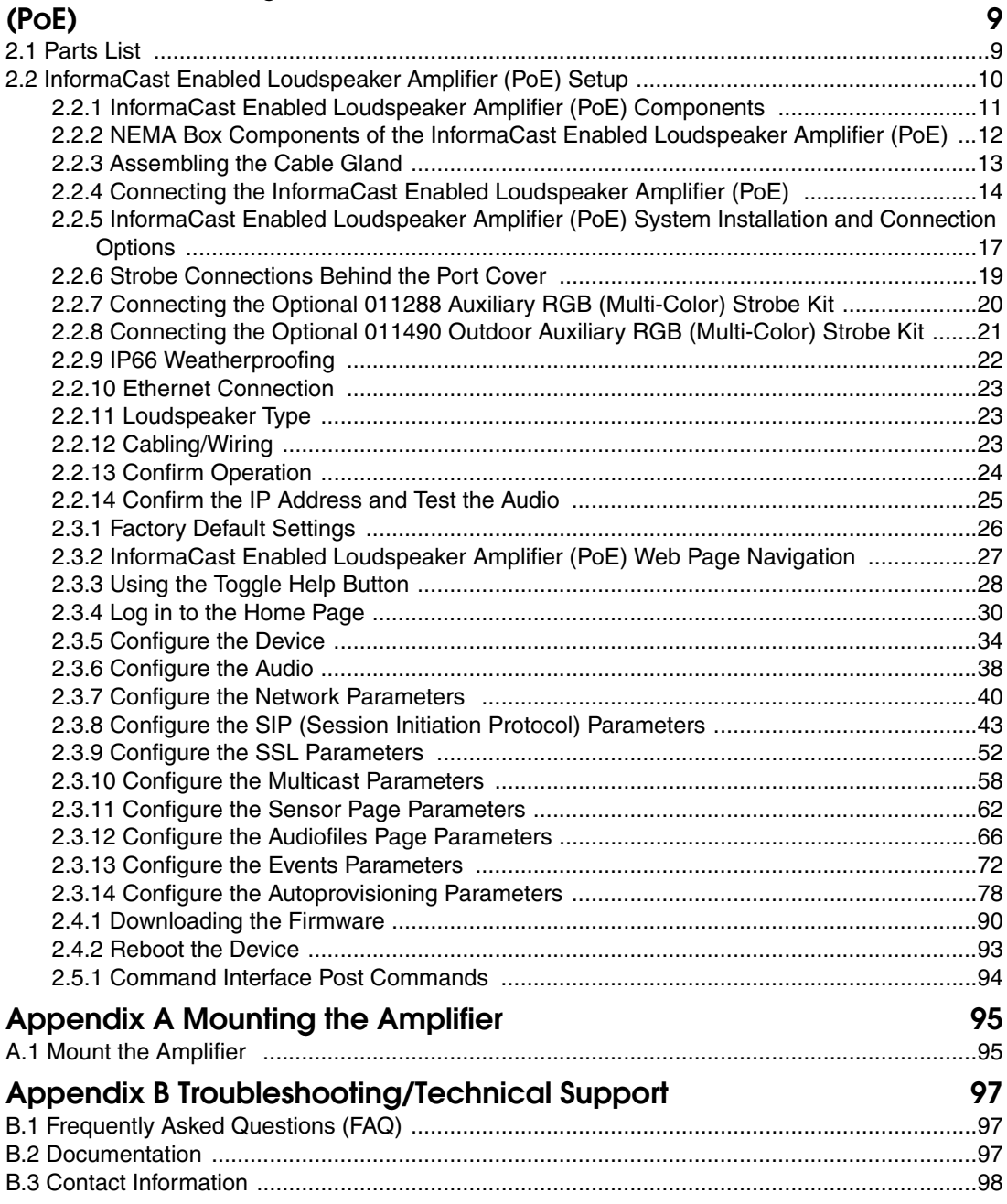

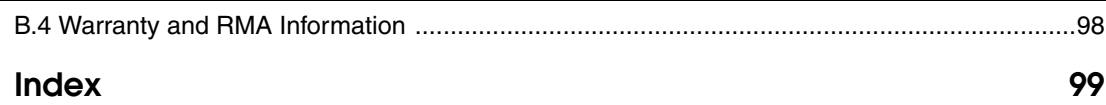

# <span id="page-8-0"></span>1 Product Overview

# <span id="page-8-1"></span>1.1 How to Identify This Product

To identify the InformaCast Enabled Loudspeaker Amplifier (PoE), look for a model number label similar to the one shown in [Figure 1-1](#page-8-2). Confirm the following:

• The model number on the label should be **011407**.

**Figure 1-1. Model Number Label1**

<span id="page-8-2"></span>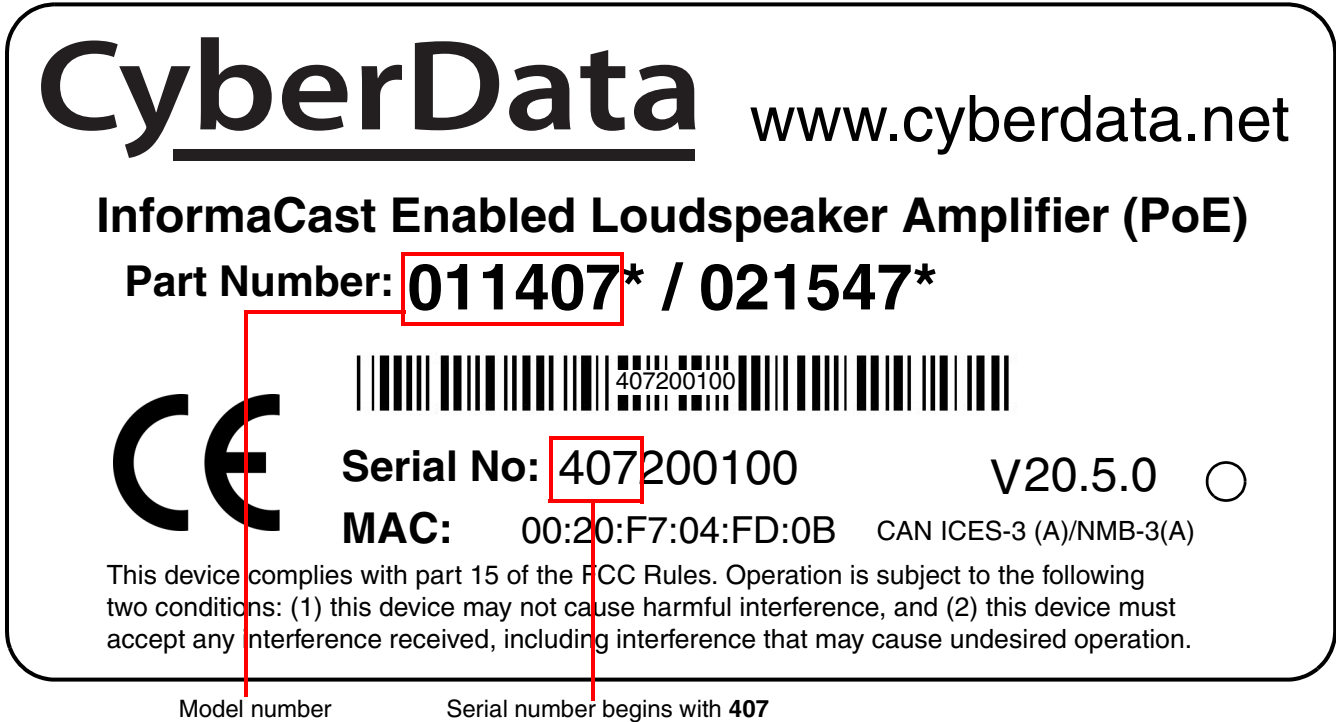

1

<sup>1.</sup> This figure is just an example. The revision and version information in this figure may be different than the label on your product.

# <span id="page-9-0"></span>1.2 Typical System Installation

[Figure 1-2](#page-9-1) illustrates how the InformaCast Enabled Loudspeaker Amplifier (PoE) is normally installed as part of a public address system.

**Figure 1-2. Typical Installation**

<span id="page-9-1"></span>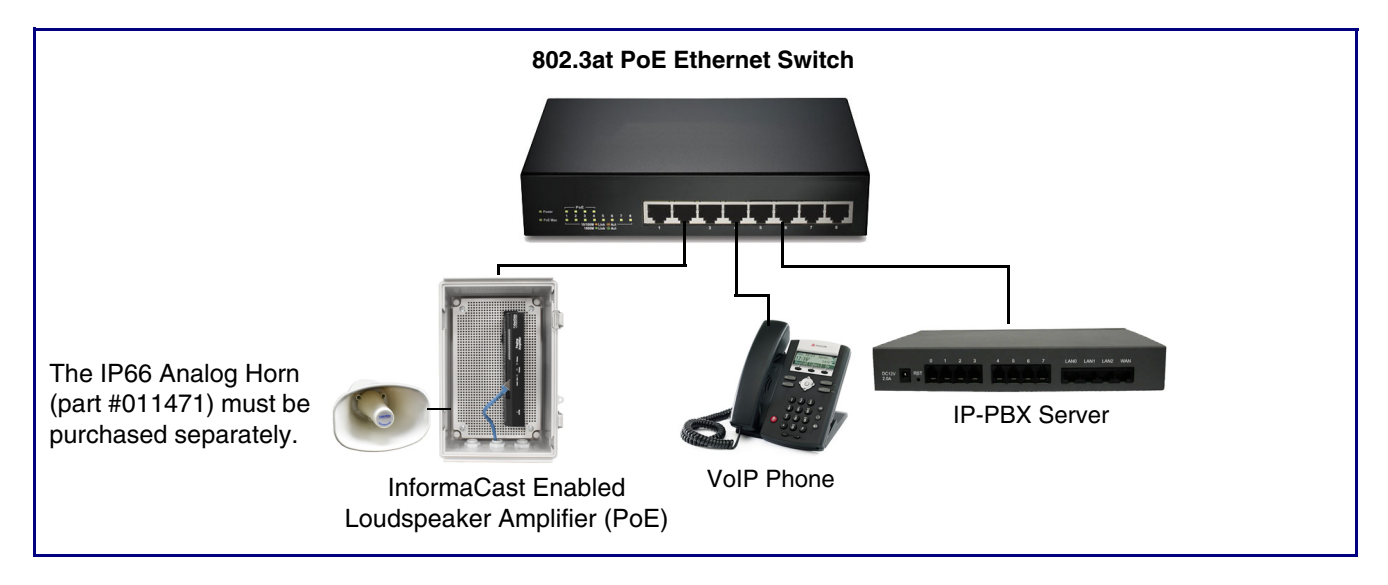

# <span id="page-10-0"></span>1.3 Features

- Compatible with Singlewire InformaCast v12.1 and higher, including support for downloading SIP credentials from InformaCast
- Supports Singlewire InformaCast High Quality Audio
- Capable of receiving Singlewire InformaCast, SIP, and Multicast messages
- Support for InformaCast resiliency
- Concurrent SIP and multicast paging
- Loud/Night Ringer function second SIP extension
- Paging Prioritization
- Support for 10 multicast paging groups
- 9 user-uploadable page messages
- Can receive pages directly from Poly phones as well as other devices that can send standard multicast
- Sense input capable of generating events or SIP calls
- Supports delayed pages, i.e. call buffering
- Support for security code to prevent unwanted SIP calls
- Support for auxiliary strobe
- Line-in for background music
- Line-out connector
- DTMF controlled relay
- Supports up to two 011471 IP66 Analog Horns or other 8 Ohm speaker
- Network volume control
- TLS 1.2 and SRTP enhanced security for IP Endpoints in a local or cloud-based environment
- Autoprovisioning via HTTPS, HTTP or TFTP
- HTTPS web based configuration
- Configurable event generation for device health and status monitoring
- 802.11q VLAN tagging
- HTTPS command interface
- Support for Cisco SRST resiliency

# <span id="page-11-0"></span>1.4 Supported Protocols

The InformaCast Enabled Loudspeaker Amplifier (PoE) supports:

- SIP
- InformaCast Version 4.0 and greater
- Multicast
- HTTPS web-based configuration

Provides an intuitive user interface for easy system configuration and verification of InformaCast Enabled Loudspeaker Amplifier (PoE) operations.

- TLS 1.2
- **DHCP Client**

Dynamically assigns IP addresses in addition to the option to use static addressing.

• TFTP Client

Facilitates hosting for the configuration file for Autoprovisioning.

- RTP
- **SRTP**
- RTP/AVP Audio Video Profile
- **SPEEX**
- Audio Encodings PCMU (G.711 mu-law) PCMA (G.711 A-law) G.722 G.729 Packet Time 20 ms

# <span id="page-11-1"></span>1.5 Supported SIP Servers

The following link contains information on how to configure the InformaCast Enabled Loudspeaker Amplifier (PoE) for the supported SIP servers:

**<https://www.cyberdata.net/pages/connecting-to-ip-pbx-servers>**

# <span id="page-12-0"></span>1.6 Specifications

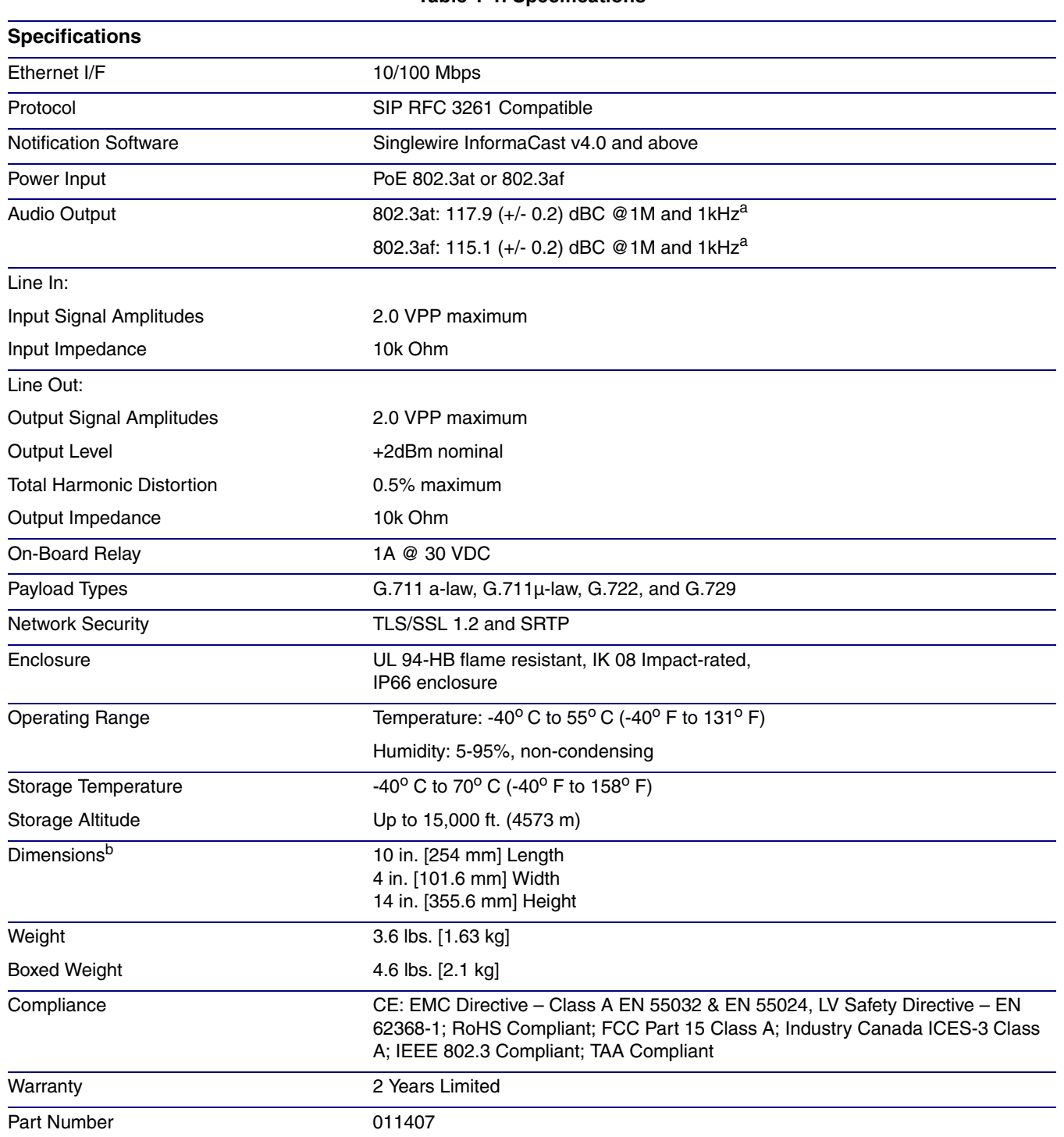

**Table 1-1. Specifications**

a.When used with the 011471 Horn (sold separately).

b. Dimensions are measured from the perspective of the product being upright with the front of the product facing you.

# <span id="page-13-0"></span>1.7 Typical Coverage

With one horn attached to Paging Amplifier under standard 802.3af PoE power, coverage is up to 5,000 square feet. With two horns attached to the Paging Amplifier under 802.3at PoE (high power), coverage is up to 10,000 square feet depending on ambient background noise levels.

# <span id="page-13-1"></span>1.7.1 Intelligibility Outdoor Field Test

The figure below shows the intelligibility outdoor field test of the device when it is used with the 011471 IP66 Outdoor Analog Horn.

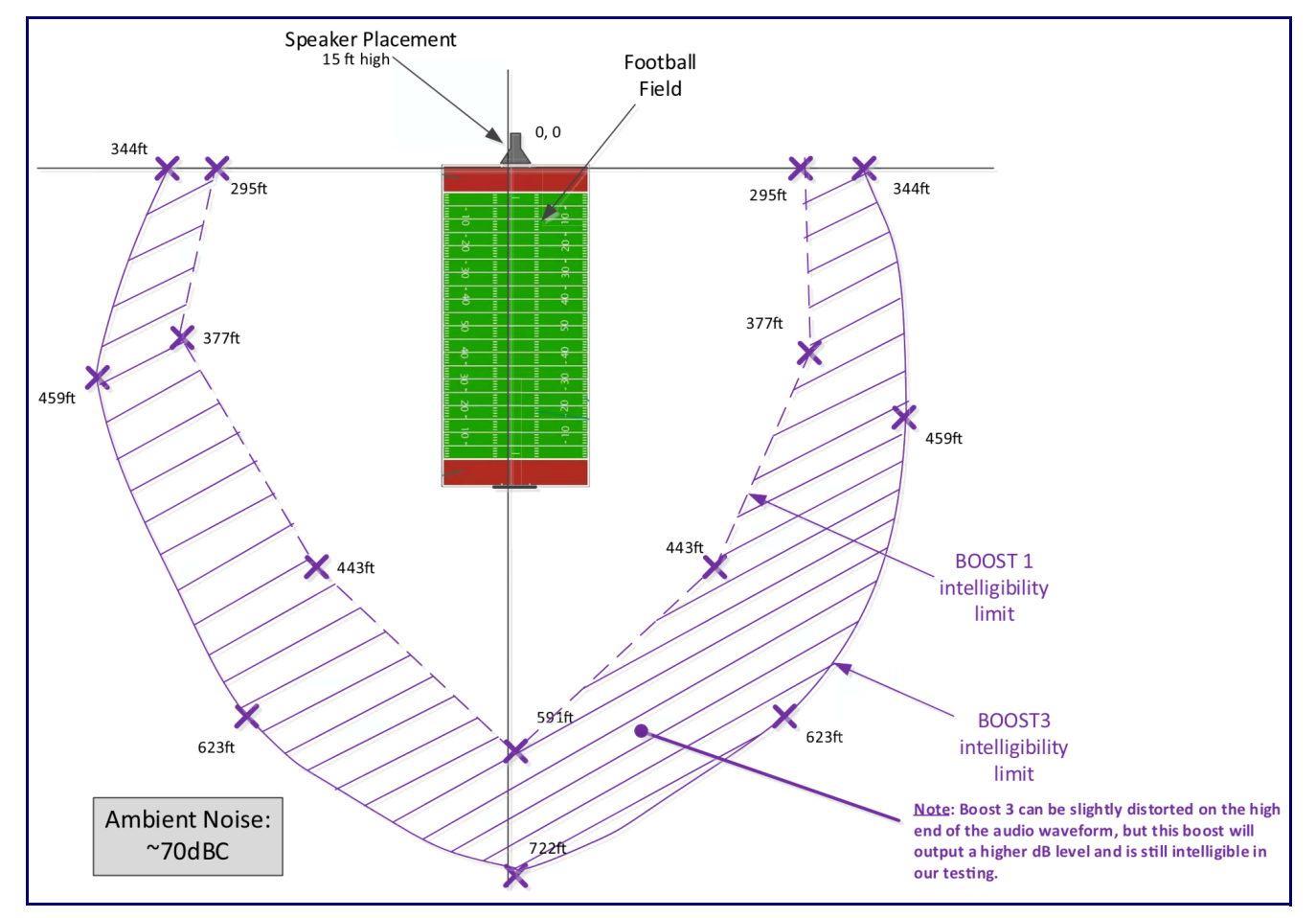

**Figure 1-3. Intelligibility Outdoor Field Test**

# <span id="page-14-0"></span>1.7.2 Typical Warehouse Paging Setup

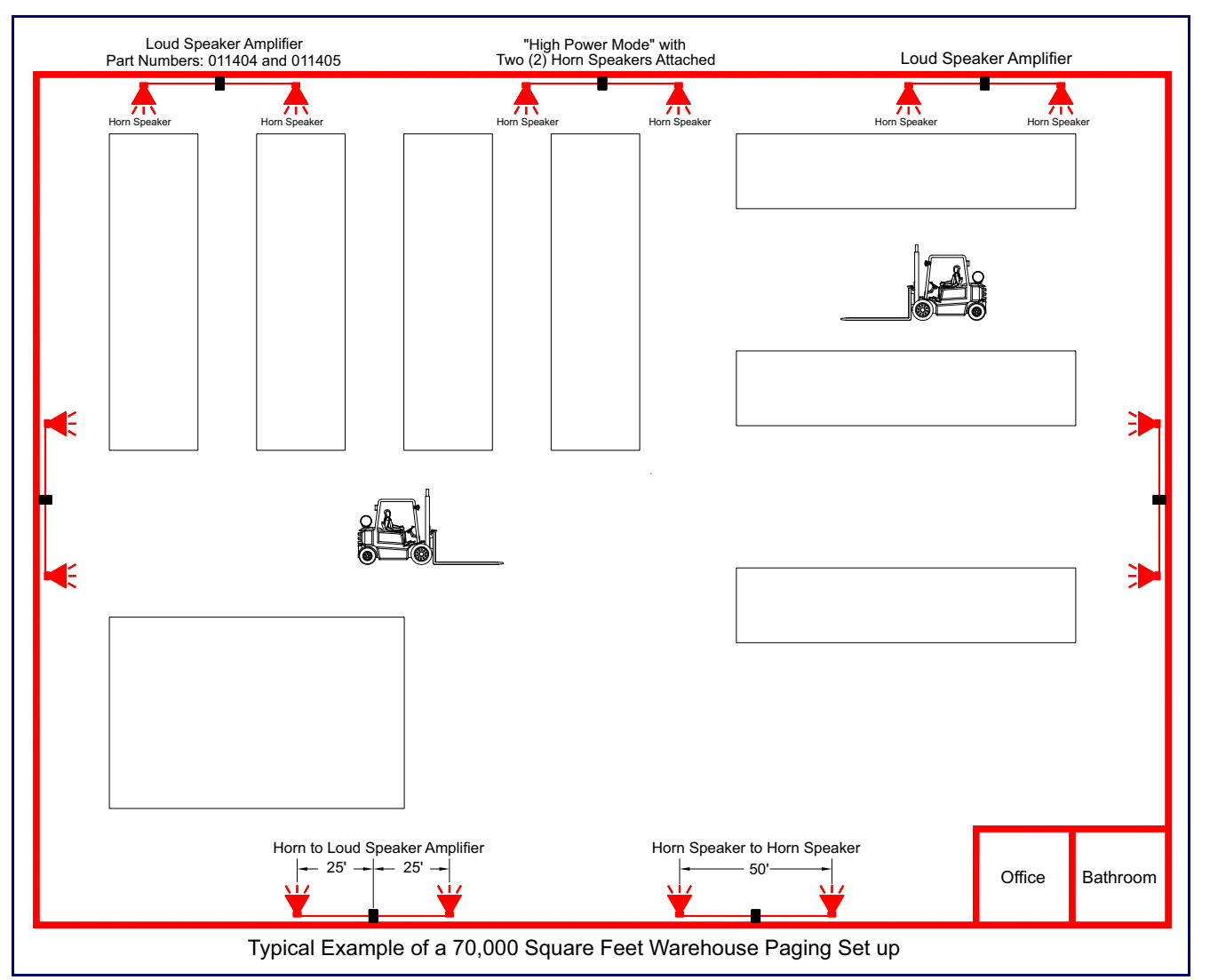

#### **Figure 1-4. Typical Warehouse Paging Setup**

(E

# <span id="page-15-0"></span>1.8 Compliance

### <span id="page-15-1"></span>1.8.1 CE Statement

As of the date of manufacture, the Paging Series has been tested and found to comply with the specifications for CE marking and standards per EMC and Radio communications Compliance.

EMC Directive - Class A Emissions, Immunity, and LV Safety Directive, RoHS Compliant. Flammability rating on all components is 94V-0.

### <span id="page-15-2"></span>1.8.2 FCC Statement

This equipment has been tested and found to comply with the limits for a Class A digital device, pursuant to part 15 of the FCC Rules. These limits are designed to provide reasonable protection against harmful interference when the equipment is operated in a commercial environment. This equipment generates, uses, and can radiate radio frequency energy and, if not installed and used in accordance with the instruction manual, may cause harmful interference to radio communications. Operation of this equipment in a residential area is likely to cause harmful interference in which case the user will be required to correct the interference at his own expense.

**CAUTION**: Changes or modifications not expressly approved by the manufacturer responsible for compliance could void the user's authority to operate the equipment.

### <span id="page-15-3"></span>1.8.3 Industry Canada (IC) Compliance Statement

Operation is subject to the following two conditions:

1.This device may not cause interference, and

2.This device must accept any interference, including interference that may cause undesired operations of the device.

ICES-3 Class A

# <span id="page-16-0"></span>2 Installing the InformaCast Enabled Loudspeaker Amplifier (PoE)

# <span id="page-16-1"></span>2.1 Parts List

[Table](#page-16-2) 2-1 illustrates the parts for each InformaCast Enabled Loudspeaker Amplifier (PoE) and includes a kit for mounting.

<span id="page-16-2"></span>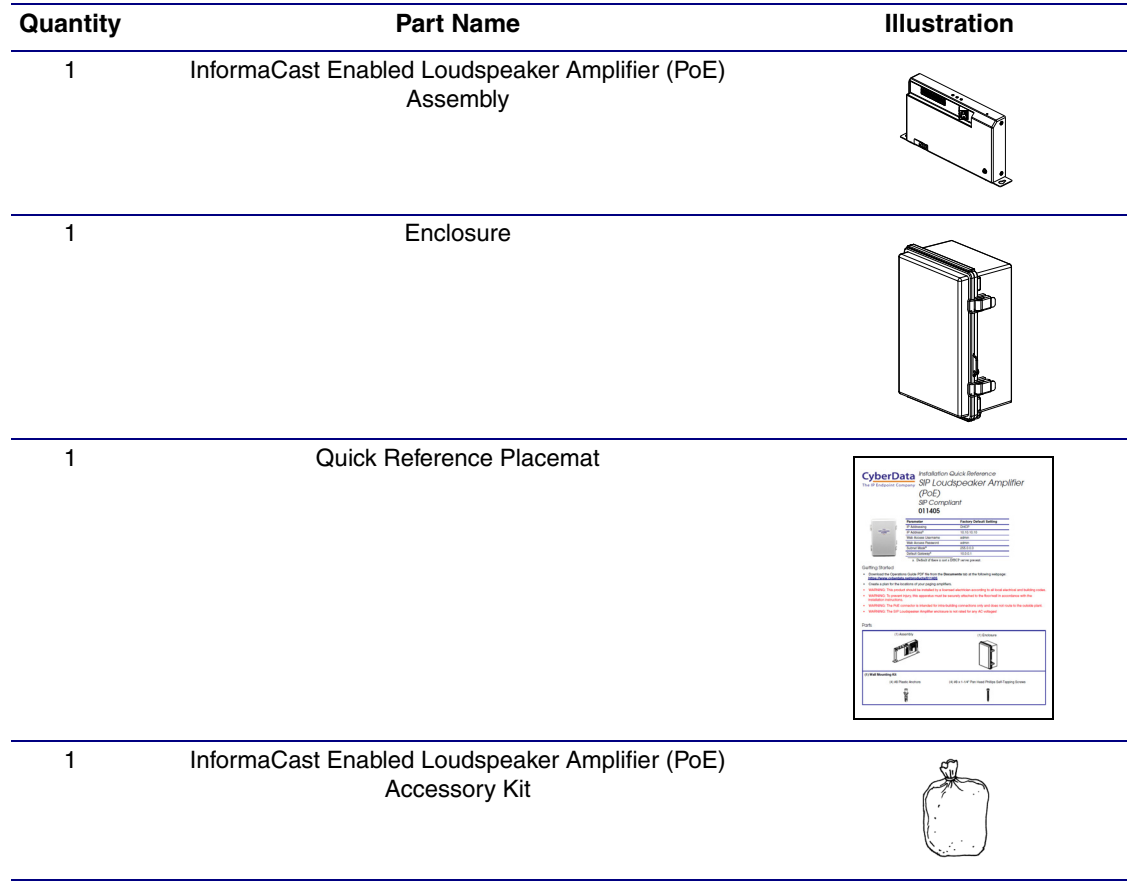

#### **Table 2-1. Parts List**

# <span id="page-17-0"></span>2.2 InformaCast Enabled Loudspeaker Amplifier (PoE) Setup

Set up and configure each InformaCast Enabled Loudspeaker Amplifier (PoE) *before* you mount it.

CyberData delivers each InformaCast Enabled Loudspeaker Amplifier (PoE) with the factory default values indicated in [Table](#page-17-1) 2-2:

<span id="page-17-1"></span>**Parameter Factory Default Setting IP Addressing DHCP**  $IP$  Address<sup>a</sup> 192.168.1.23 Web Access Username admin Web Access Password admin Subnet Mask<sup>a</sup> 255.255.255.0 Default Gateway<sup>a</sup> 192.168.1.1

#### **Table 2-2. Factory Default Settings—Default of Network**

a. Default if there is not a DHCP server present.

## <span id="page-18-0"></span>2.2.1 InformaCast Enabled Loudspeaker Amplifier (PoE) Components

<span id="page-18-1"></span>[Figure 2-5](#page-18-1) shows the components of the InformaCast Enabled Loudspeaker Amplifier (PoE).

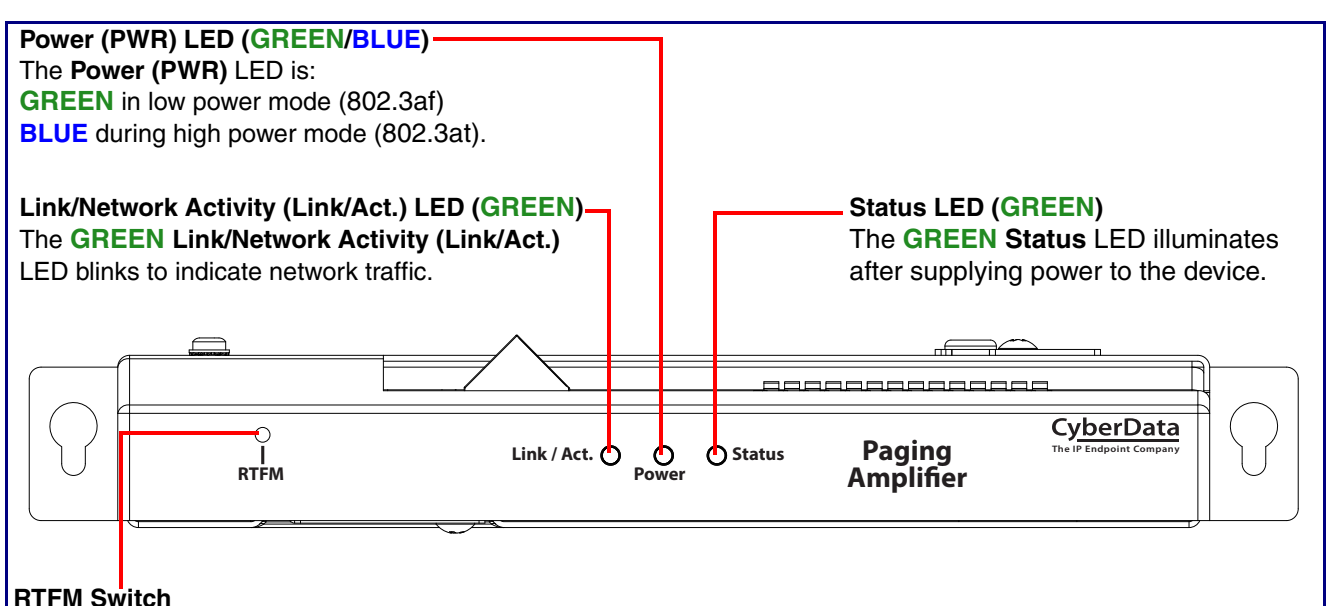

#### **Figure 2-5. InformaCast Enabled Loudspeaker Amplifier (PoE) Components**

To broadcast the device's current IP address, press and hold the RTFM switch for a couple of seconds and then release it.

To restore the factory defaults, complete the following steps:

1. Press and hold the RTFM switch for several seconds.

2. Release the RTFM switch. The device will be restored to the factory default settings, and will announce "restoring defaults" and "rebooting."

### <span id="page-19-0"></span>2.2.2 NEMA Box Components of the InformaCast Enabled Loudspeaker Amplifier (PoE)

[Figure 2-6](#page-19-1) shows all of the NEMA box components of the InformaCast Enabled Loudspeaker Amplifier (PoE).

<span id="page-19-1"></span>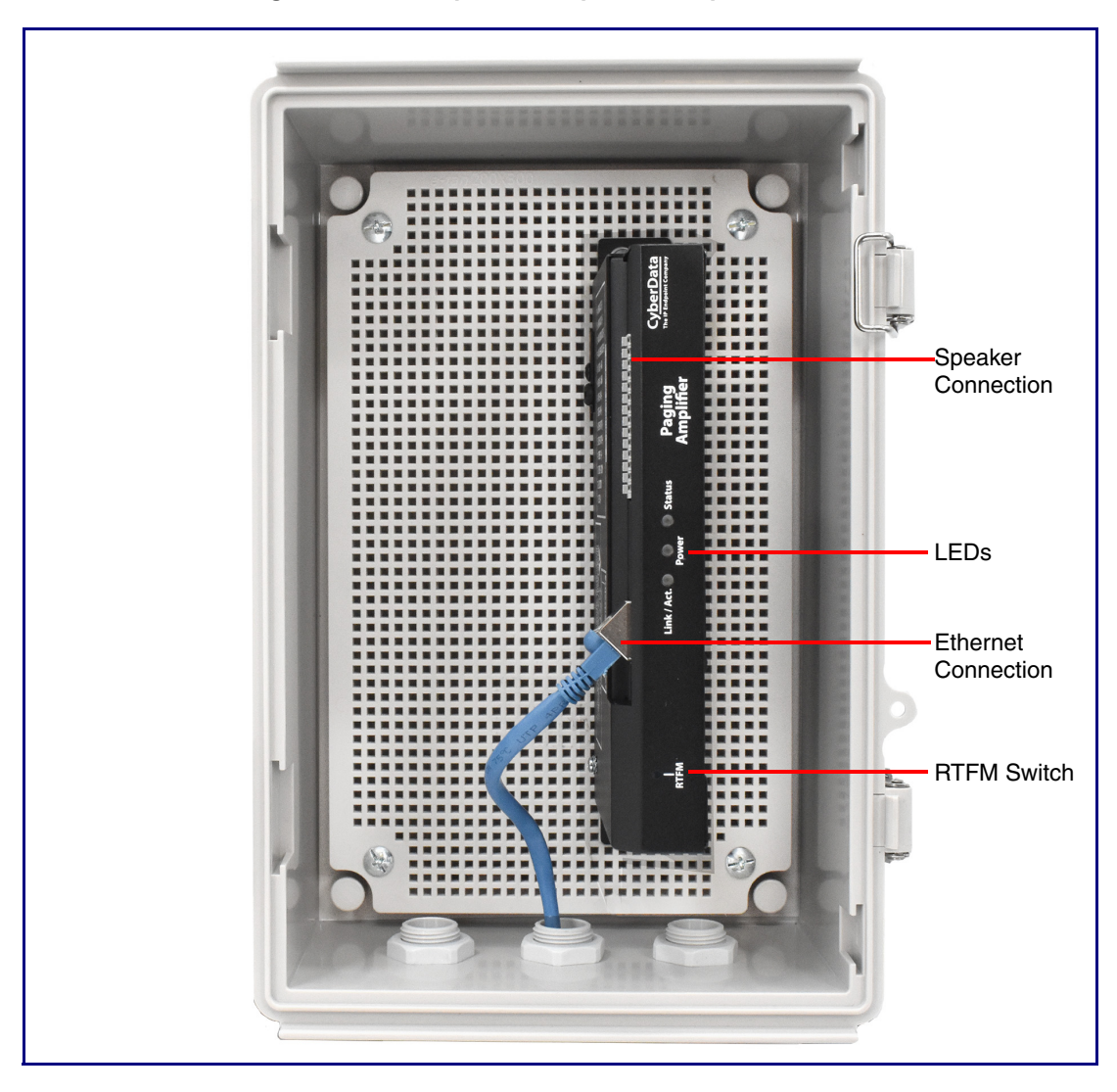

**Figure 2-6. Loudspeaker Amplifier Components—PoE**

# <span id="page-20-0"></span>2.2.3 Assembling the Cable Gland

Assemble the cable gland as shown in [Figure 2-7.](#page-20-1)

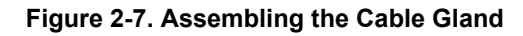

<span id="page-20-1"></span>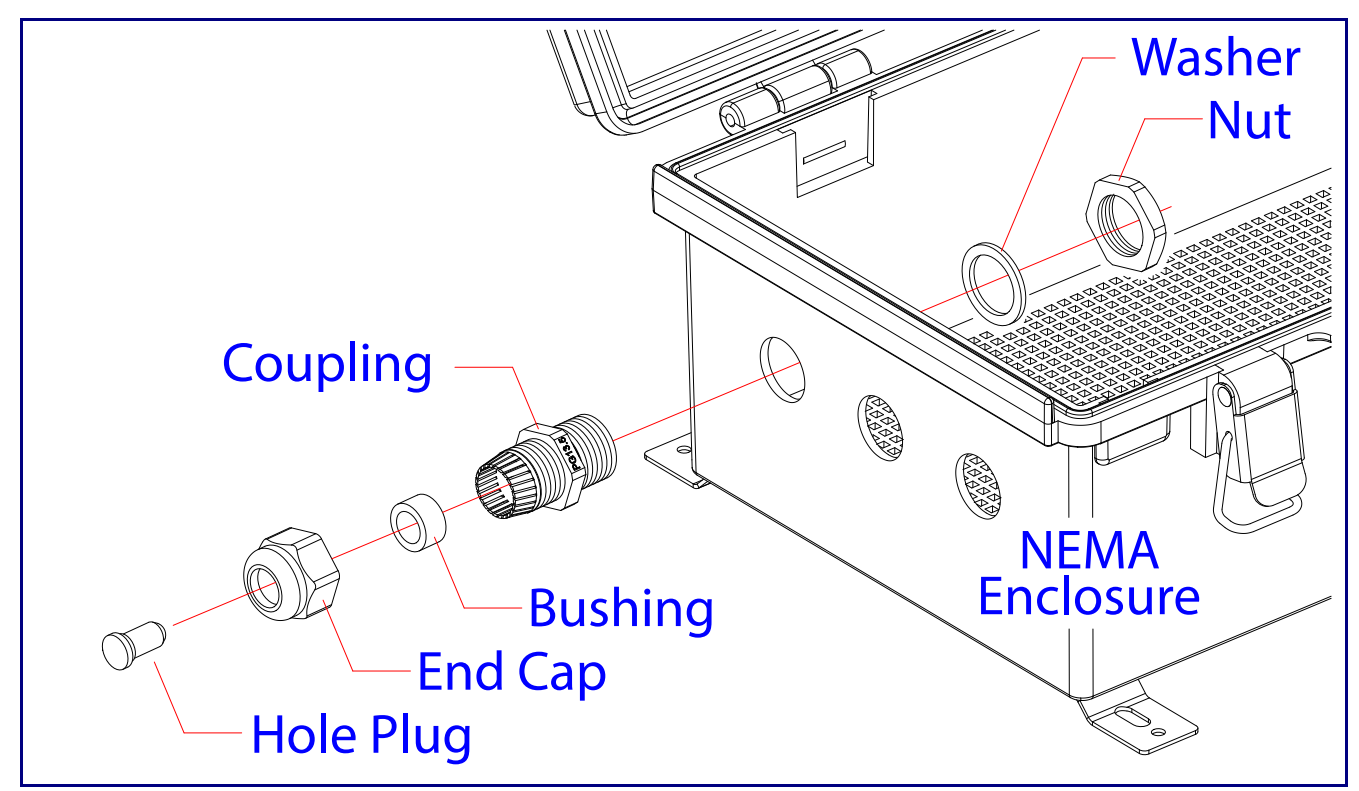

# <span id="page-21-0"></span>2.2.4 Connecting the InformaCast Enabled Loudspeaker Amplifier (PoE)

#### 2.2.4.1 Using the Amplified Outputs

Low Power Mode (One Speaker) The following figure illustrates how to connect the InformaCast Enabled Loudspeaker Amplifier (PoE) and use the amplified outputs in low power mode to one speaker or horn.

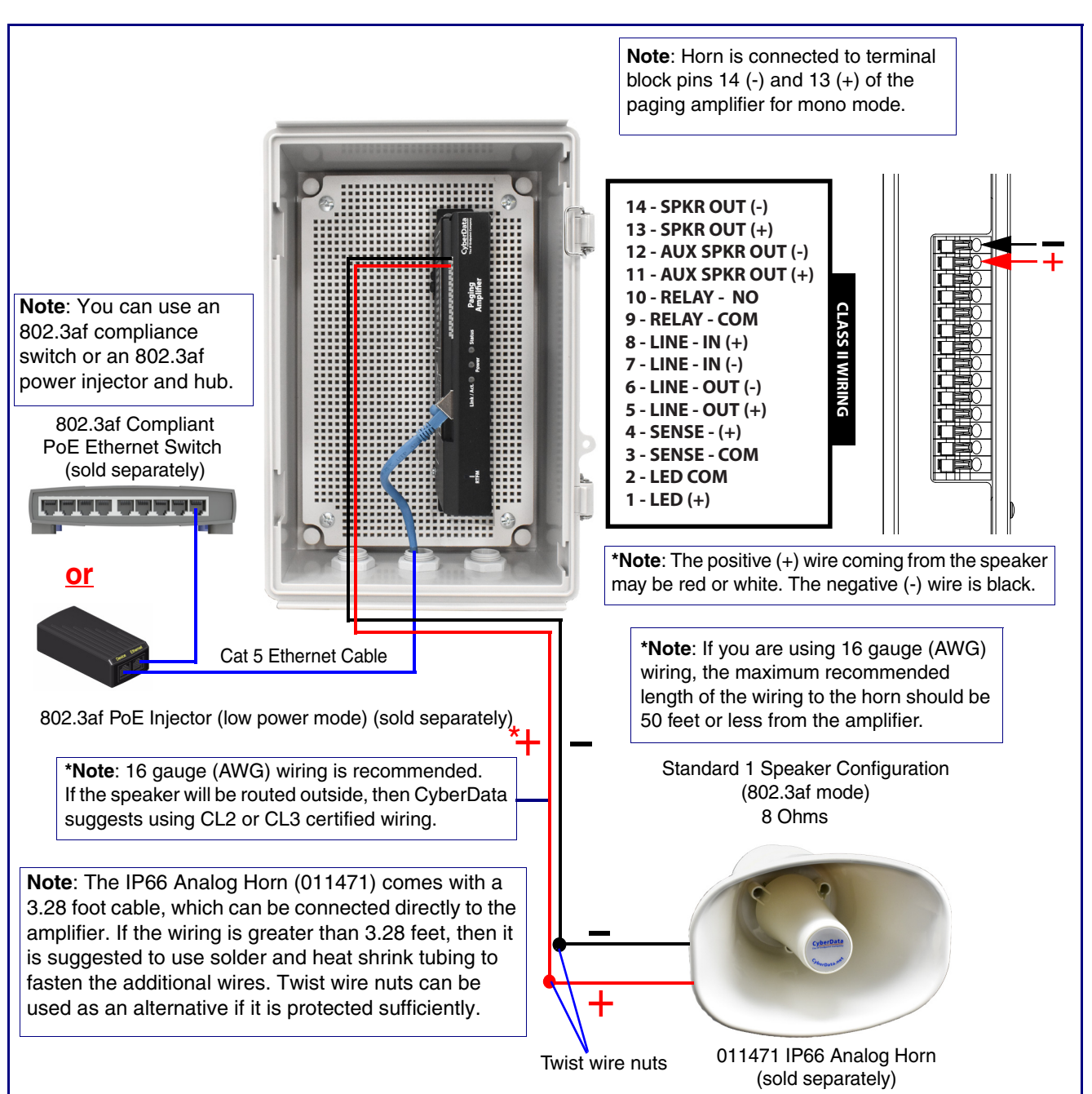

<span id="page-21-1"></span>**Figure 2-8. Using the Amplified Outputs—Low Power Mode with One Speaker**

High Power Mode The following figure illustrates how to connect the InformaCast Enabled Loudspeaker Amplifier (One Speaker) (PoE) and use the amplified outputs in high power mode to one speaker or horn.

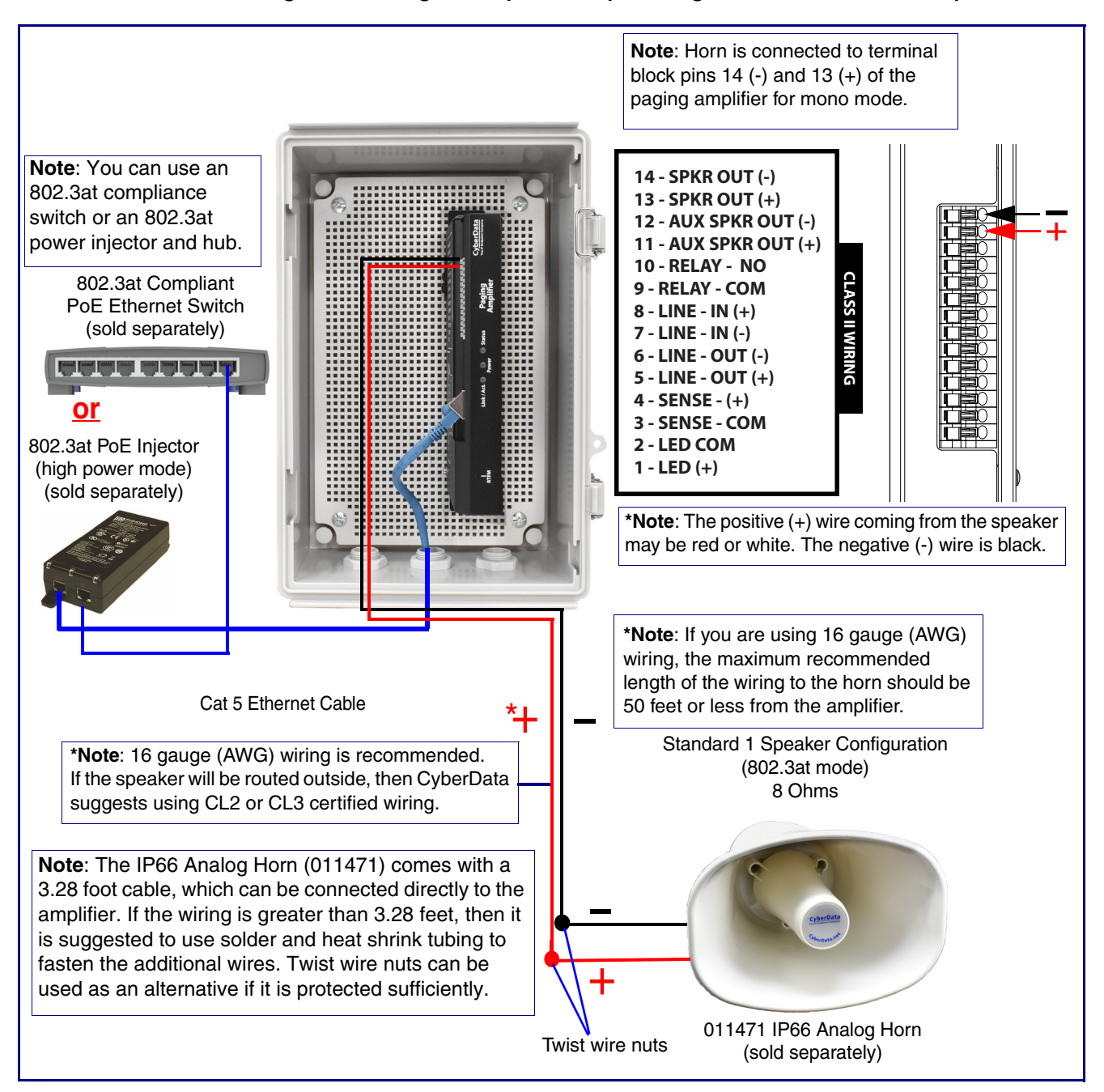

<span id="page-22-0"></span>**Figure 2-9. Using the Amplified Outputs—High Power Mode with One Speaker**

High Power Mode The following figure illustrates how to connect the InformaCast Enabled Loudspeaker Amplifier (Two Speakers) (PoE) and use the amplified outputs in high power mode to two speakers or horns.

<span id="page-23-0"></span>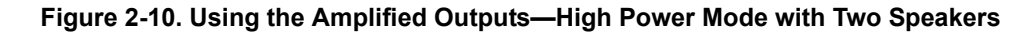

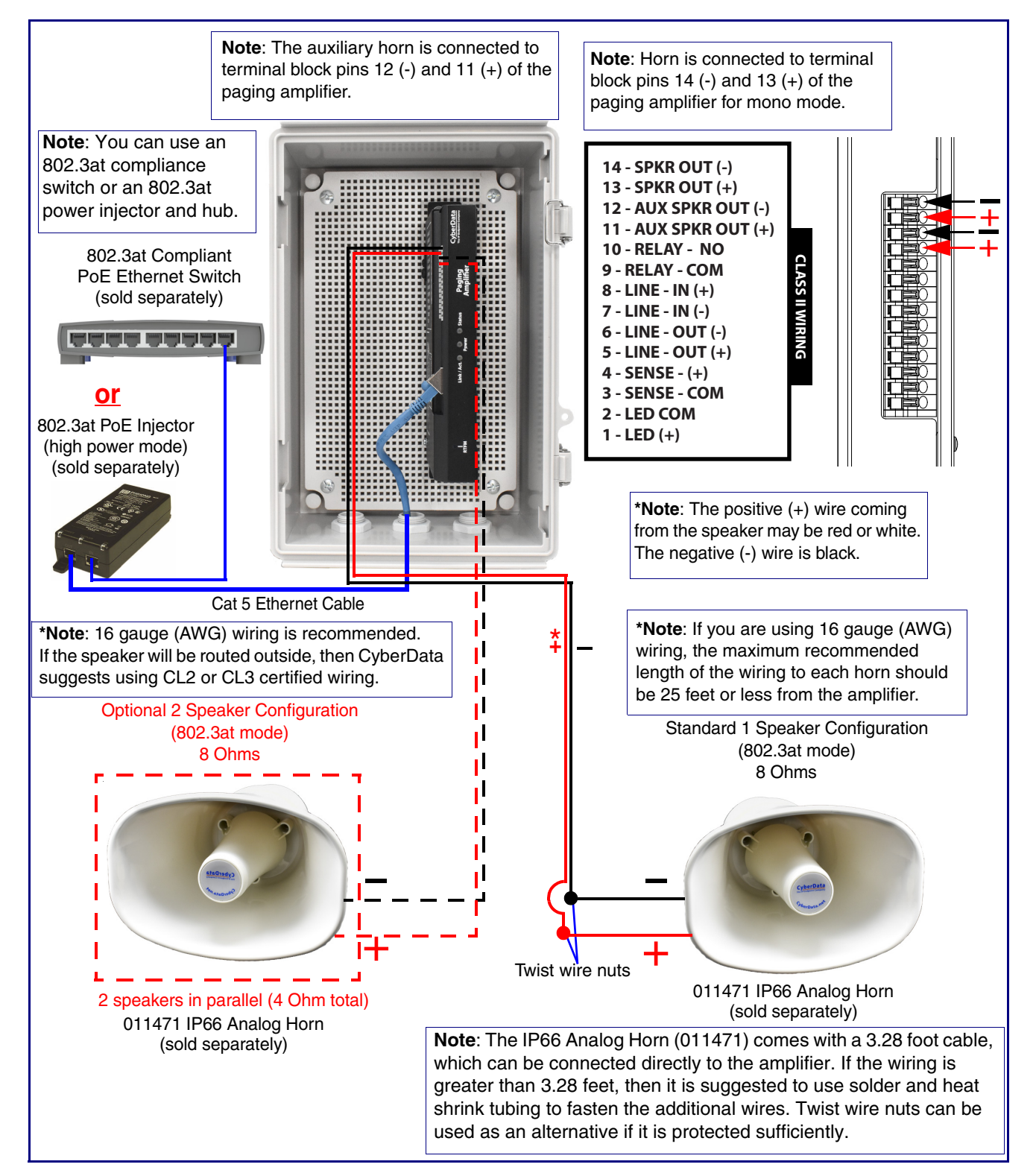

### <span id="page-24-0"></span>2.2.5 InformaCast Enabled Loudspeaker Amplifier (PoE) System Installation and Connection Options

The following figures show the connection options for the InformaCast Enabled Loudspeaker Amplifier (PoE).

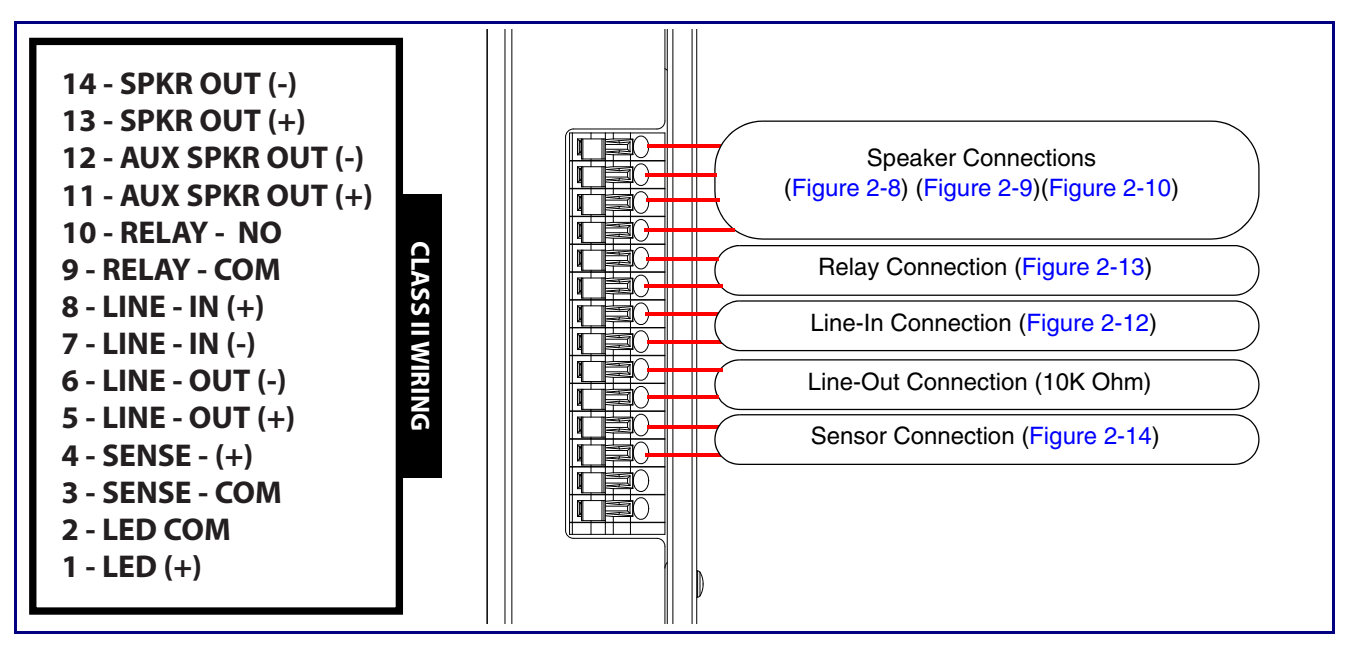

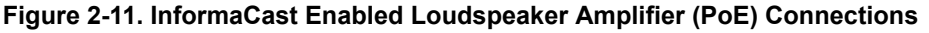

**Figure 2-12. Line-In Connection**

<span id="page-24-1"></span>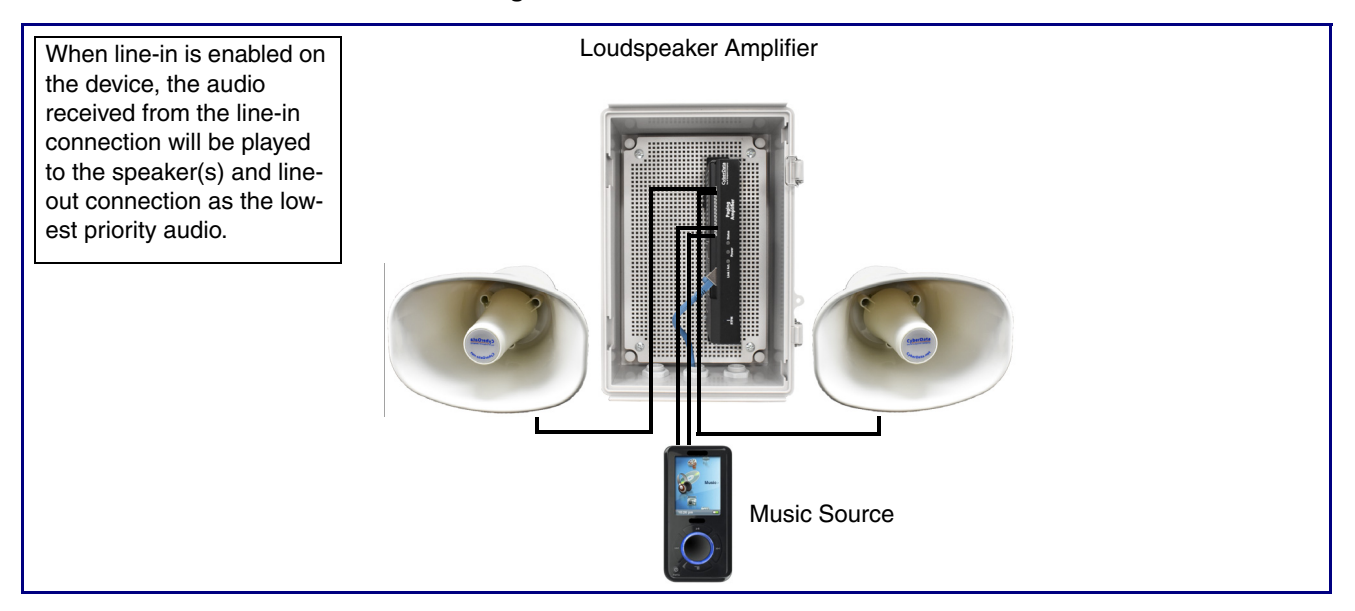

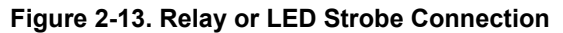

<span id="page-25-0"></span>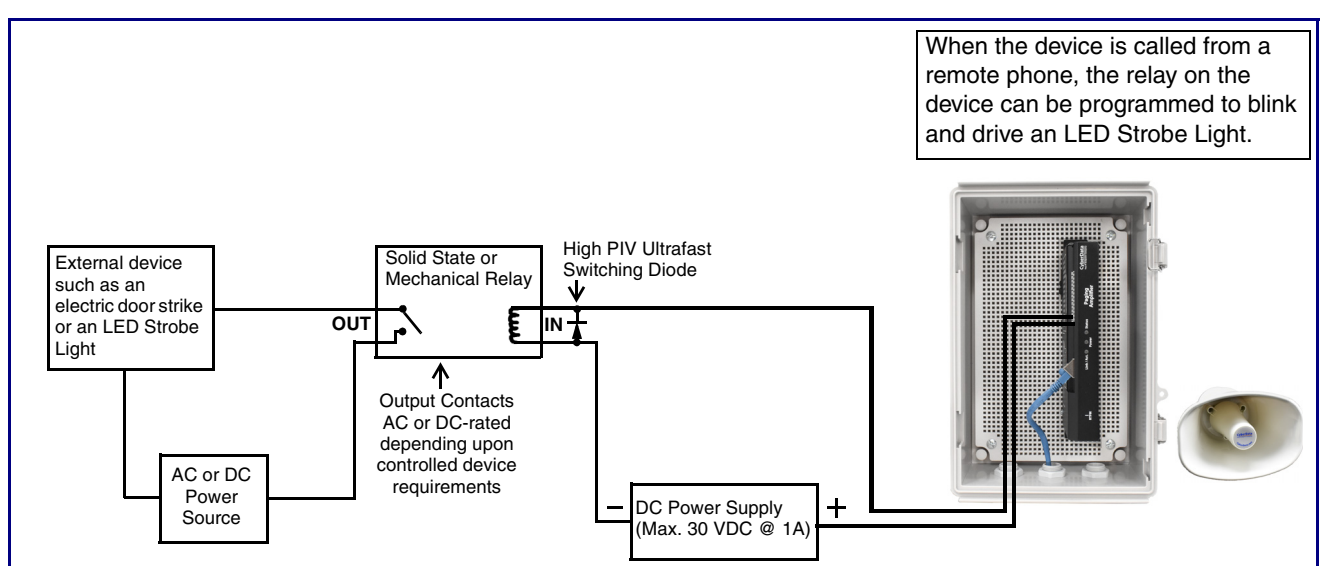

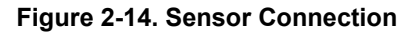

<span id="page-25-1"></span>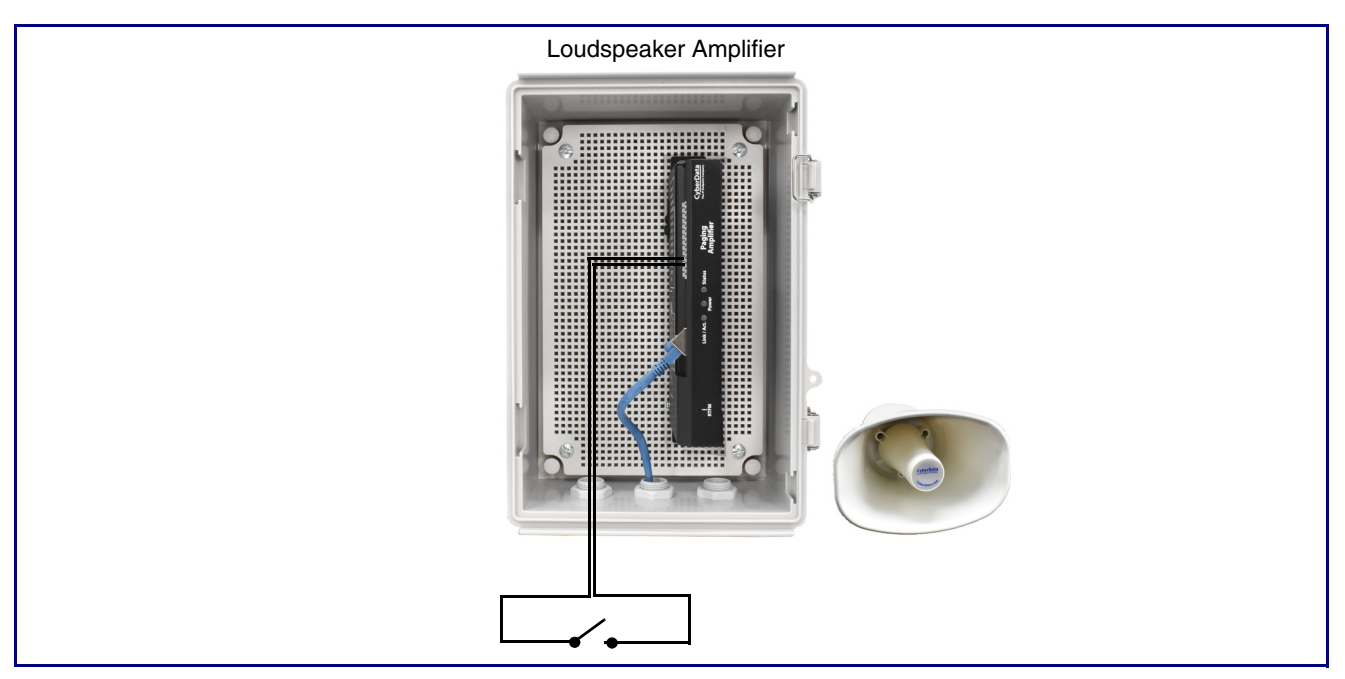

### <span id="page-26-0"></span>2.2.6 Strobe Connections Behind the Port Cover

See [Figure 2-15](#page-26-1) for the additional connection options for the InformaCast Enabled Loudspeaker Amplifier (PoE).

<span id="page-26-1"></span>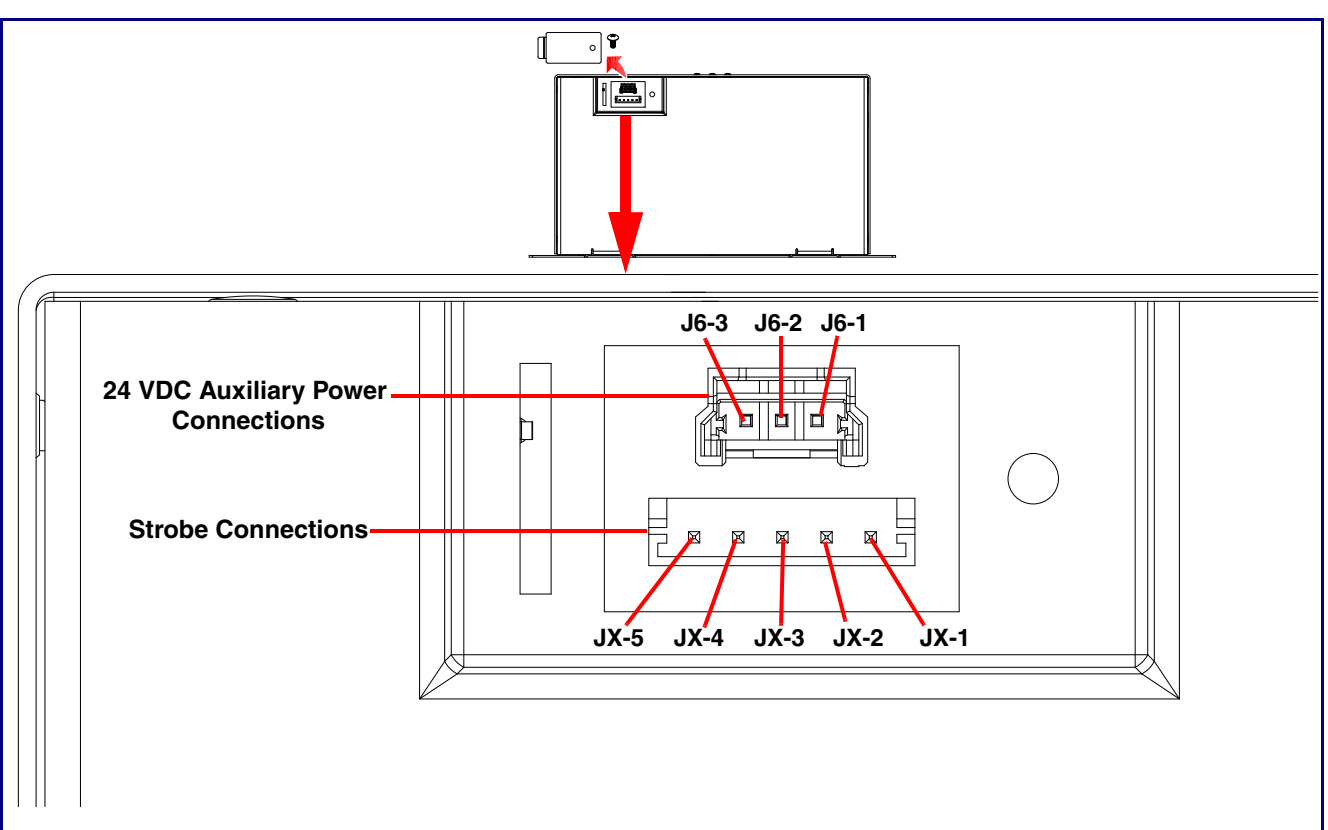

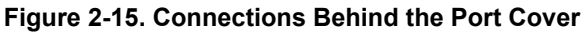

<span id="page-26-2"></span>See [Table](#page-26-2) 2-3 for the descriptions of the connections behind the port cover.

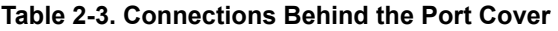

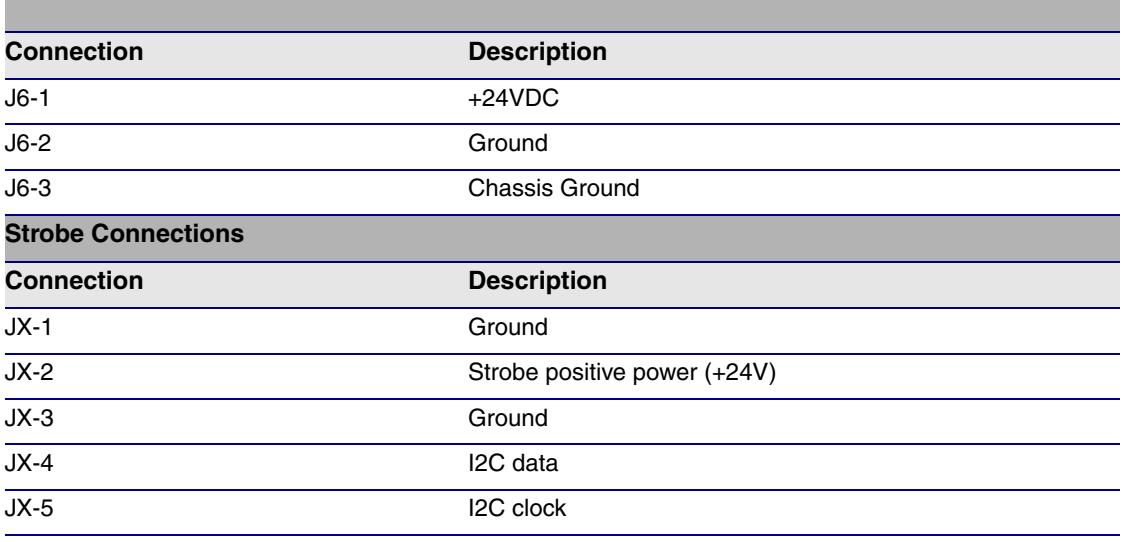

# <span id="page-27-0"></span>2.2.7 Connecting the Optional 011288 Auxiliary RGB (Multi-Color) Strobe Kit

To connect the optional 011288 Auxiliary RGB (Multi-Color) Strobe Kit to the InformaCast Enabled Loudspeaker Amplifier (PoE), see [Figure 2-16](#page-27-1).

<span id="page-27-1"></span>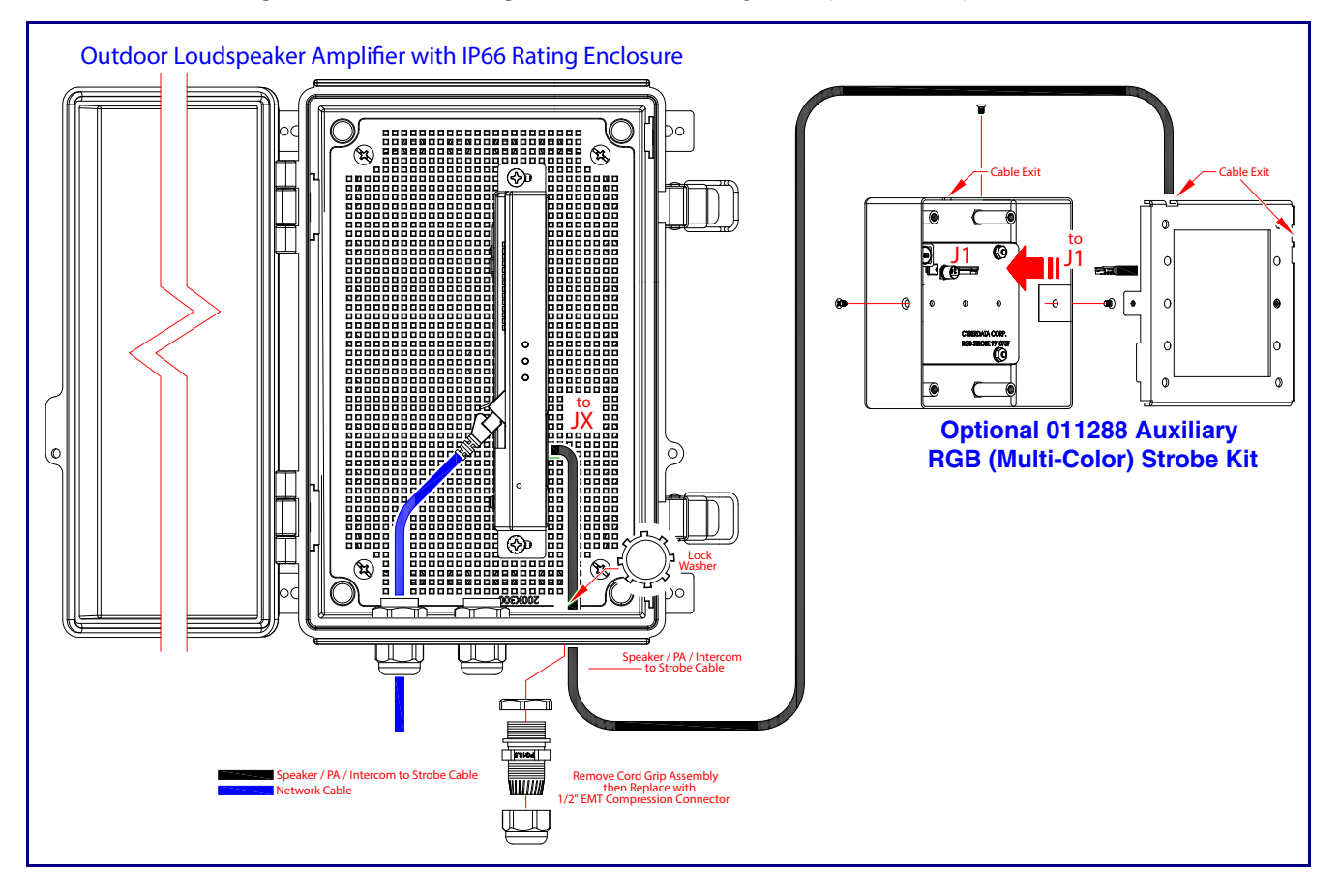

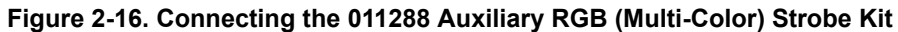

### <span id="page-28-0"></span>2.2.8 Connecting the Optional 011490 Outdoor Auxiliary RGB (Multi-Color) Strobe Kit

To connect the optional 011490 Outdoor Auxiliary RGB (Multi-Color) Strobe Kit, to the InformaCast Enabled Loudspeaker Amplifier (PoE), see [Figure 2-17.](#page-28-1)

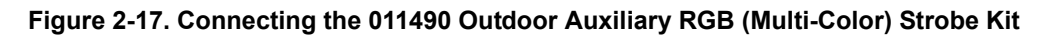

<span id="page-28-1"></span>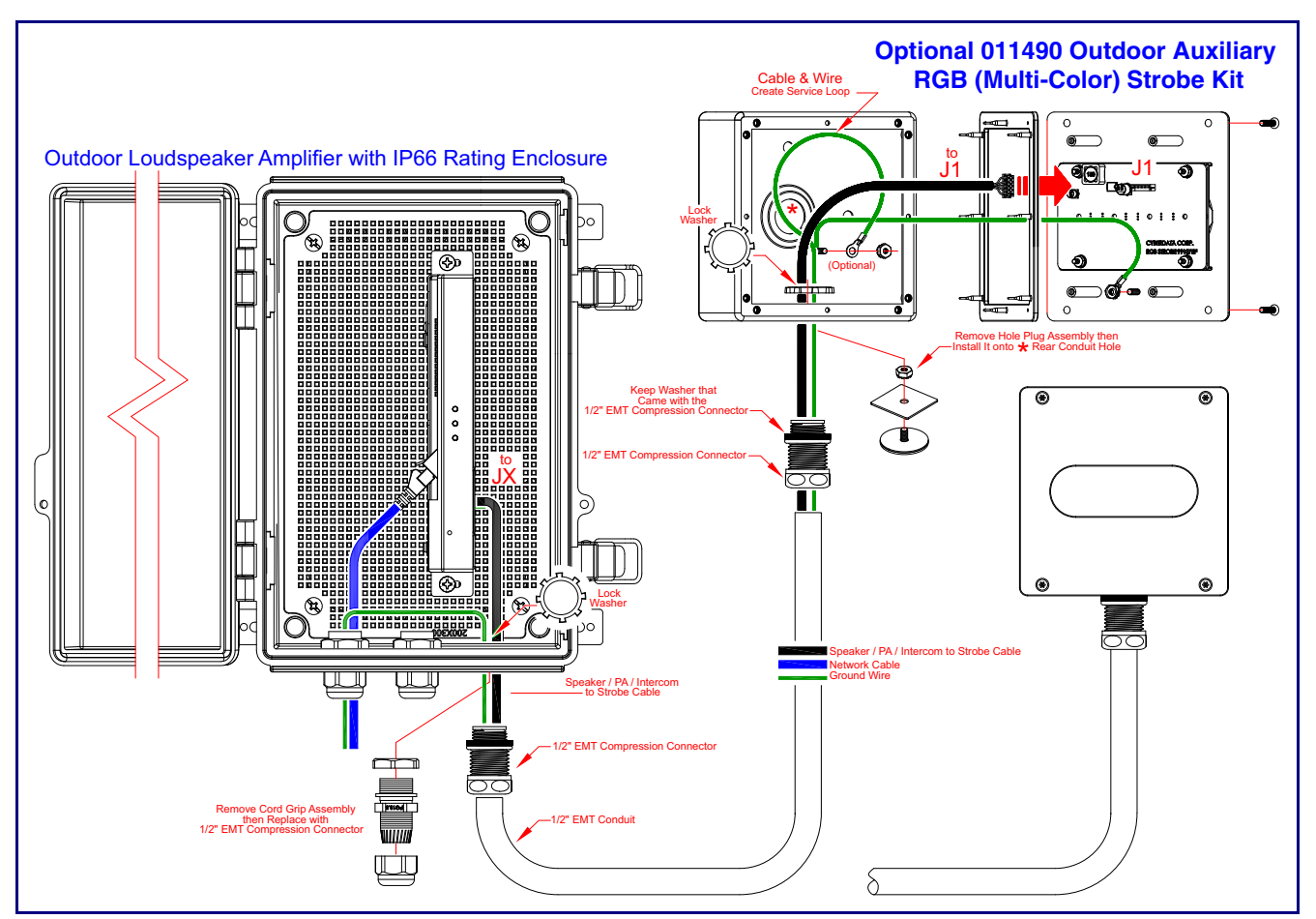

# <span id="page-29-0"></span>2.2.9 IP66 Weatherproofing

See [Figure 2-18](#page-29-1) for the IP66 weatherproofing of the device.

**Figure 2-18. IP66 Weatherproofing**

<span id="page-29-1"></span>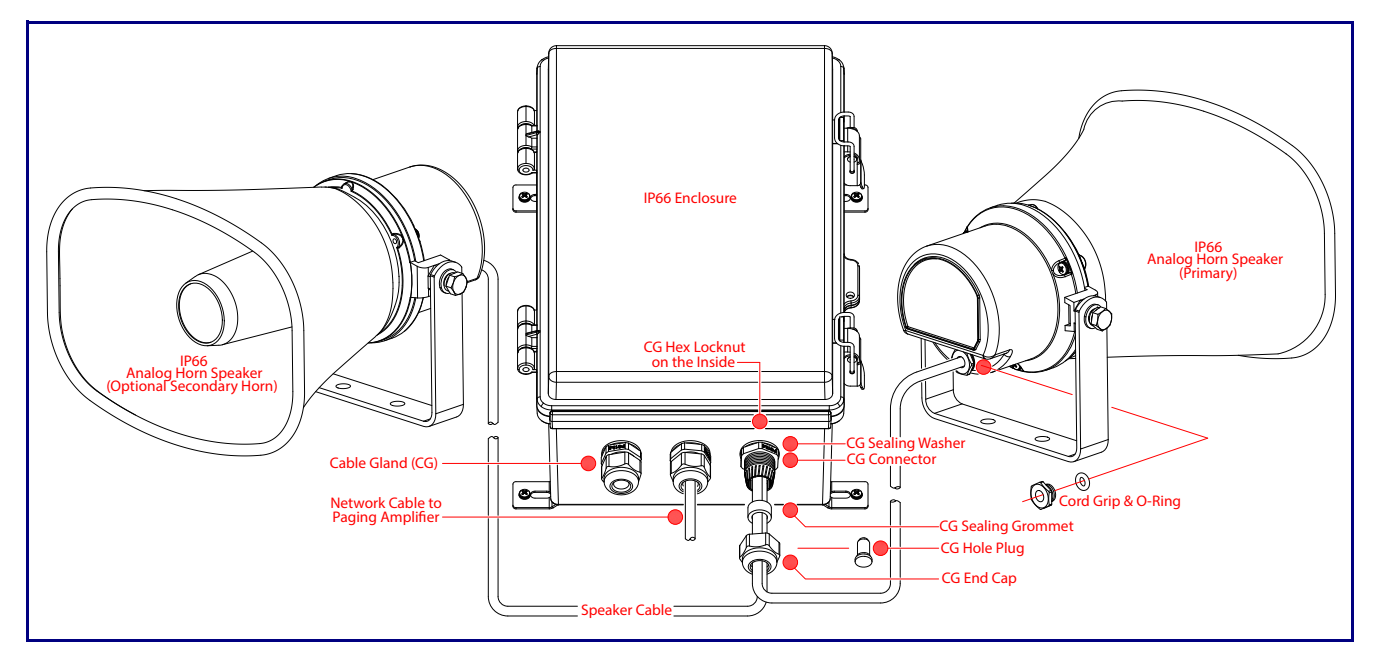

### <span id="page-30-0"></span>2.2.10 Ethernet Connection

See [Table](#page-30-3) 2-4 for details about the InformaCast Enabled Loudspeaker Amplifier (PoE) connection.

**Table 2-4. InformaCast Enabled Loudspeaker Amplifier (PoE) Connection** 

<span id="page-30-3"></span>

| <b>Connection</b> | <b>Connection Details</b> | Location                                           |
|-------------------|---------------------------|----------------------------------------------------|
| Ethernet          | Use a RJ 45 cable.        | InformaCast Enabled<br>Loudspeaker Amplifier (PoE) |

### <span id="page-30-1"></span>2.2.11 Loudspeaker Type

Using the amplified output, the CyberData InformaCast Enabled Loudspeaker Amplifier (PoE) supports the 011471 IP66 Analog Horn or equivalent unamplified loudspeaker.

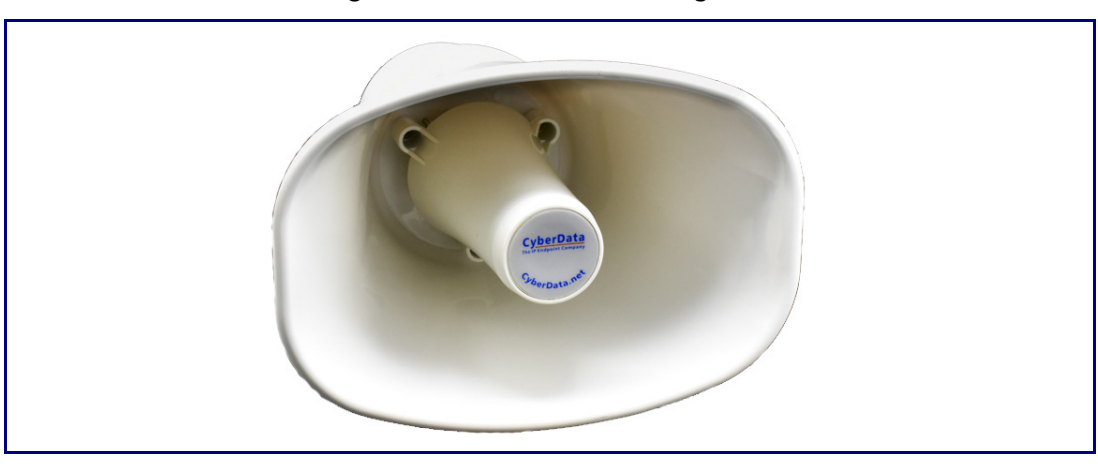

**Figure 2-19. 011471 IP66 Analog Horn**

## <span id="page-30-2"></span>2.2.12 Cabling/Wiring

Using the amplified output, you may connect a 011471 Horn or equivalent unamplified speaker to a InformaCast Enabled Loudspeaker Amplifier (PoE) with good quality speaker wire that is 16 gauge and limited to 25 feet in length with two loudspeakers or 50 feet in length with one loudspeaker.

### <span id="page-31-0"></span>2.2.13 Confirm Operation

After connecting the InformaCast Enabled Loudspeaker Amplifier (PoE) to the 802.3af compliant ethernet hub, use the LEDs on the InformaCast Enabled Loudspeaker Amplifier (PoE) face to confirm that the InformaCast Enabled Loudspeaker Amplifier (PoE) is operational and linked to the network.

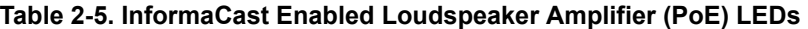

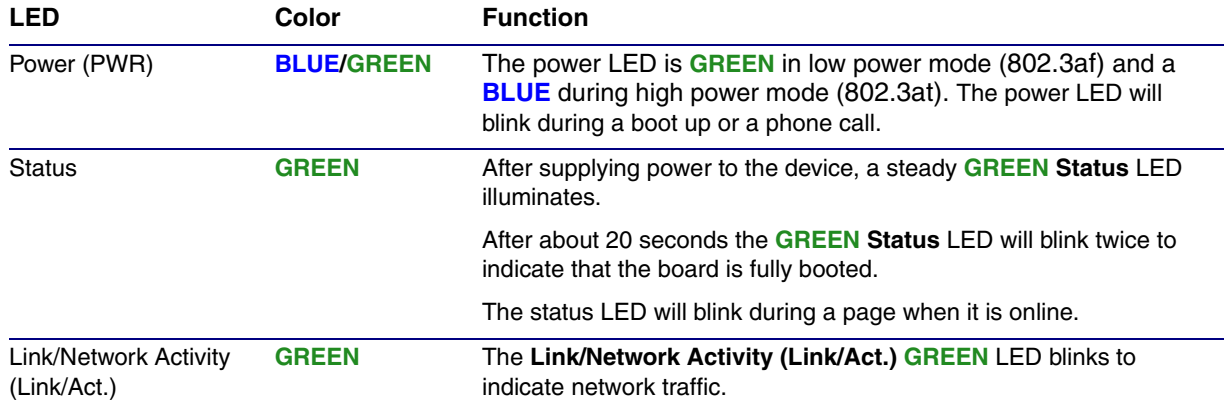

#### **Figure 2-20. InformaCast Enabled Loudspeaker Amplifier (PoE) LEDs**

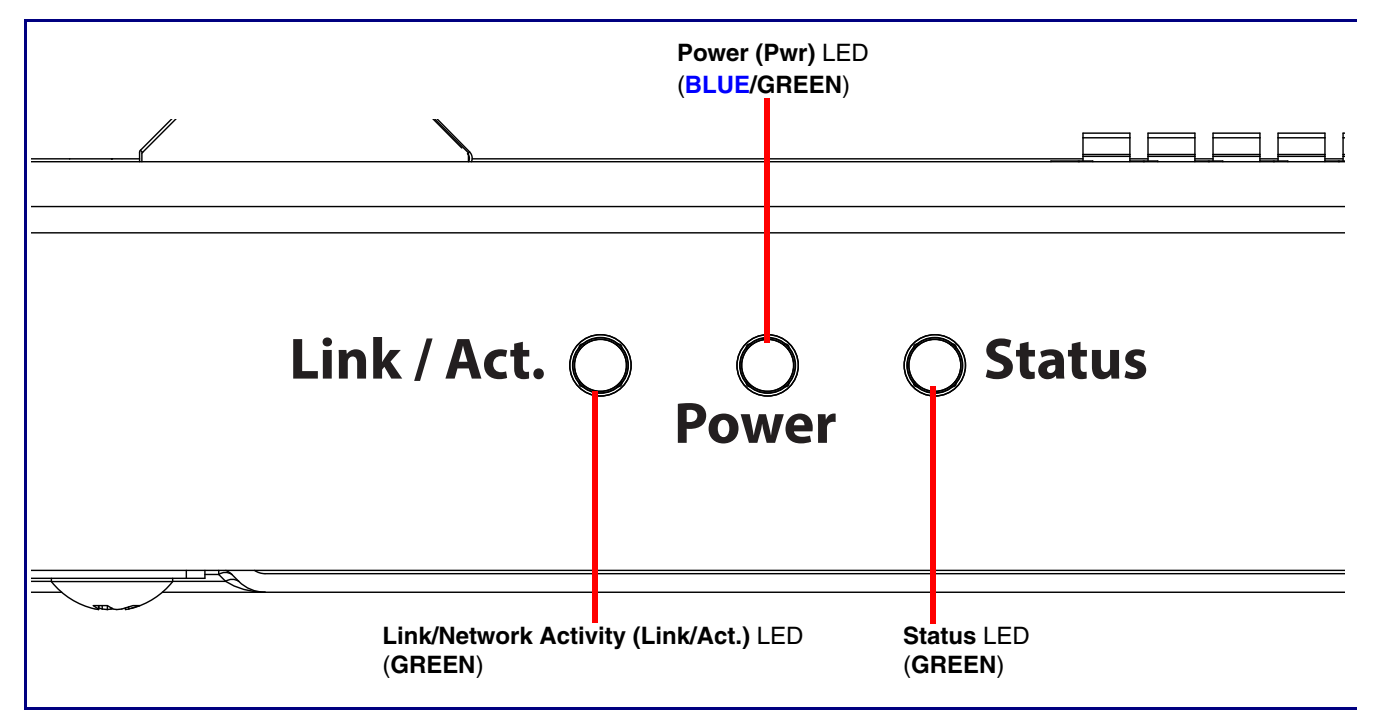

# <span id="page-32-0"></span>2.2.14 Confirm the IP Address and Test the Audio

#### 2.2.14.1 RTFM Switch

<span id="page-32-1"></span>When the InformaCast Enabled Loudspeaker Amplifier (PoE) is operational and linked to the network, use the Reset Test Function Management **(RTFM)** switch ([Figure 2-21\)](#page-32-1) (located behind the hole on the device) to announce and confirm the device's IP Address and test the audio to verify that it is working.

#### **Figure 2-21. RTFM Switch**

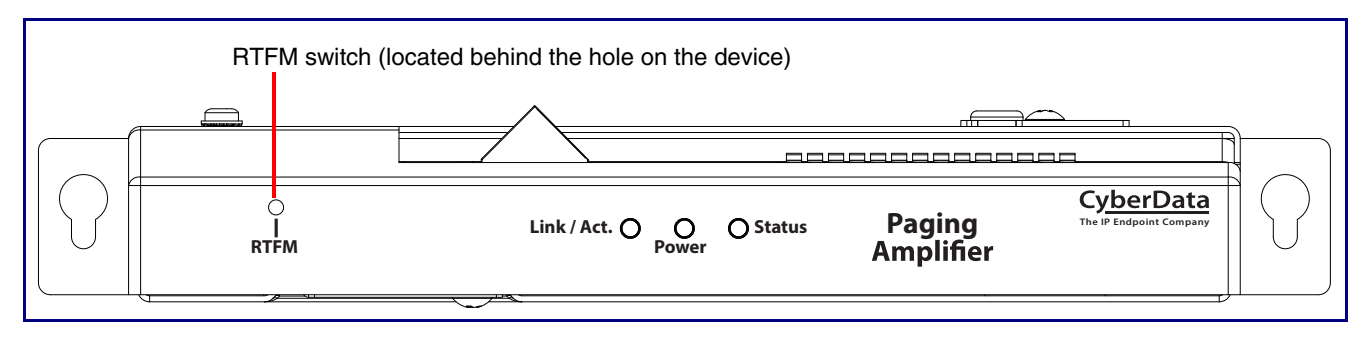

Announcing the IP To announce a device's current IP address:

Address

• Use a bent paperclip or a similar object to briefly press the RTFM switch and release it.

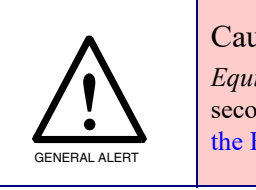

#### Caution

*Equipment Caution:* Pressing and holding the RTFM switch for more than five seconds will restore the device to the factory default settings. See the "[Restoring](#page-32-2)  [the Factory Default Settings](#page-32-2)" section.

<span id="page-32-2"></span>Restoring the Factory Default Settings

To restore the factory default settings, complete the following steps:

- 1. Use a bent paperclip or a similar object to press and hold the RTFM switch for several seconds.
- 2. Release the RTFM switch. The device will be restored to the factory default settings, and will announce "restoring defaults" and "rebooting."

# 2.3 Configure the InformaCast Enabled Loudspeaker Amplifier (PoE) Parameters

To configure the InformaCast Enabled Loudspeaker Amplifier (PoE) online, use a standard web browser.

Configure each InformaCast Enabled Loudspeaker Amplifier (PoE) and verify its operation *before* you mount it. When you are ready to mount an InformaCast Enabled Loudspeaker Amplifier (PoE), refer to [Appendix A, "Mounting the Amplifier"](#page-102-2) for instructions.

## <span id="page-33-0"></span>2.3.1 Factory Default Settings

All InformaCast Enabled Loudspeaker Amplifier (PoE)s are initially configured with the following default IP settings:

When configuring more than one InformaCast Enabled Loudspeaker Amplifier (PoE), attach the InformaCast Enabled Loudspeaker Amplifier (PoE)s to the network and configure one at a time to avoid IP address conflicts.

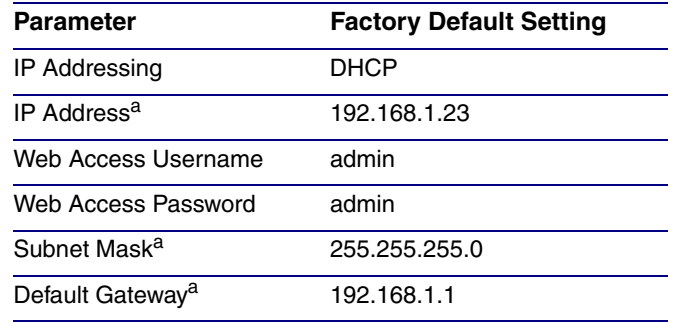

#### **Table 2-6. Factory Default Settings**

a. Default if there is not a DHCP server present.

### <span id="page-34-0"></span>2.3.2 InformaCast Enabled Loudspeaker Amplifier (PoE) Web Page Navigation

<span id="page-34-1"></span>[Table](#page-34-1) 2-7 shows the navigation buttons that you will see on every InformaCast Enabled Loudspeaker Amplifier (PoE) web page.

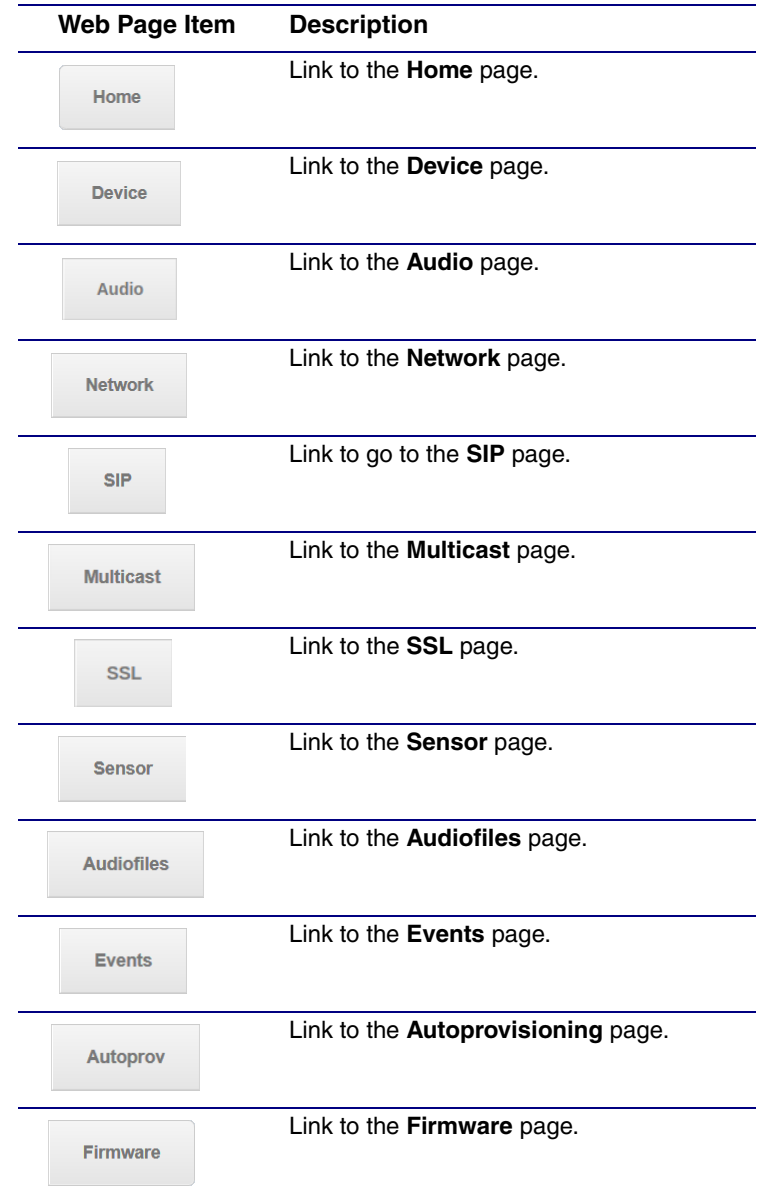

#### **Table 2-7. Web Page Navigation**

# <span id="page-35-1"></span><span id="page-35-0"></span>2.3.3 Using the Toggle Help Button

The **Toggle Help** button allows you to see a short description of some of the settings on the webpage. To use the **Toggle Help** button, do the following:

1. Click on the **Toggle Help** button that is on the UI webpage. See [Figure 2-22](#page-35-1) and [Figure 2-23](#page-35-2).

**Figure 2-22. Toggle/Help Button**

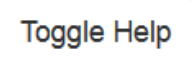

<span id="page-35-2"></span>2. You will see a question mark  $(2)$  appear next to each web page item that has been provided with a short description by the Help feature. See [Figure 2-23](#page-35-2).

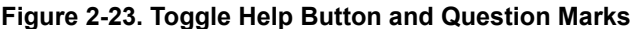

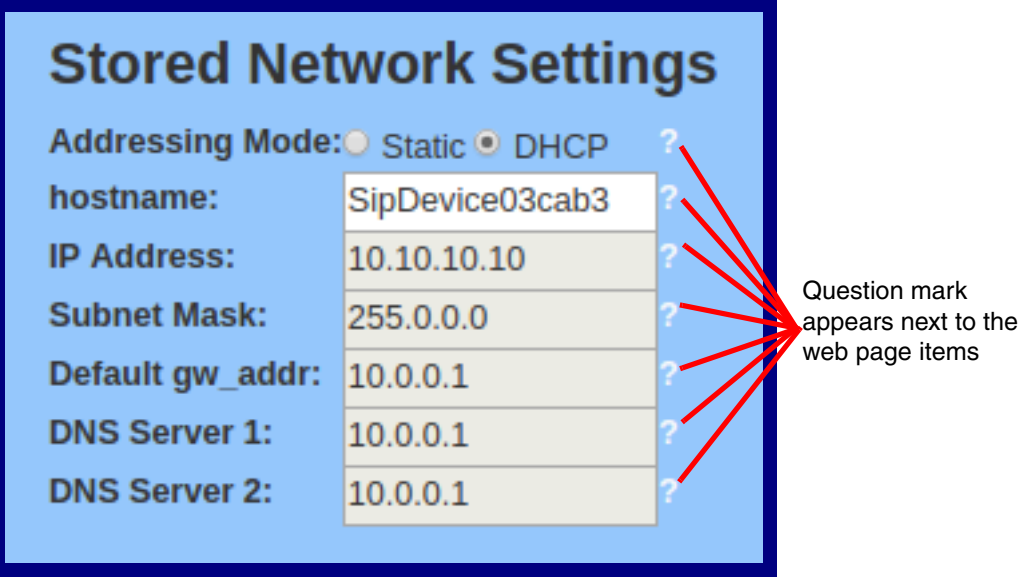
3. Move the mouse pointer to hover over the question mark  $(2)$ , and a short description of the web page item will appear. See [Figure 2-24](#page-36-0).

<span id="page-36-0"></span>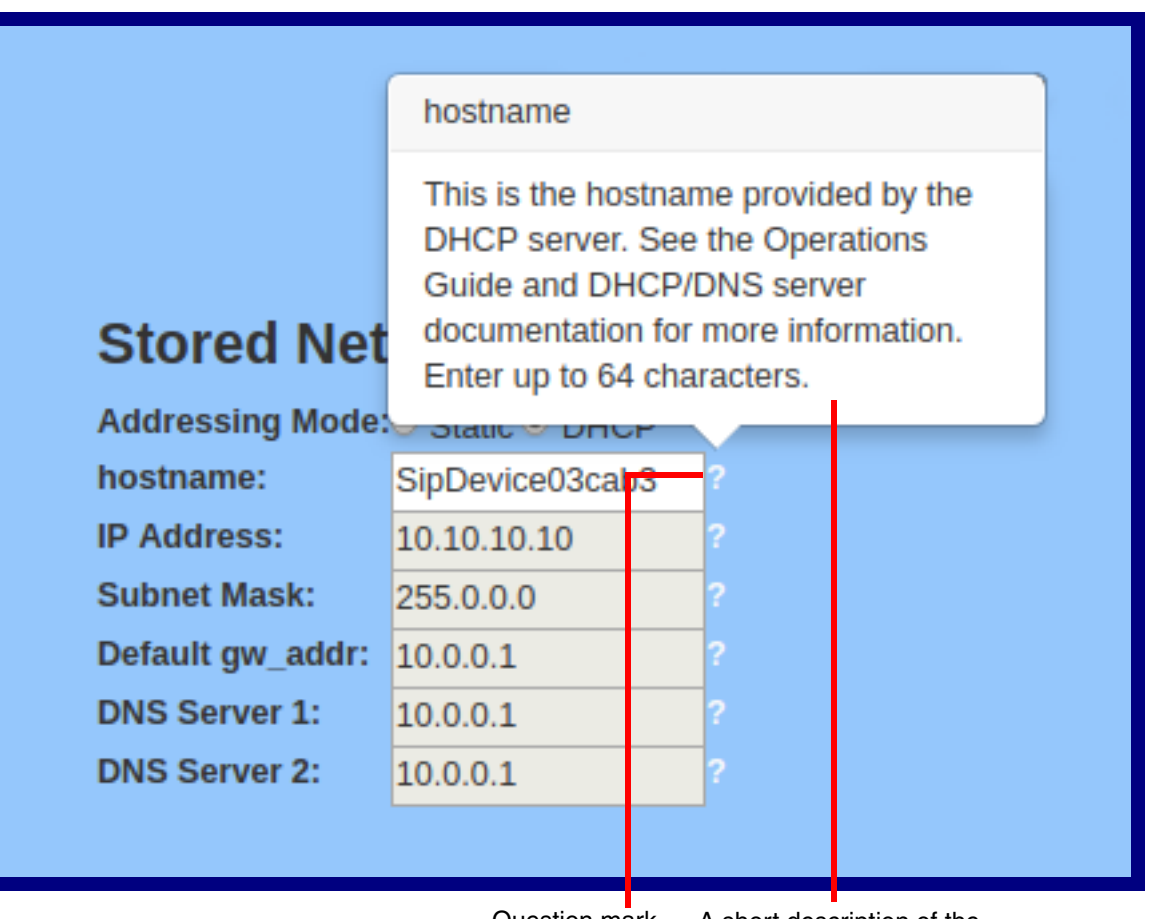

#### **Figure 2-24. Short Description Provided by the Help Feature**

Question mark

A short description of the web page item will appear

## 2.3.4 Log in to the Home Page

- 1. Open your browser to the device IP address.
- **Note** If the network does not have access to a DHCP server, the device will default to an IP address of 192.168.123.
- **Note** Make sure that the PC is on the same IP network as the InformaCast Enabled Loudspeaker Amplifier (PoE).
- **Note** You may also download CyberData's VoIP Discovery Utility program which allows you to easily find and configure the default web address of the CyberData VoIP products.

CyberData's VoIP Discovery Utility program is available at the following website address:

**<https://www.cyberdata.net/pages/discovery>**

- **Note** The device ships in DHCP mode. To get to the **Home** page, use the discovery utility to scan for the device on the network and open your browser from there.
- 2. When prompted, use the following default **Web Access Username** and **Web Access Password** to access the **Home Page** [\(Figure 2-25\)](#page-38-0):

Web Access Username: **admin**

Web Access Password: **admin**

**Figure 2-25. Home Page**

<span id="page-38-0"></span>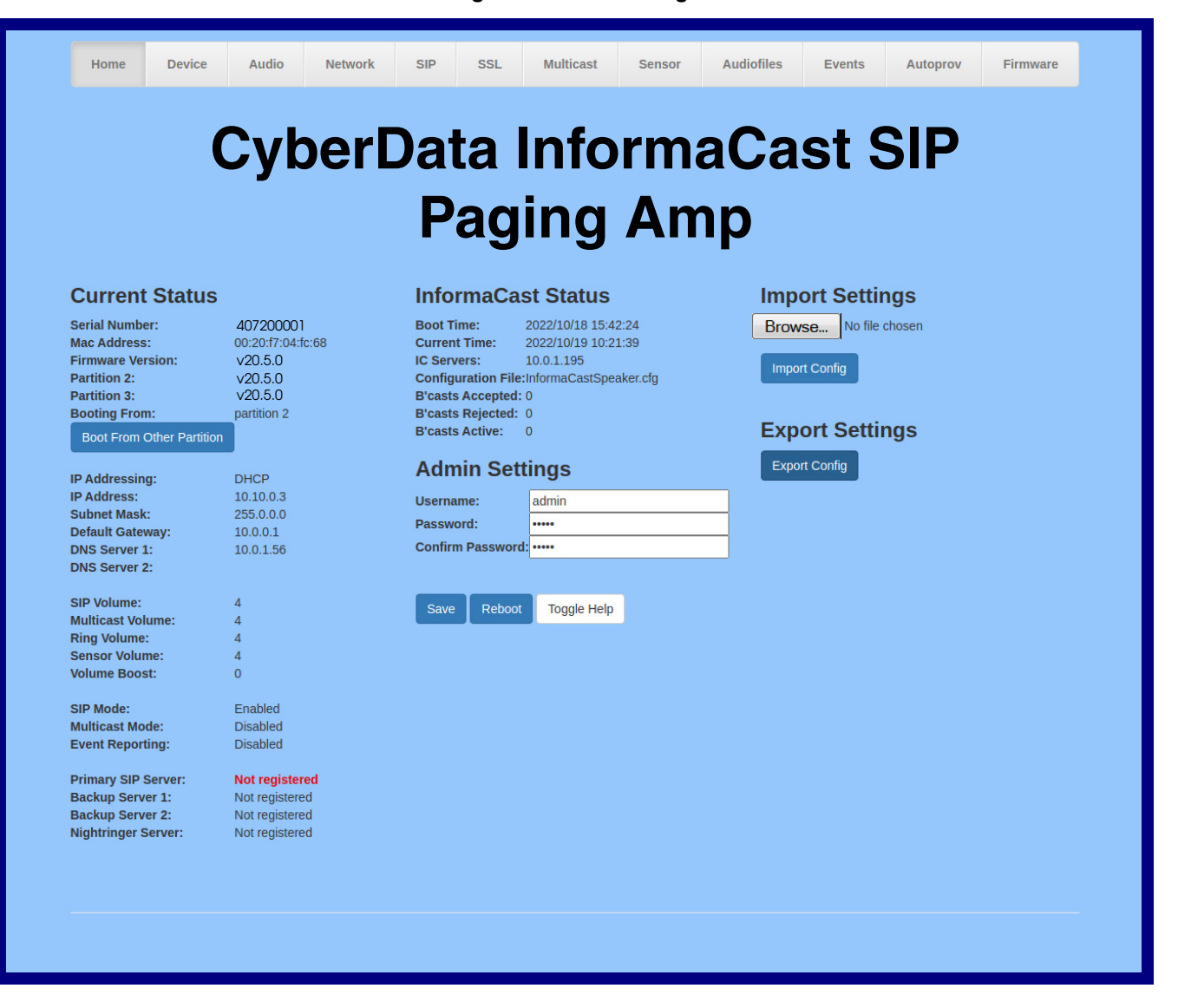

- 3. On the **Home** page, review the setup details and navigation buttons described in [Table](#page-39-0) 2-8.
- **Note** The question mark icon (2) in the following table shows which web page items will be defined after the **Toggle Help** button is pressed.

<span id="page-39-0"></span>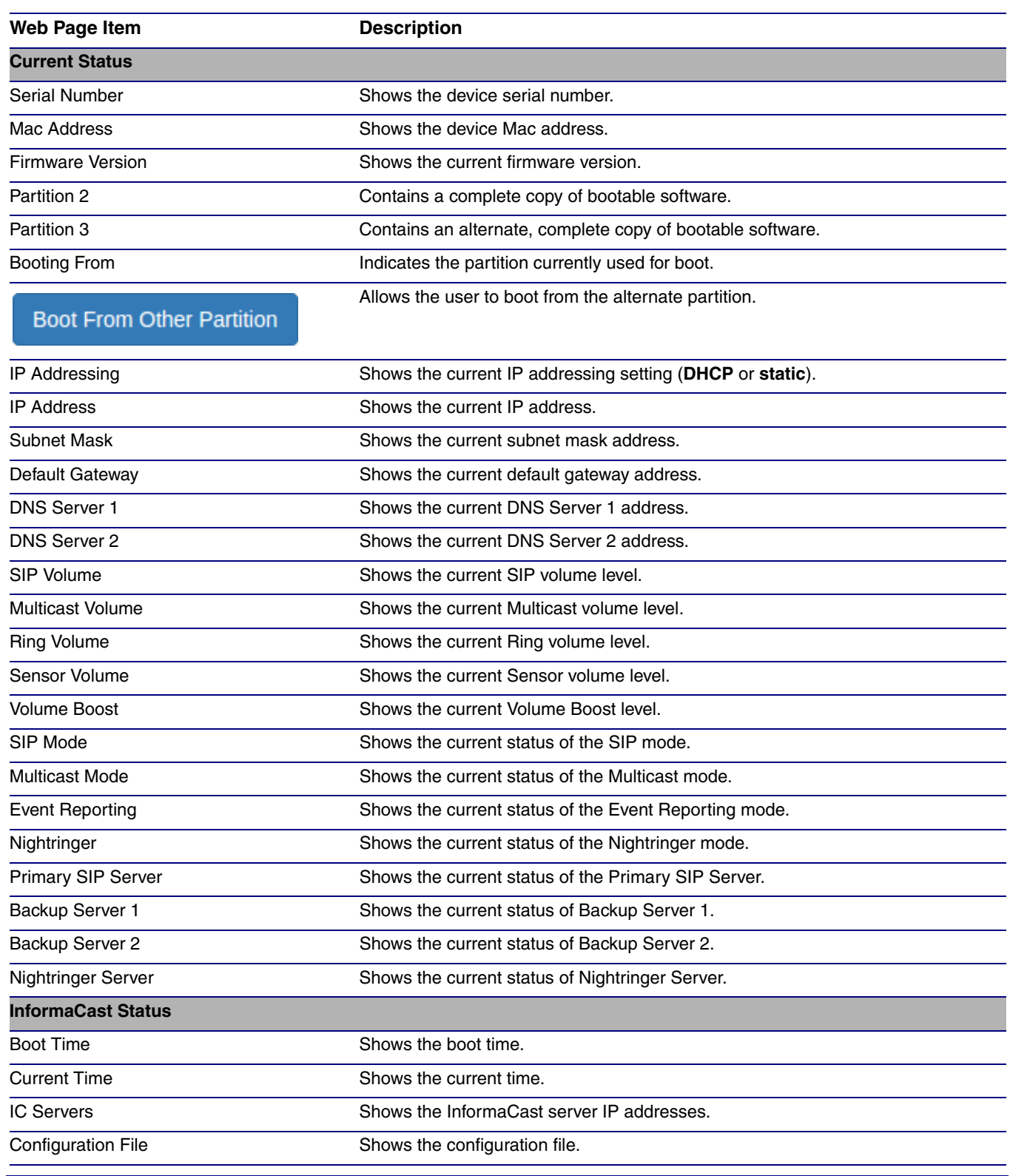

#### **Table 2-8. Home Page Overview**

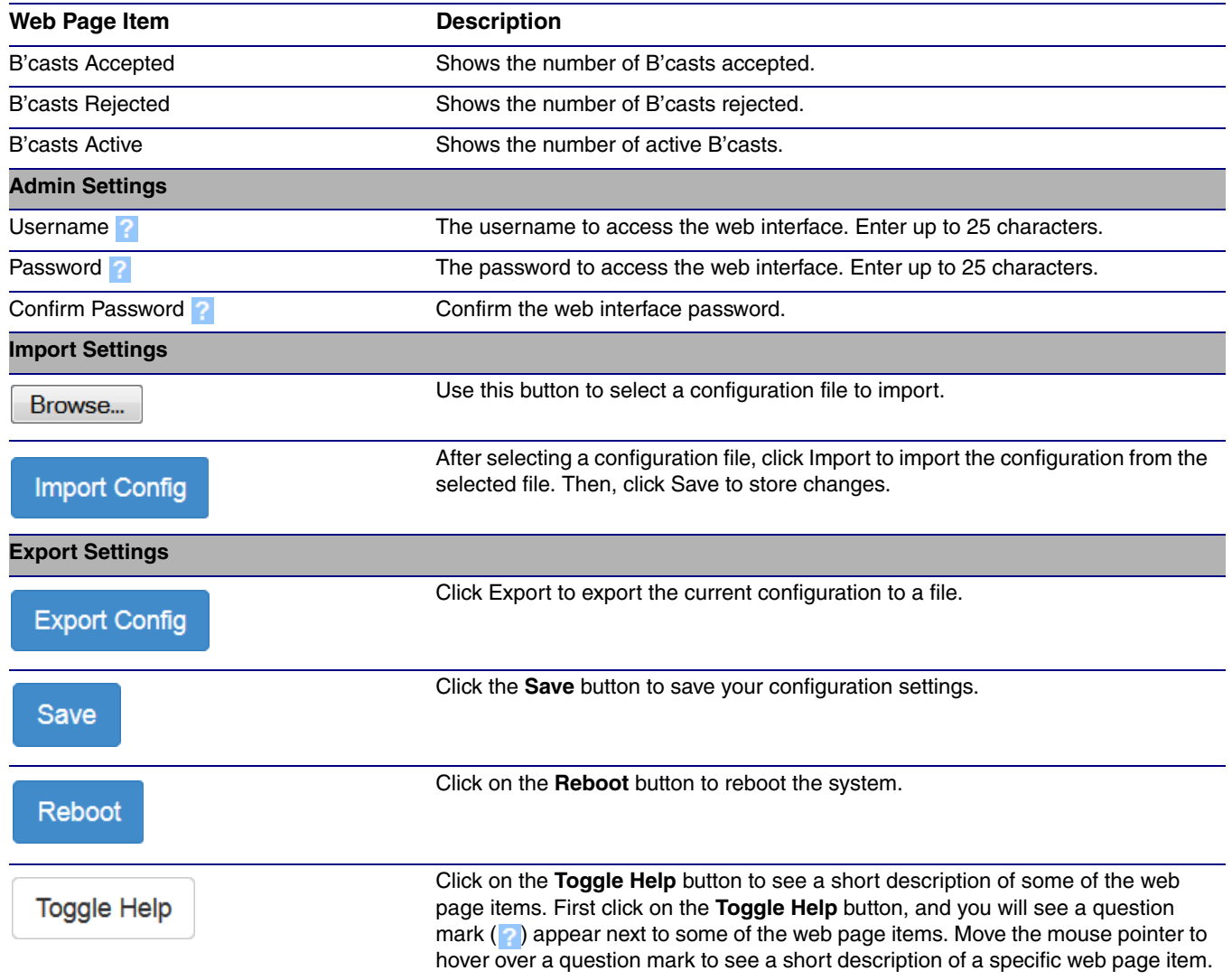

#### **Table 2-8. Home Page Overview (continued)**

## 2.3.5 Configure the Device

1. Click the **Device** menu button to open the **Device** page. See [Figure 2-26](#page-41-0).

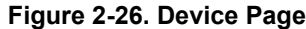

<span id="page-41-0"></span>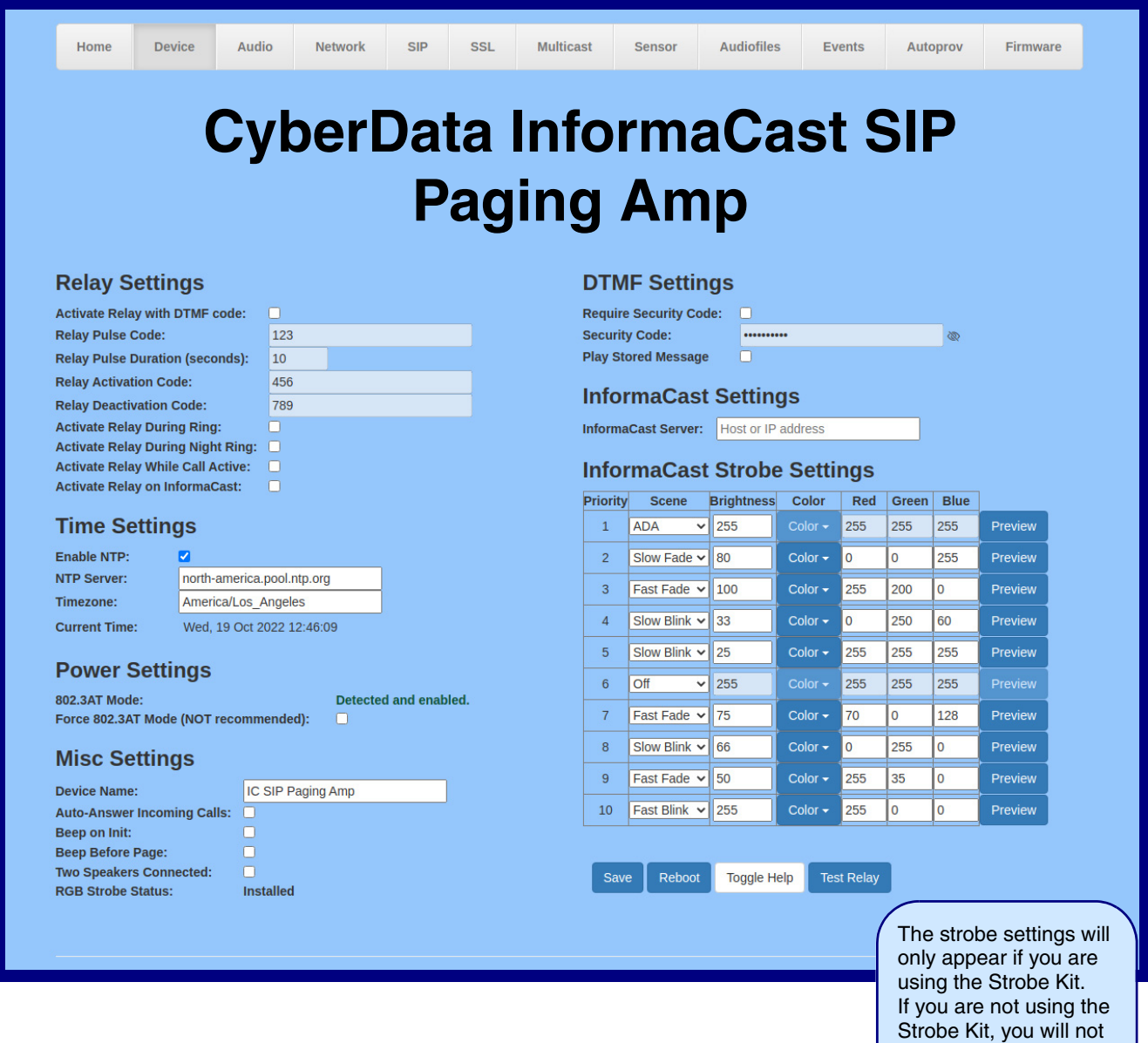

see the strobe settings.

- 2. On the **Device** page, you may enter values for the parameters indicated in [Table](#page-42-0) 2-9.
- **Note** The question mark icon (2) in the following table shows which web page items will be defined after the **Toggle Help** button is pressed.

<span id="page-42-0"></span>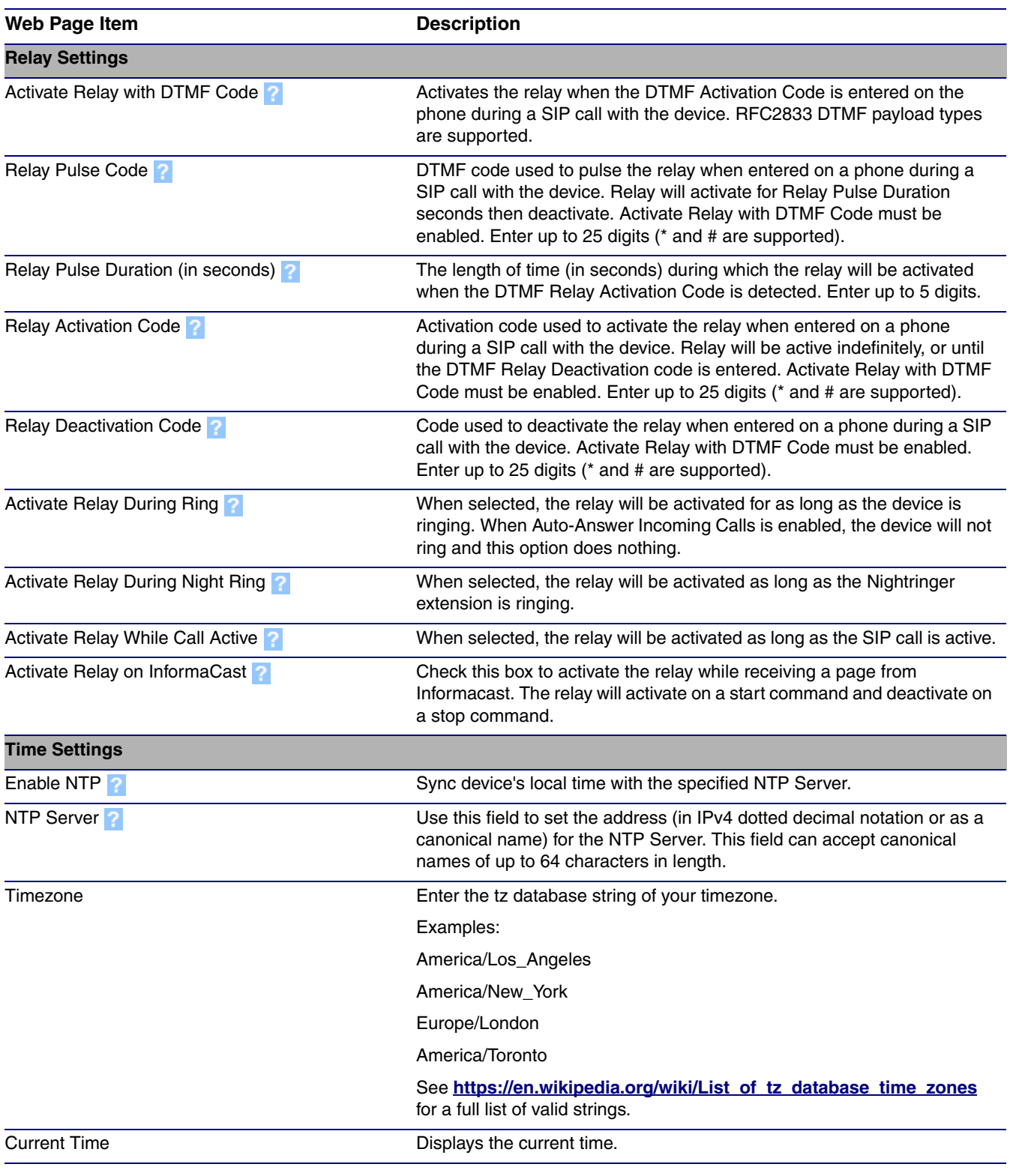

#### **Table 2-9. Device Page Parameters**

**Table 2-9. Device Page Parameters (continued)**

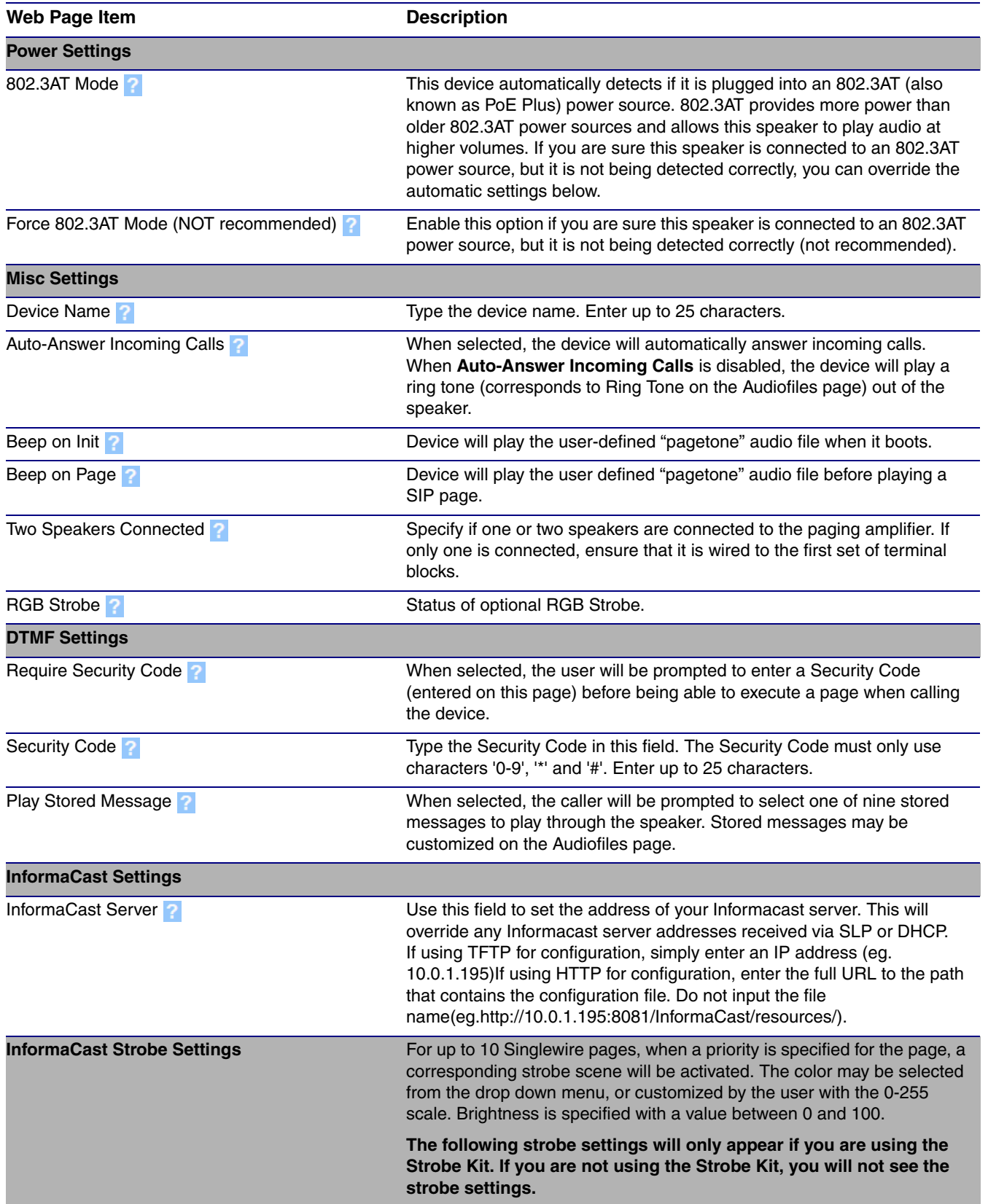

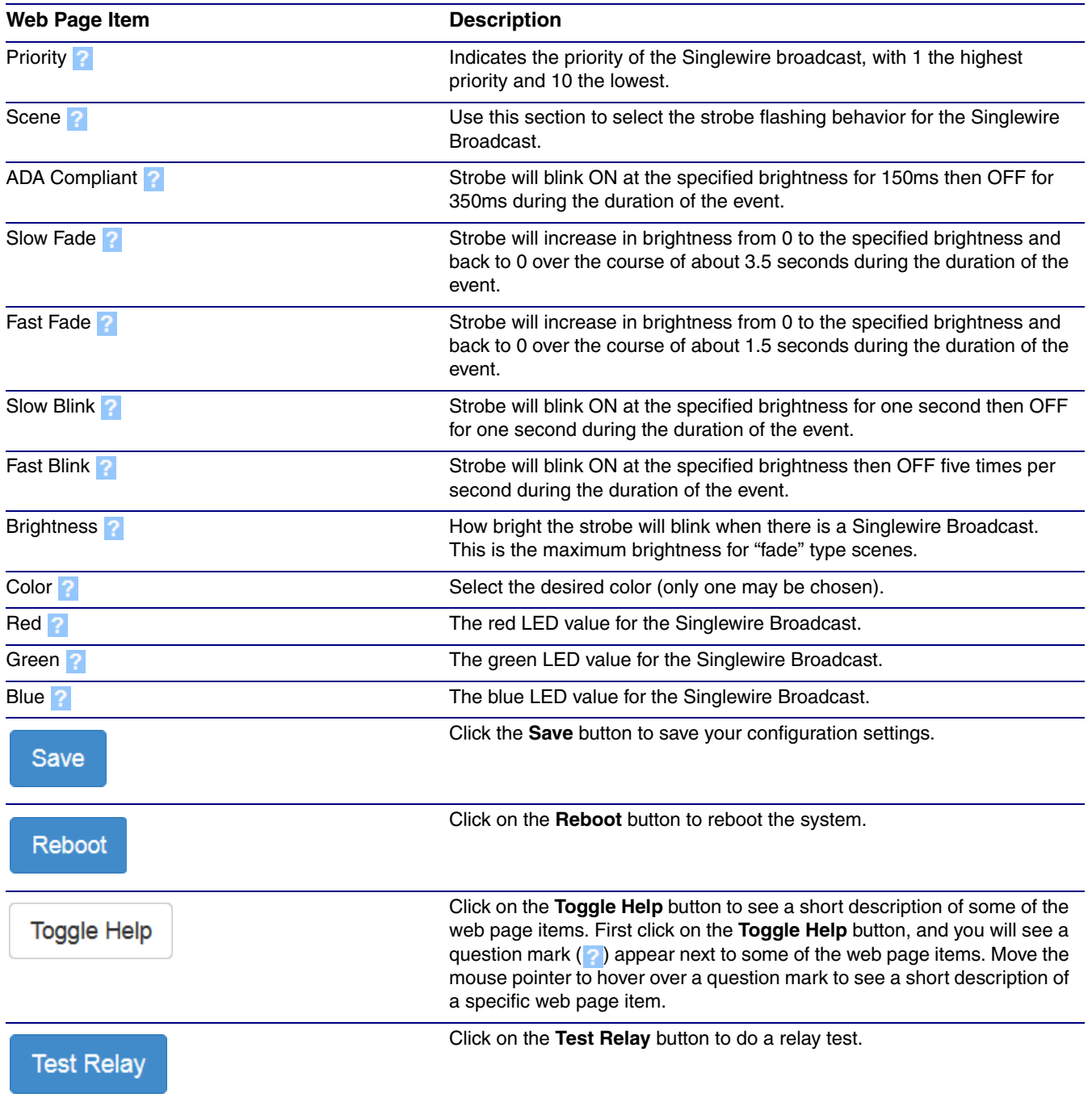

#### **Table 2-9. Device Page Parameters (continued)**

## 2.3.6 Configure the Audio

1. Click the **Audio** menu button to open the **Audio** page. See [Figure 2-27.](#page-45-0)

#### **Figure 2-27. Audio Page**

<span id="page-45-0"></span>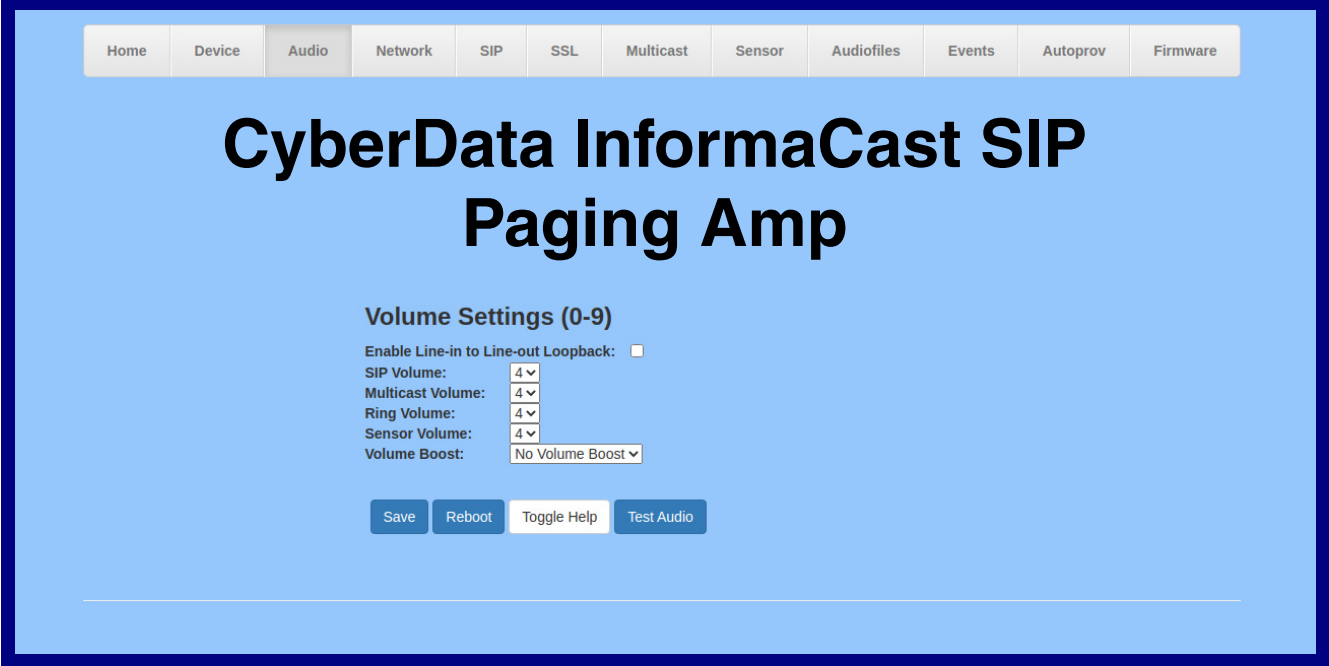

- 2. On the **Audio** page, you may enter values for the parameters indicated in [Table](#page-46-0) 2-10.
- **Note** The question mark icon (2) in the following table shows which web page items will be defined after the **Toggle Help** button is pressed.

<span id="page-46-0"></span>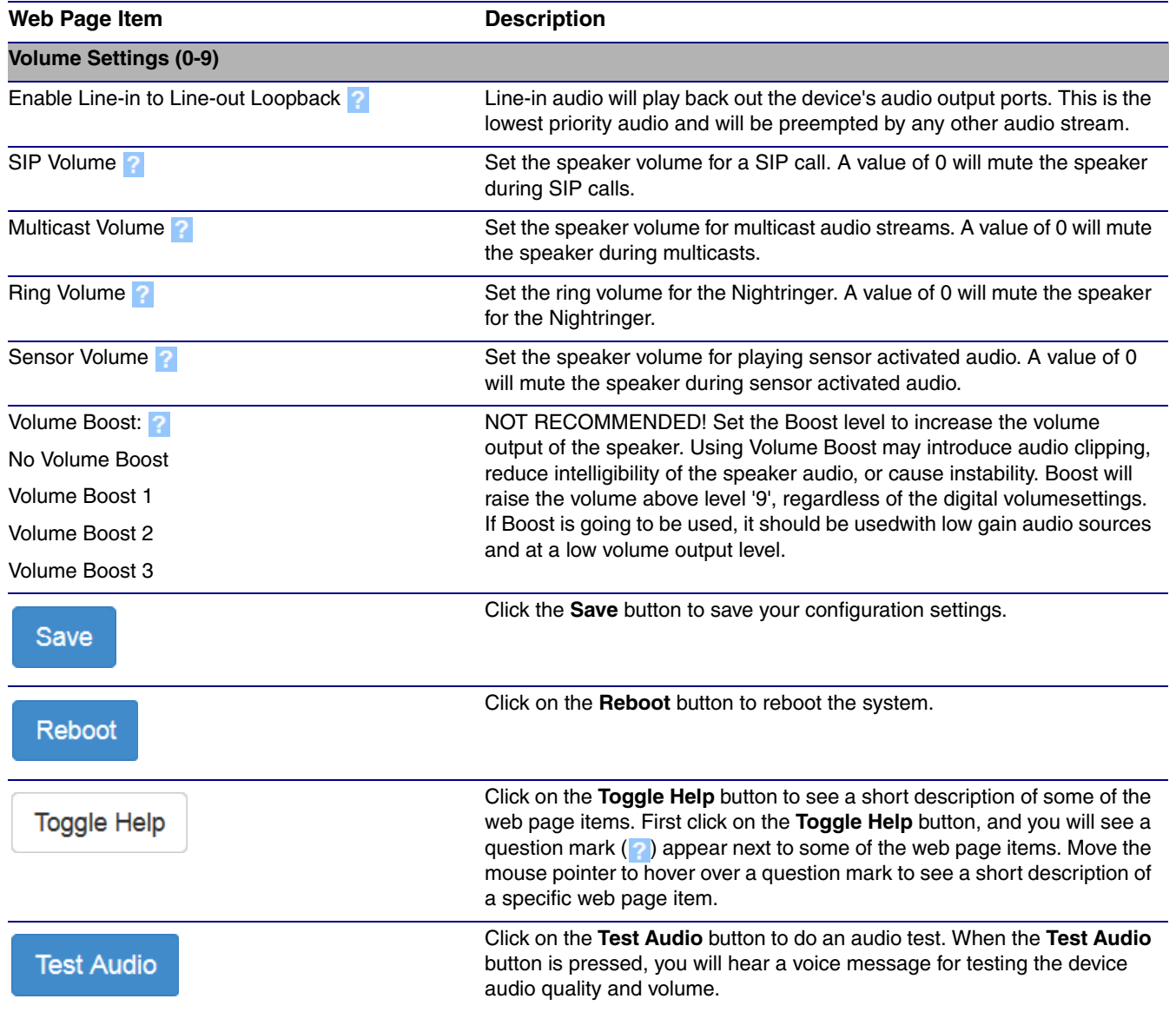

#### **Table 2-10. Audio Page Parameters**

# 2.3.7 Configure the Network Parameters

1. Click the **Network** menu button to open the **Network** page ([Figure 2-28](#page-47-0)).

**Figure 2-28. Network Page**

<span id="page-47-0"></span>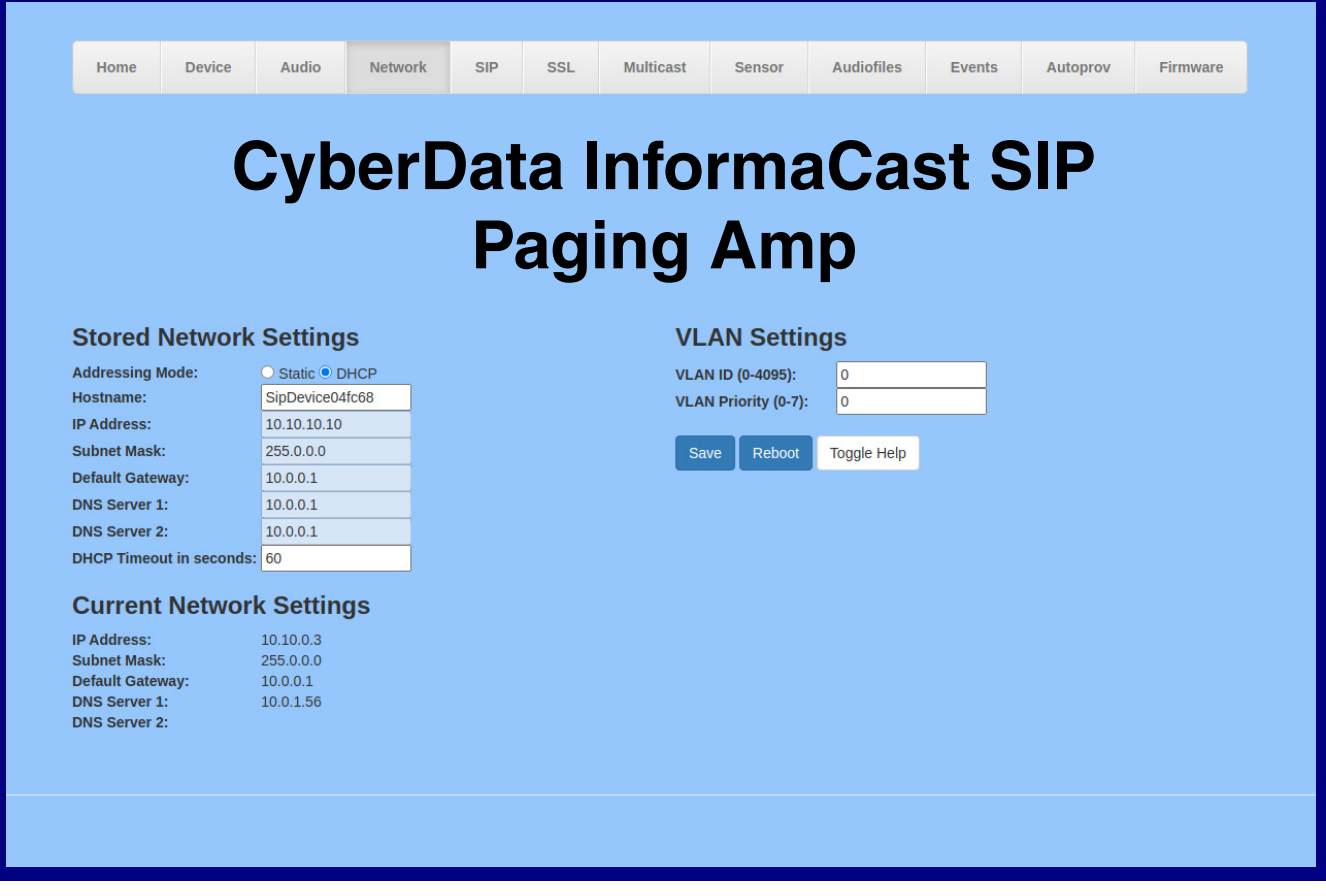

- 2. On the **Network** page, enter values for the parameters indicated in [Table](#page-48-0) 2-11.
- **Note** The question mark icon (2) in the following table shows which web page items will be defined after the **Toggle Help** button is pressed.

<span id="page-48-0"></span>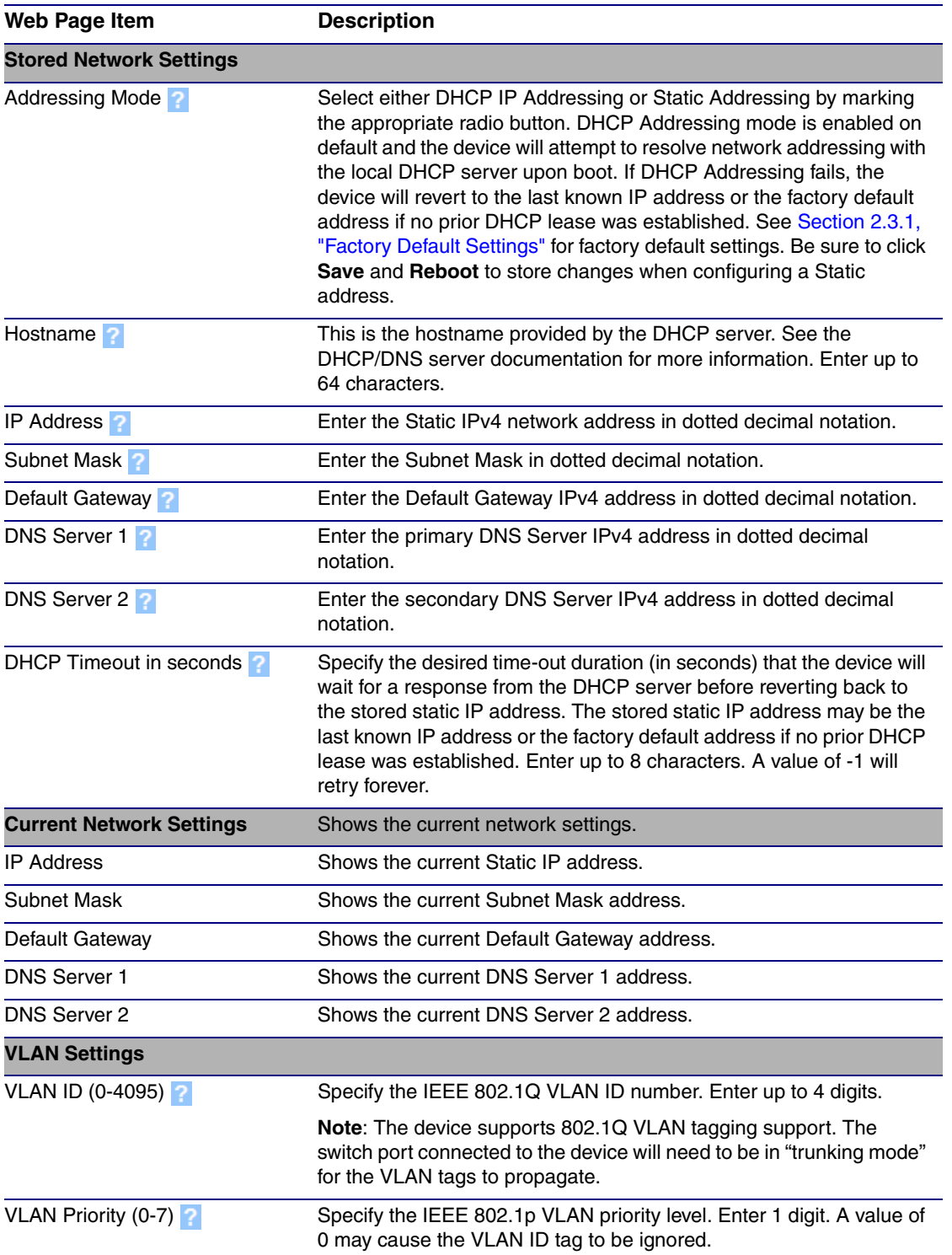

#### **Table 2-11. Network Page Parameters**

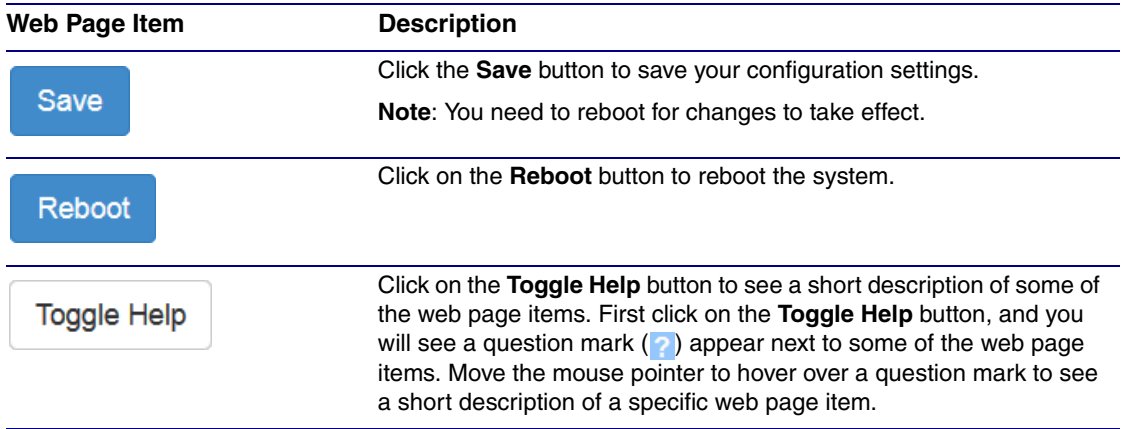

#### **Table 2-11. Network Page Parameters (continued)**

# 2.3.8 Configure the SIP (Session Initiation Protocol) Parameters

1. Click on the **SIP** menu button to open the **SIP** page ([Figure 2-29](#page-50-0)).

**Figure 2-29. SIP Page—Top**

<span id="page-50-0"></span>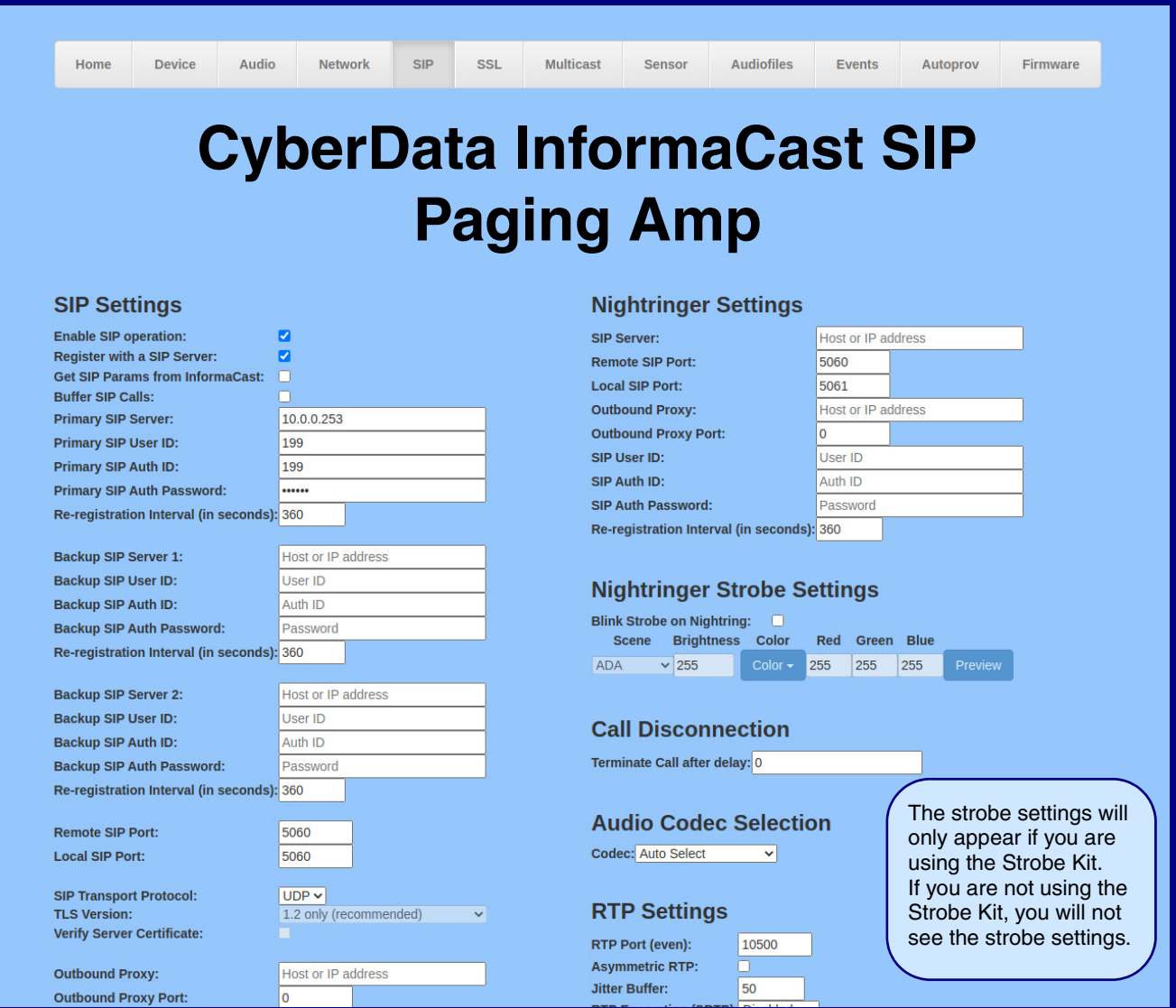

**Figure 2-30. SIP Page—Bottom**

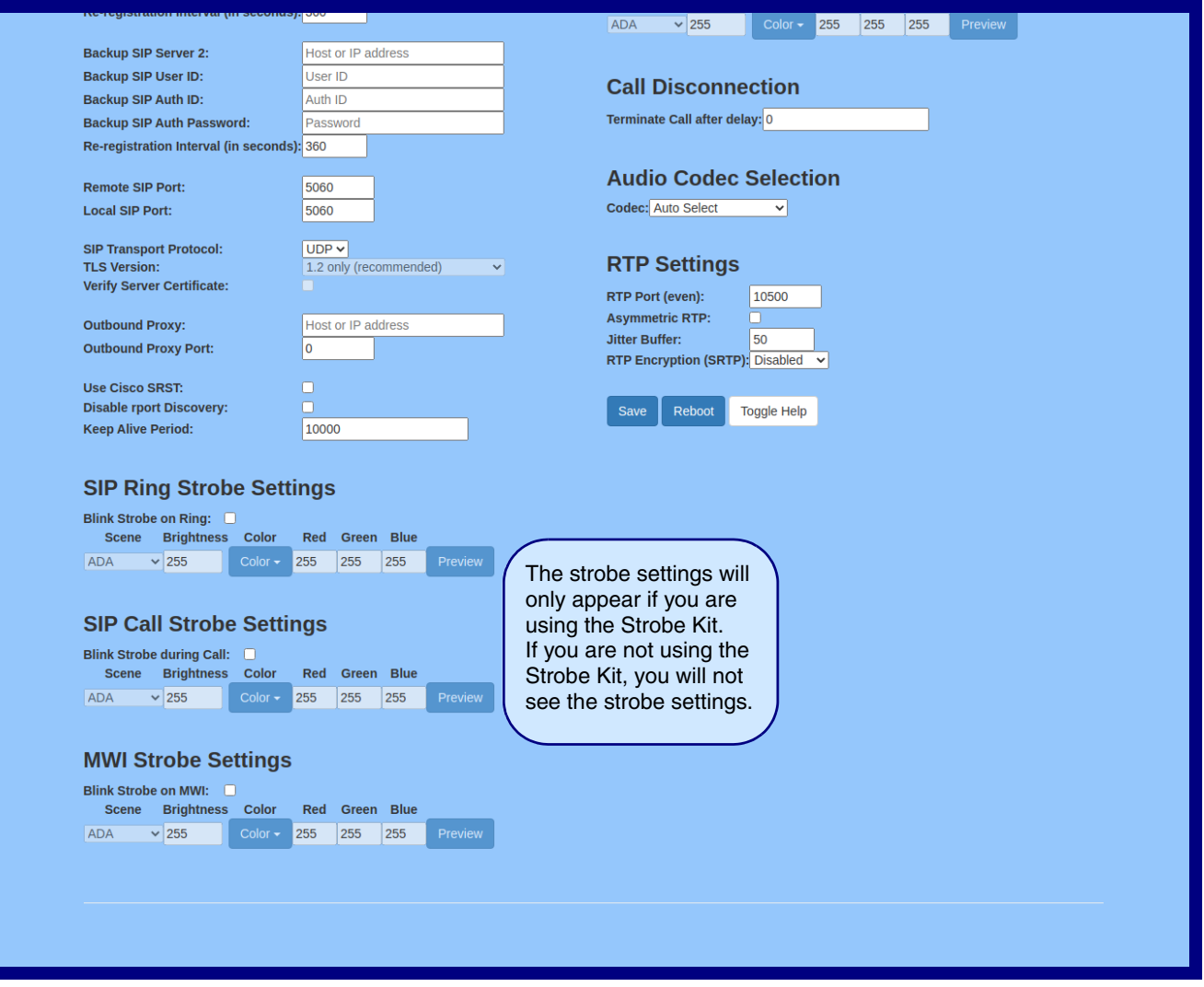

- 2. On the **SIP** page, enter values for the parameters indicated in [Table](#page-52-0) 2-12.
- **Note** The question mark icon (2) in the following table shows which web page items will be defined after the **Toggle Help** button is pressed.

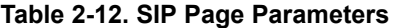

<span id="page-52-0"></span>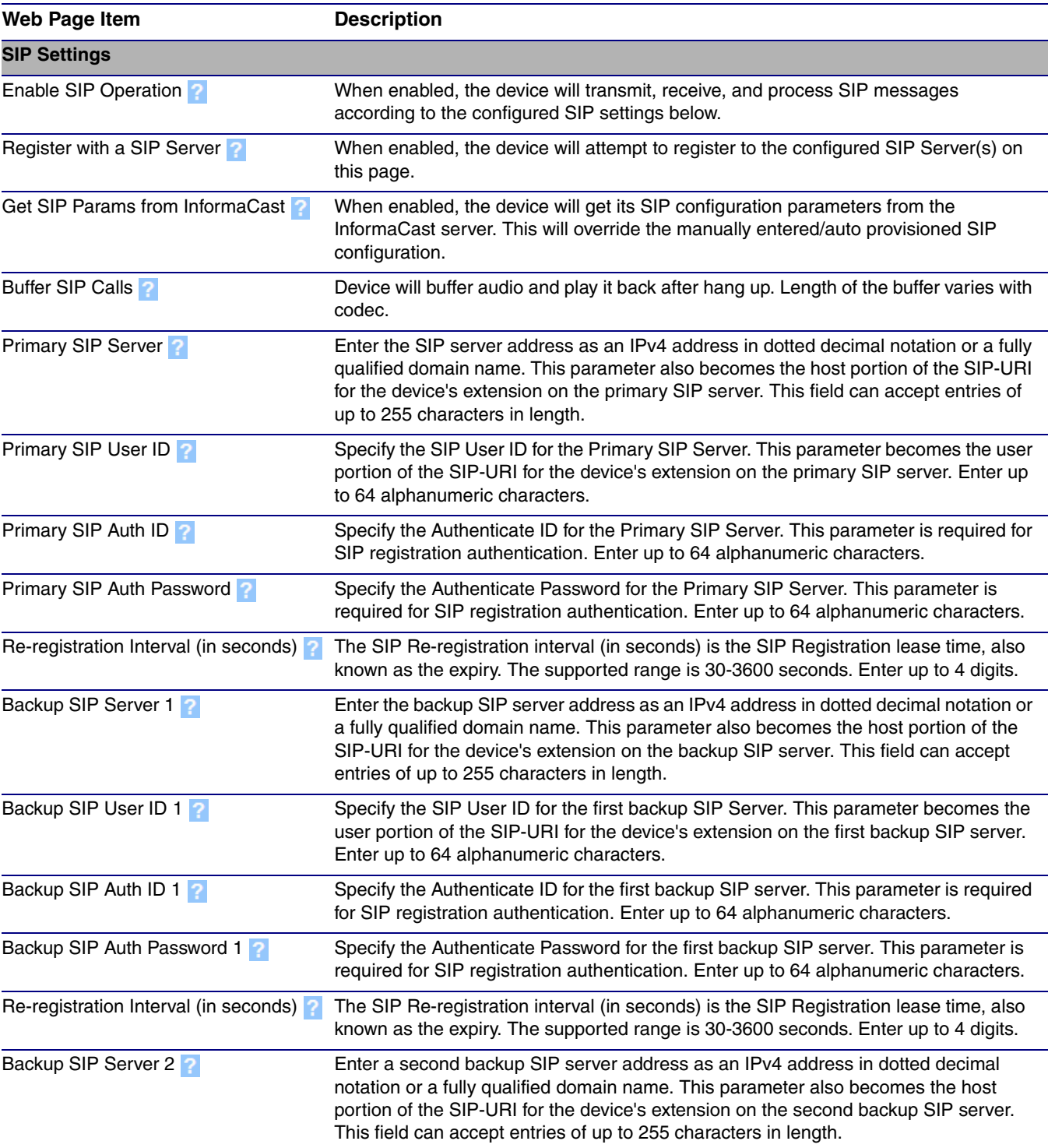

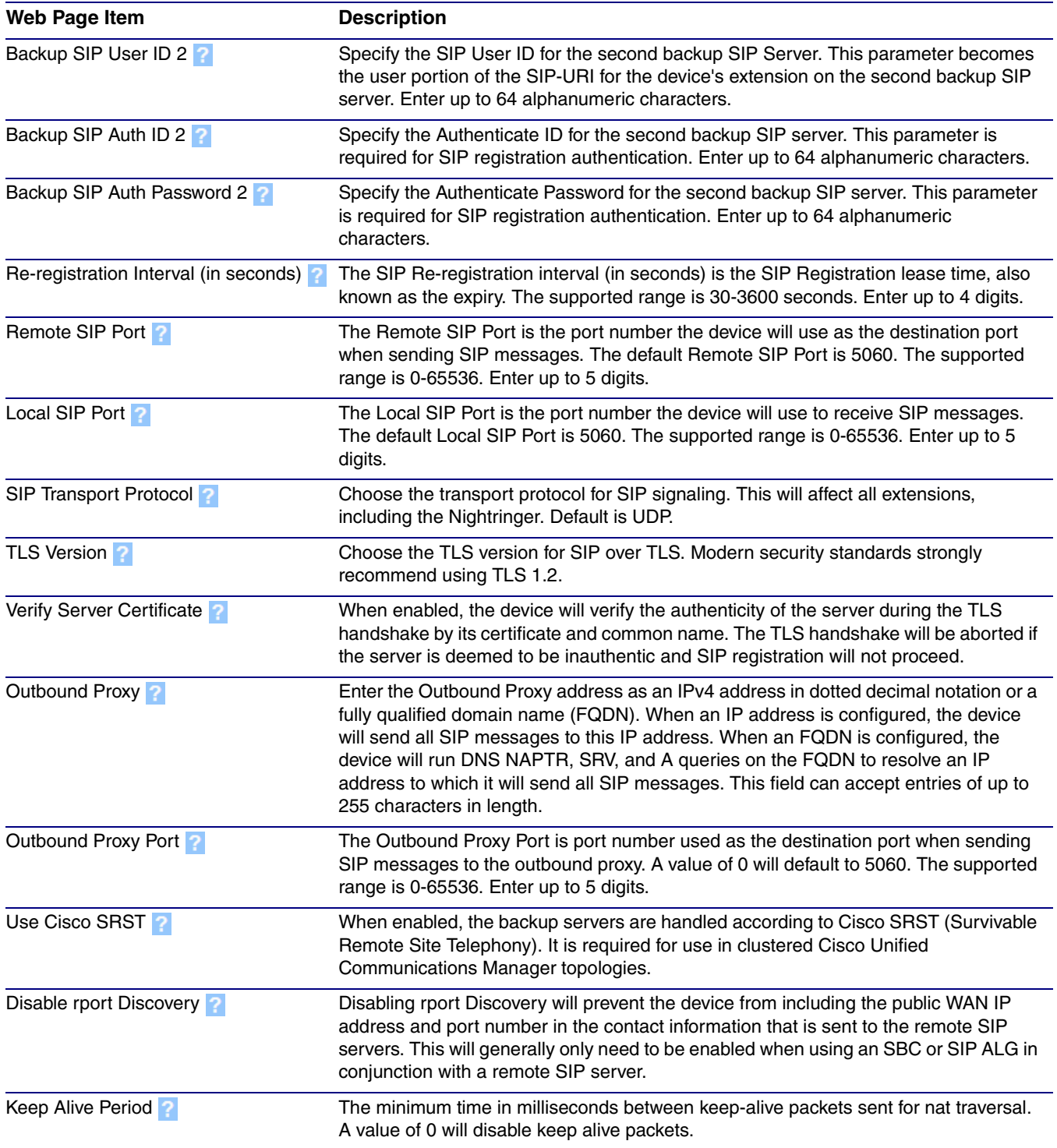

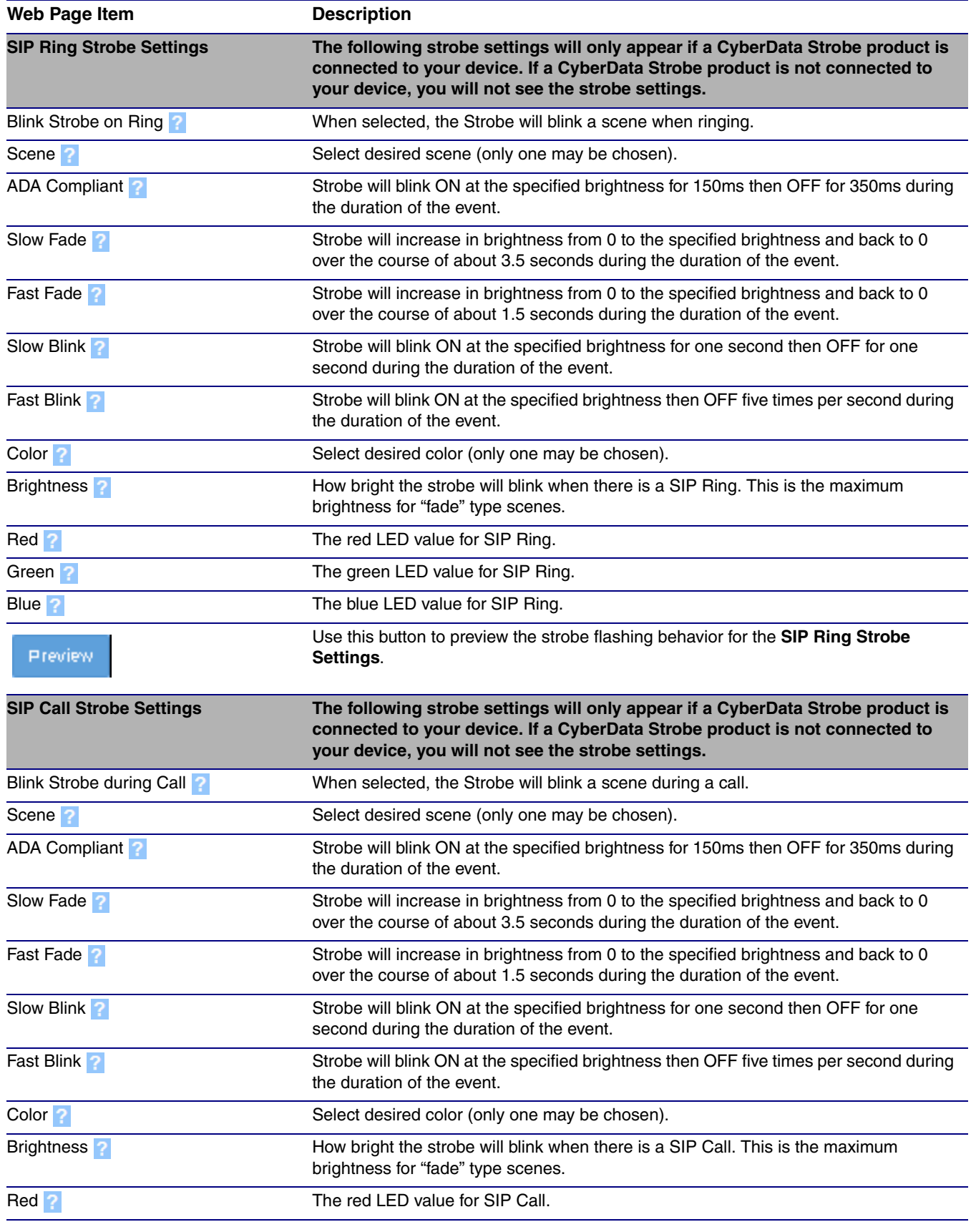

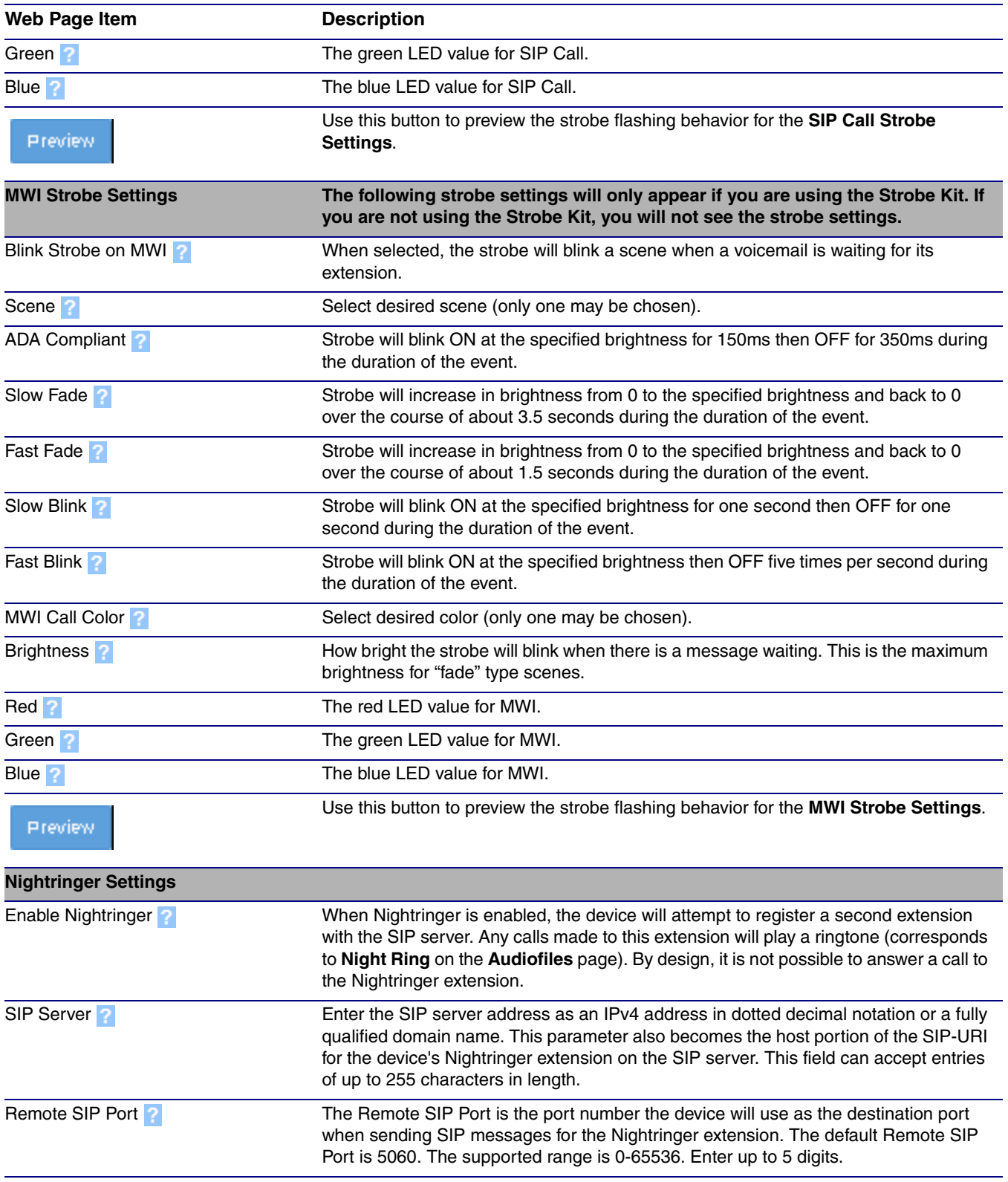

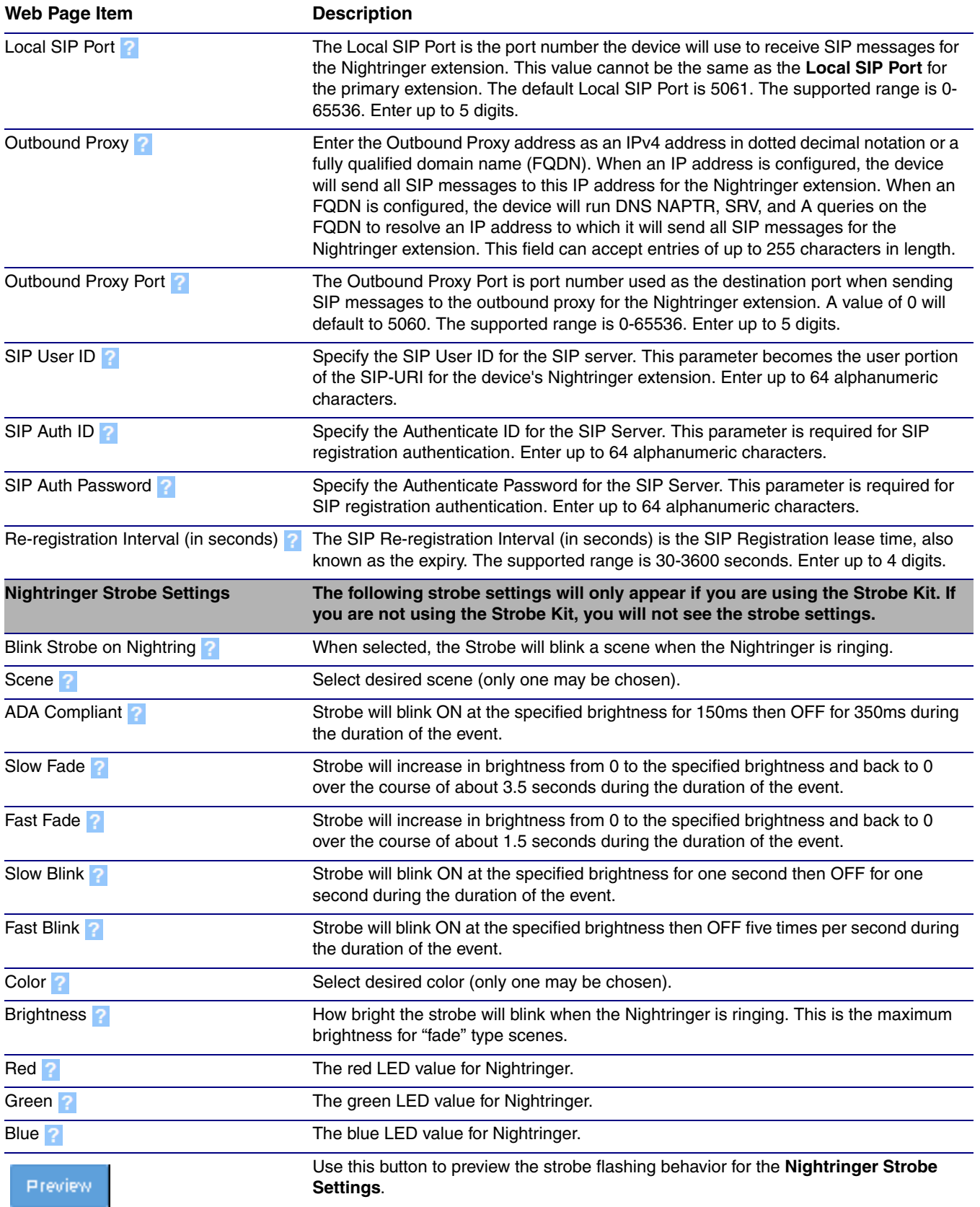

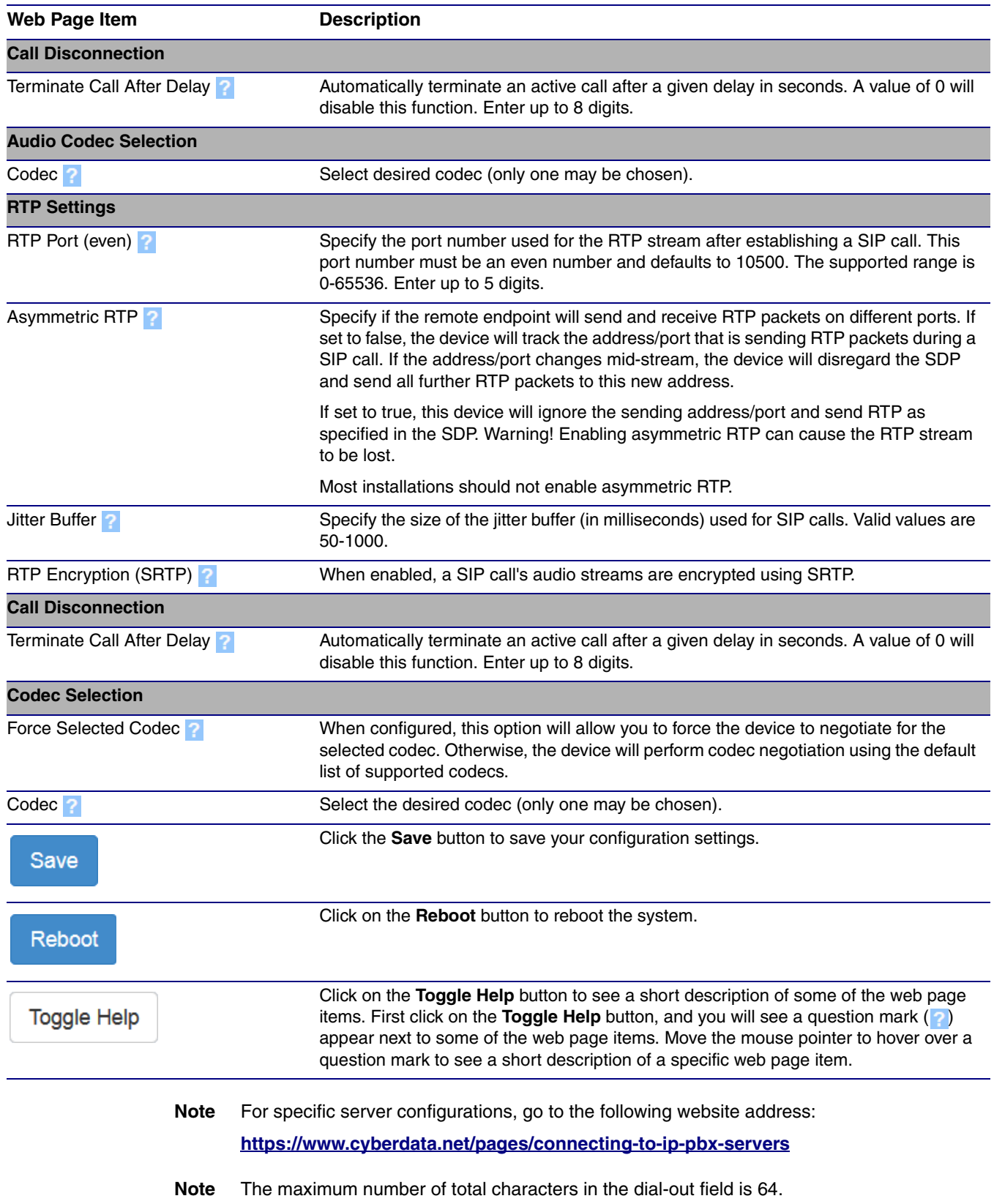

### 2.3.8.1 Point-to-Point Configuration

When the device is set to not register with a SIP server (see [Figure 2-31](#page-58-0)), it is possible for the speaker to receive Point-to-Point calls by setting the dial out extension to the IP address of the remote device. The delayed DTMF functionality is available in Point-to-Point Mode.

**Note** Receiving point-to-point SiP calls may not work with all phones.

**Figure 2-31. SIP Page Set to Point-to-Point Mode**

<span id="page-58-0"></span>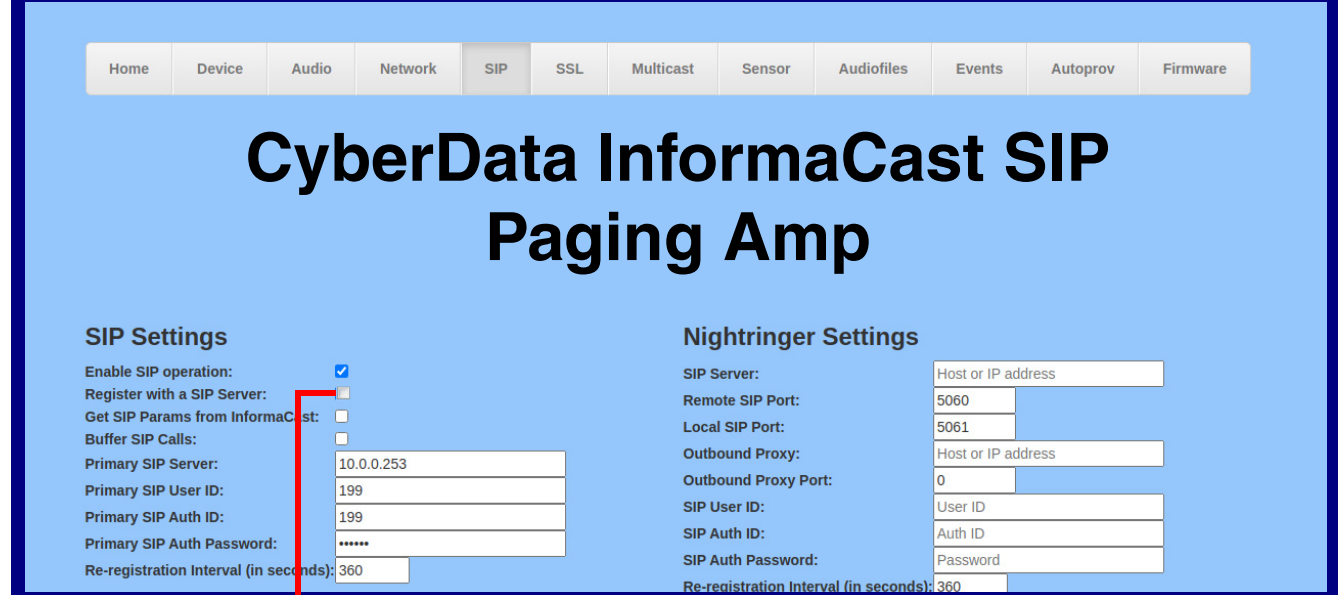

Device is set to NOT register with a SiP server

## 2.3.8.2 Delayed DTMF

On the **SIP Configuration** page the dial out extension supports the addition of comma delimited pauses and sending additional DTMF tones (using rfc2833). The first comma will pause three seconds after a call is first established with a remote device. Subsequent commas will pause for 2 seconds. A pause of one second will be sent after each numerical digit.

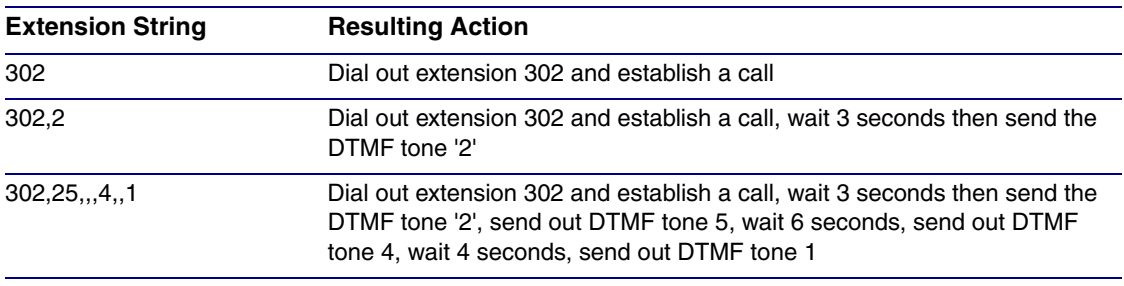

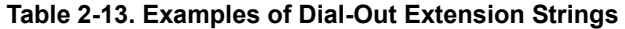

**Note** The maximum number of total characters in the dial-out field is 25.

# 2.3.9 Configure the SSL Parameters

1. Click **SSL** menu button to open the **SSL** page [\(Figure 2-32](#page-59-0) and [Figure 2-33](#page-60-0)).

**Figure 2-32. SSL Configuration Page**

<span id="page-59-0"></span>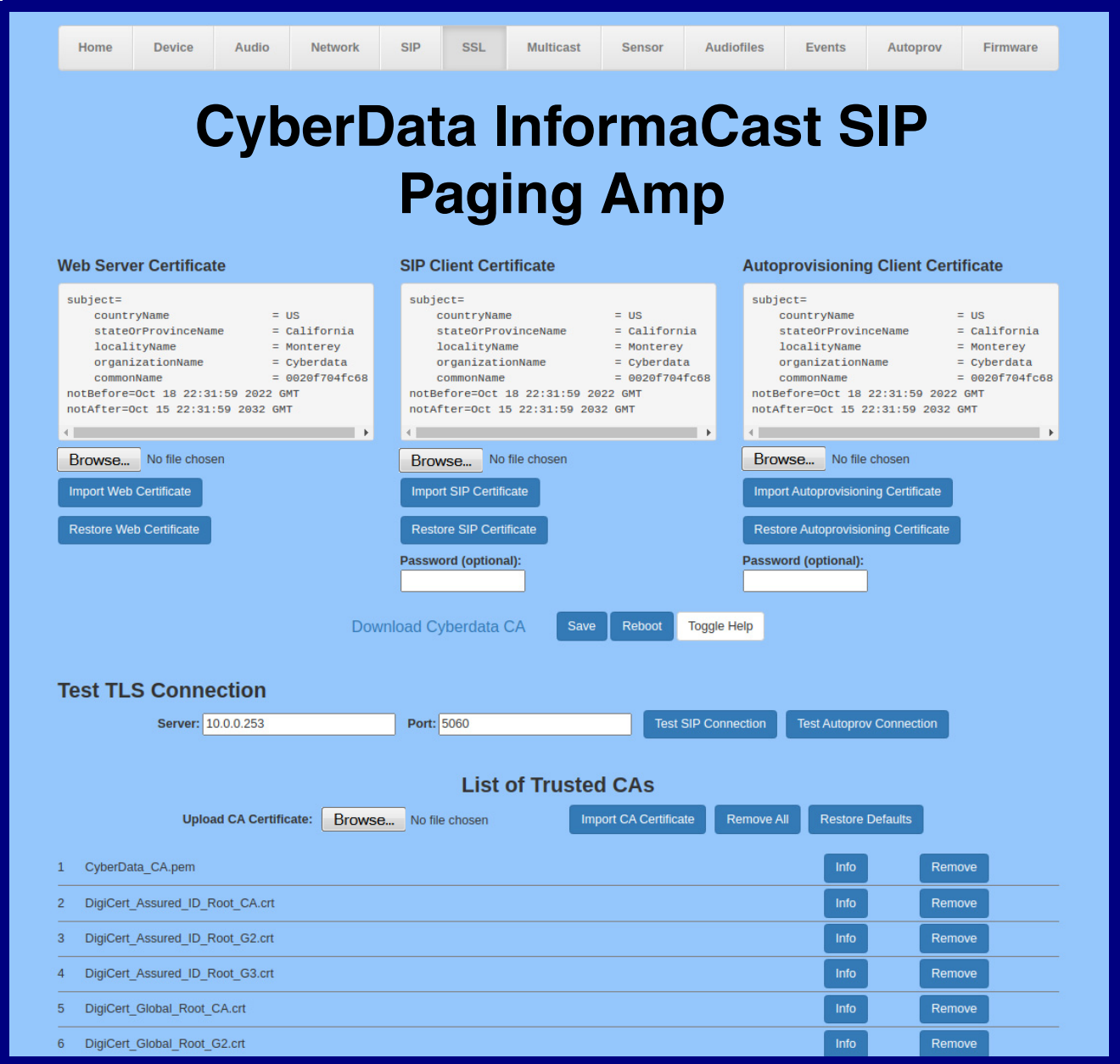

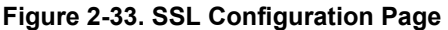

<span id="page-60-0"></span>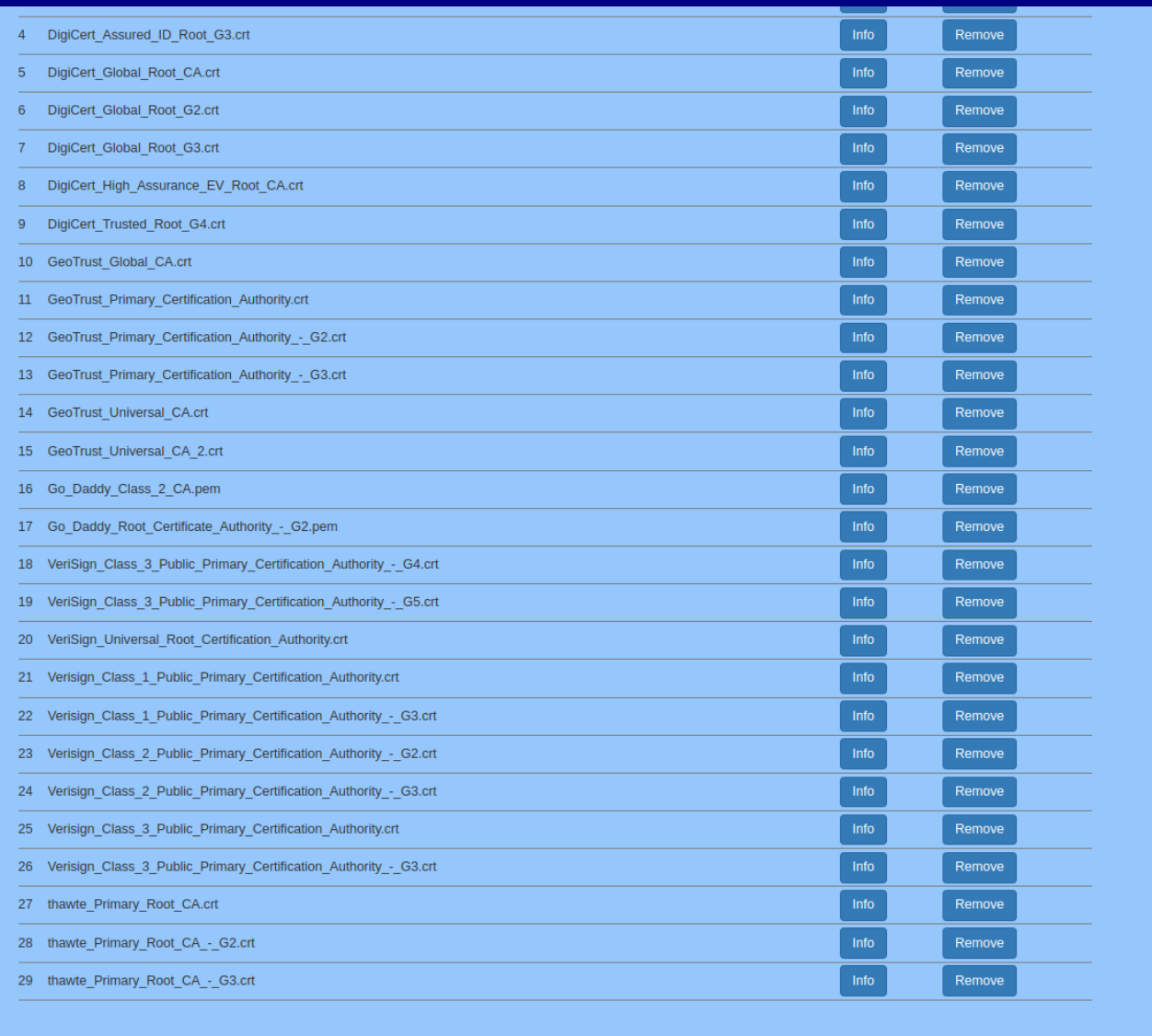

- 2. On the **SSL** page, enter values for the parameters indicated in [Table](#page-61-0) 2-14.
- **Note** The question mark icon (2) in the following table shows which web page items will be defined after the **Toggle Help** button is pressed.

<span id="page-61-0"></span>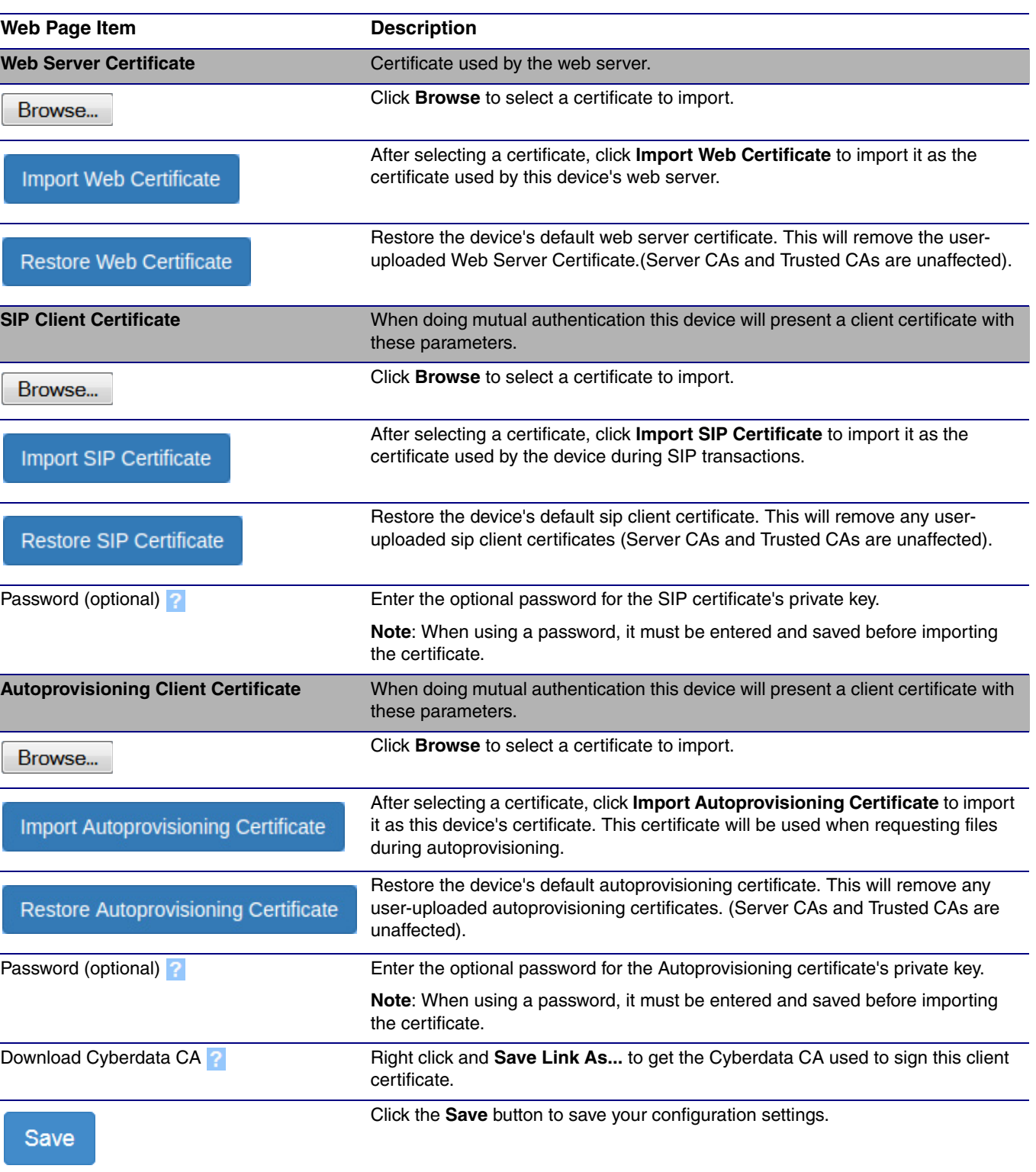

#### **Table 2-14. SSL Configuration Parameters**

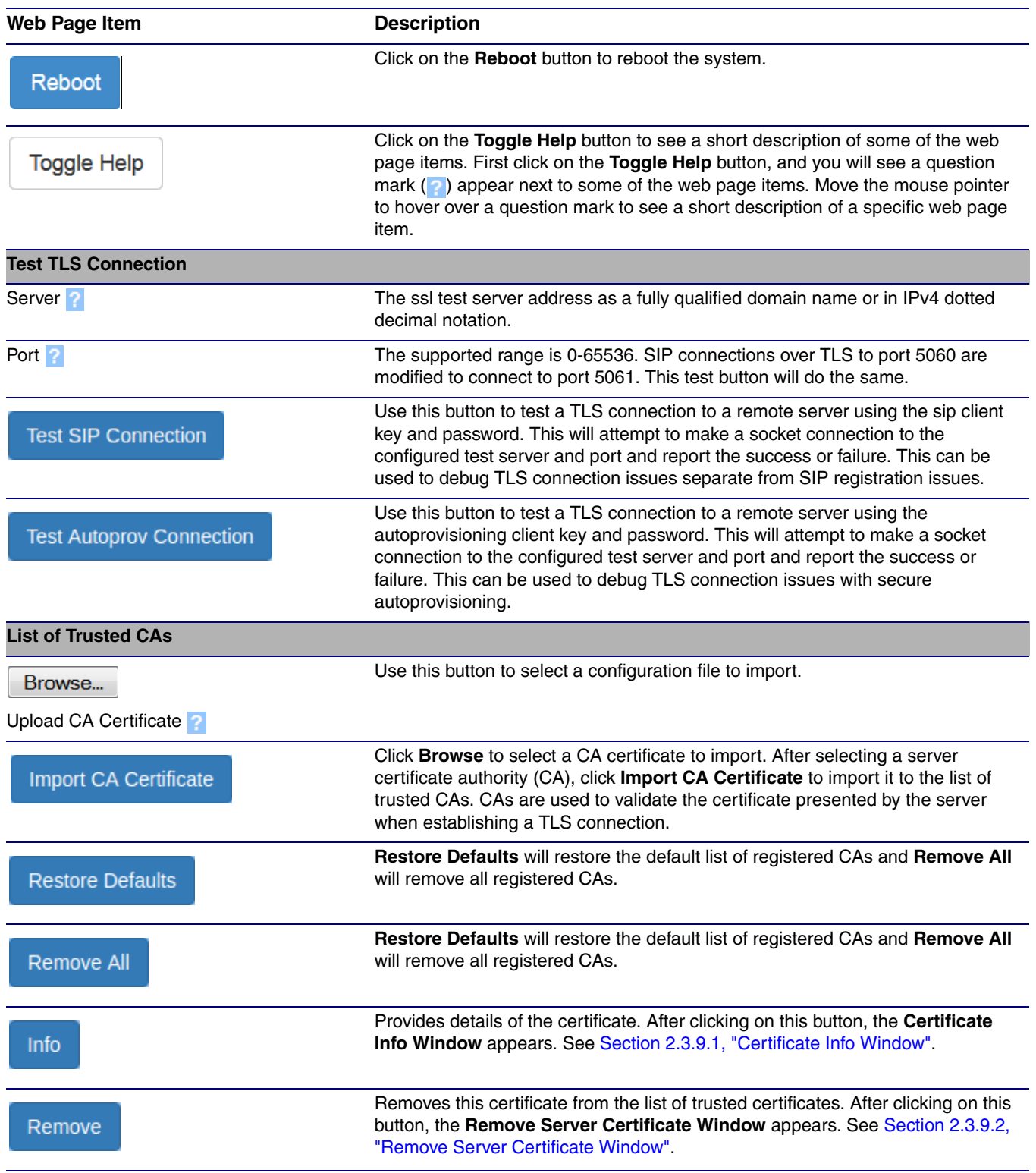

#### **Table 2-14. SSL Configuration Parameters (continued)**

## <span id="page-63-0"></span>2.3.9.1 Certificate Info Window

The **Certificate Info Window** provides details of the certificate. This window appears after clicking on the **Info** button. See [Figure 2-34](#page-63-1).

#### **Figure 2-34. Certificate Info Window**

<span id="page-63-1"></span>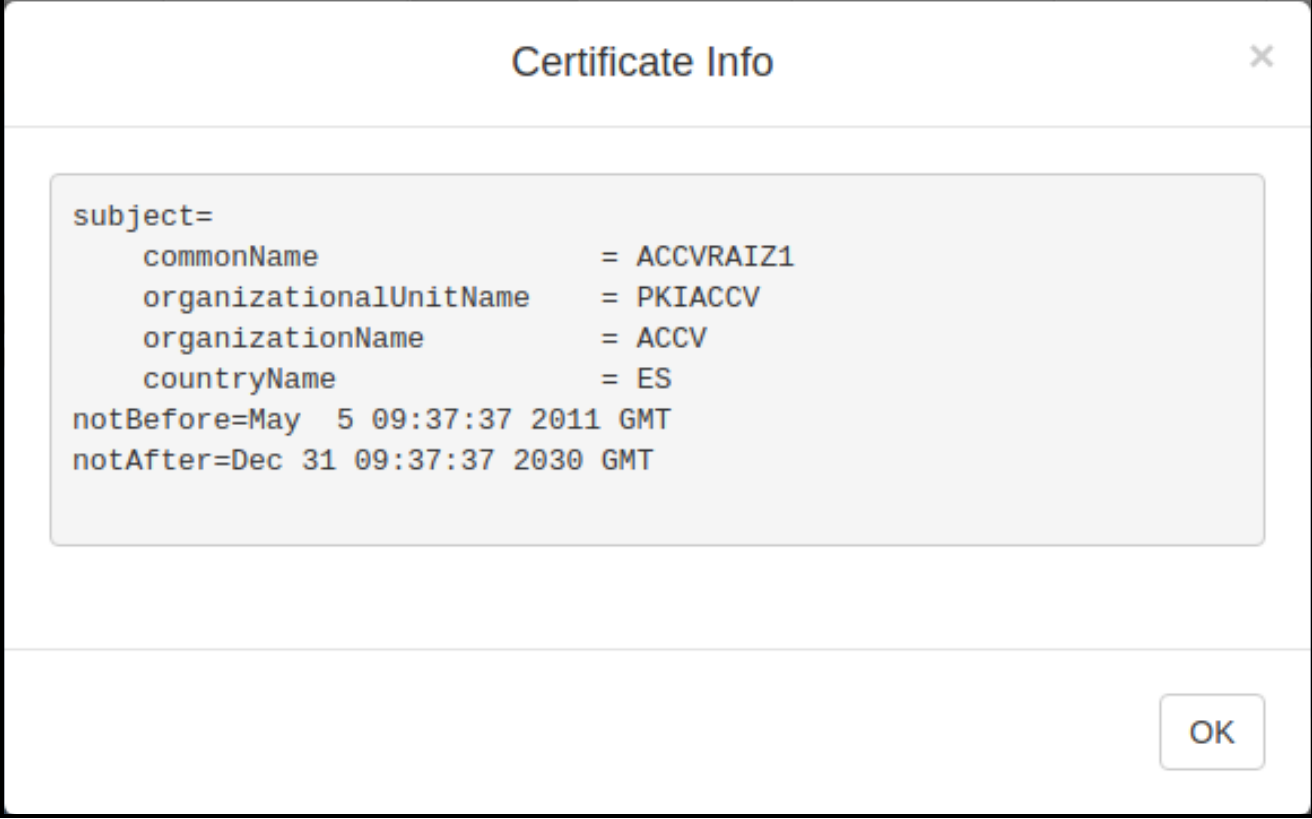

### <span id="page-64-0"></span>2.3.9.2 Remove Server Certificate Window

The **Remove Server Certificate Window** will ask if the user wants to remove a certificate from the list of trusted certificates. This window appears after clicking on the **Remove** button. See [Figure 2-](#page-64-1) [35](#page-64-1).

#### **Figure 2-35. Remove Server Certificate Window**

<span id="page-64-1"></span>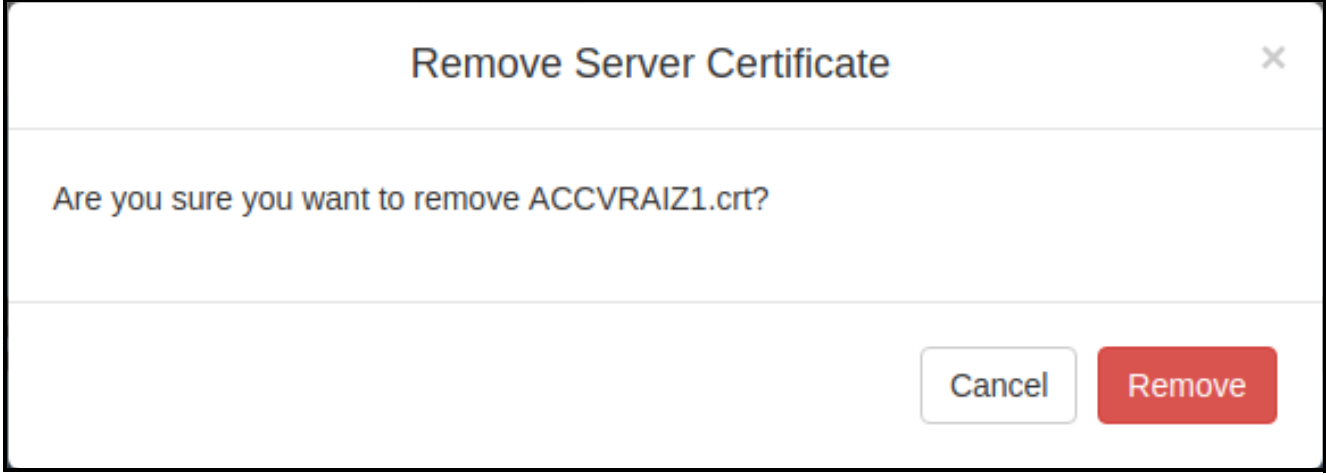

## 2.3.10 Configure the Multicast Parameters

The **Multicast** page allows the device to join up to ten paging zones for receiving ulaw/alaw encoded RTP audio streams.

A paging zone can consist of one or many CyberData multicast group-enabled products. There is no limit to how many speakers can be in a given paging zone. Each multicast group is defined by a multicast address and port number.

Each multicast group is assigned a priority, allowing simultaneously arriving pages to be serviced based on importance. Multicast groups are compatible with IGMP through version 3. The device supports simultaneous SIP and Multicast.

Installing the InformaCast Enabled Loudspeaker Amplifier (PoE) 59 InformaCast Enabled Loudspeaker Amplifier (PoE) Setup

1. Click on the **Multicast** menu button to open the **Multicast** page. See [Figure 2-36](#page-66-0).

**Figure 2-36. Multicast Page**

<span id="page-66-0"></span>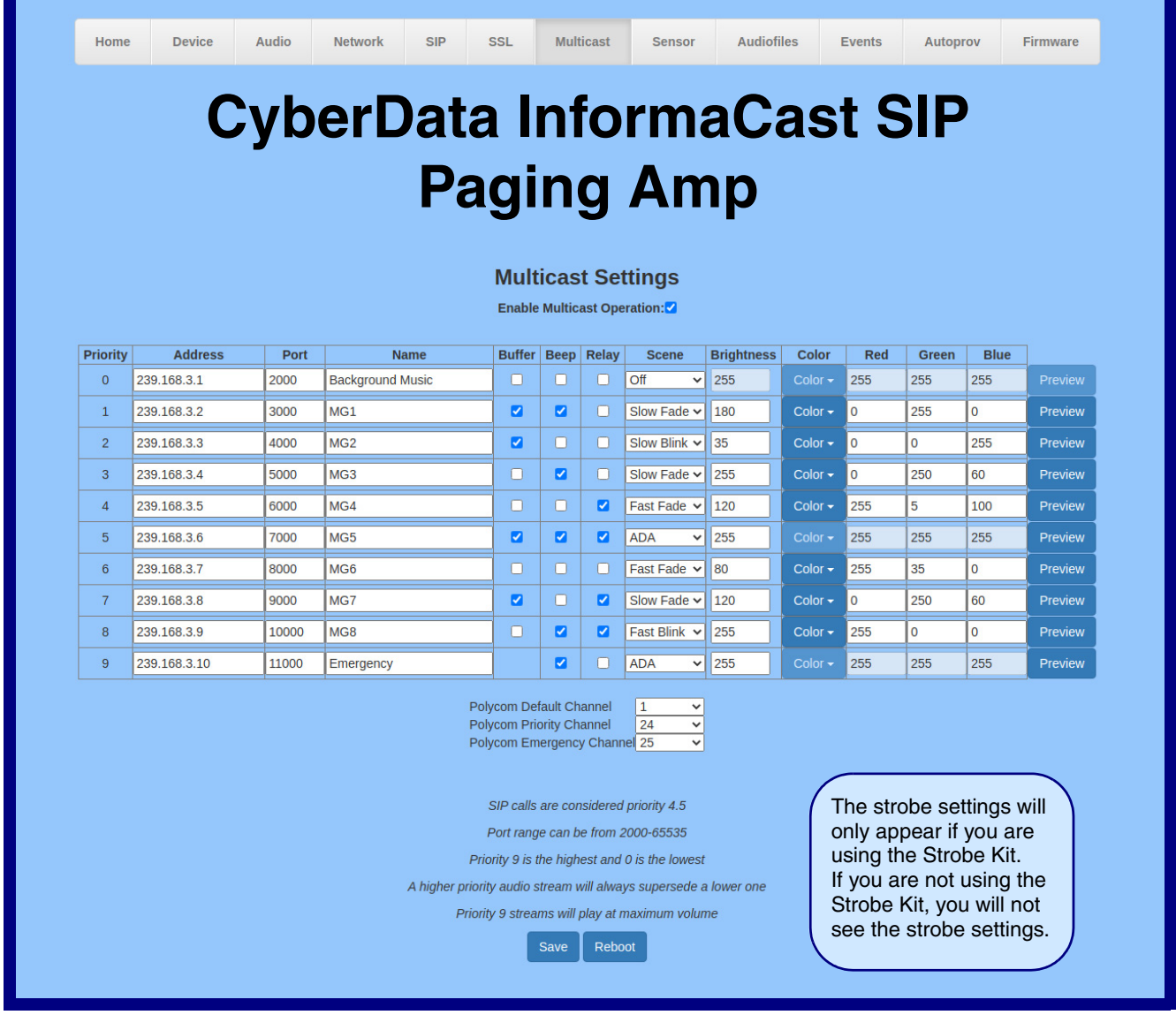

- 2. On the **Multicast** page, enter values for the parameters indicated in [Table](#page-67-0) 2-15.
- **Note** The question mark icon (2) in the following table shows which web page items will be defined after the **Toggle Help** button is pressed.

<span id="page-67-0"></span>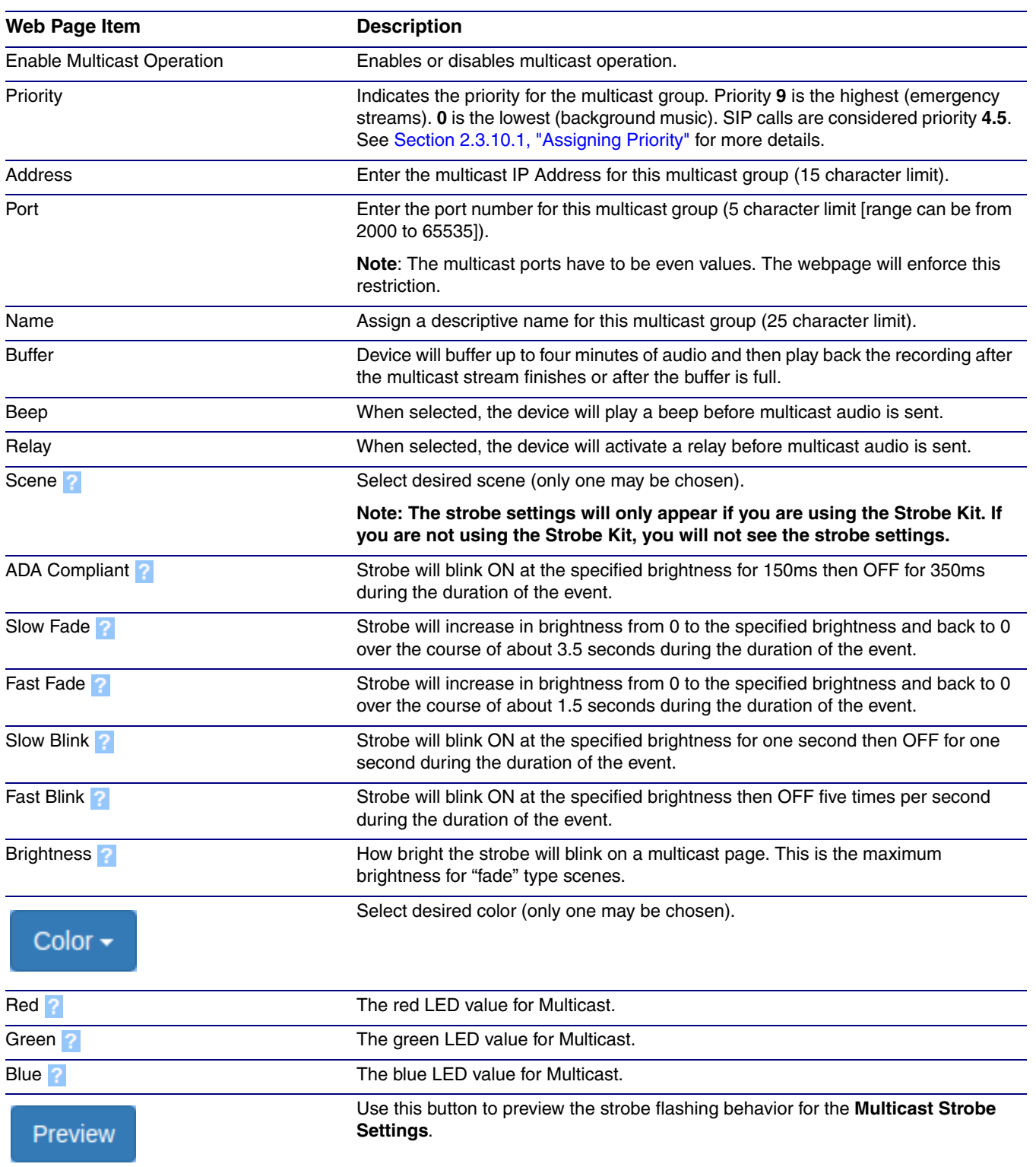

#### **Table 2-15. Multicast Page Parameters**

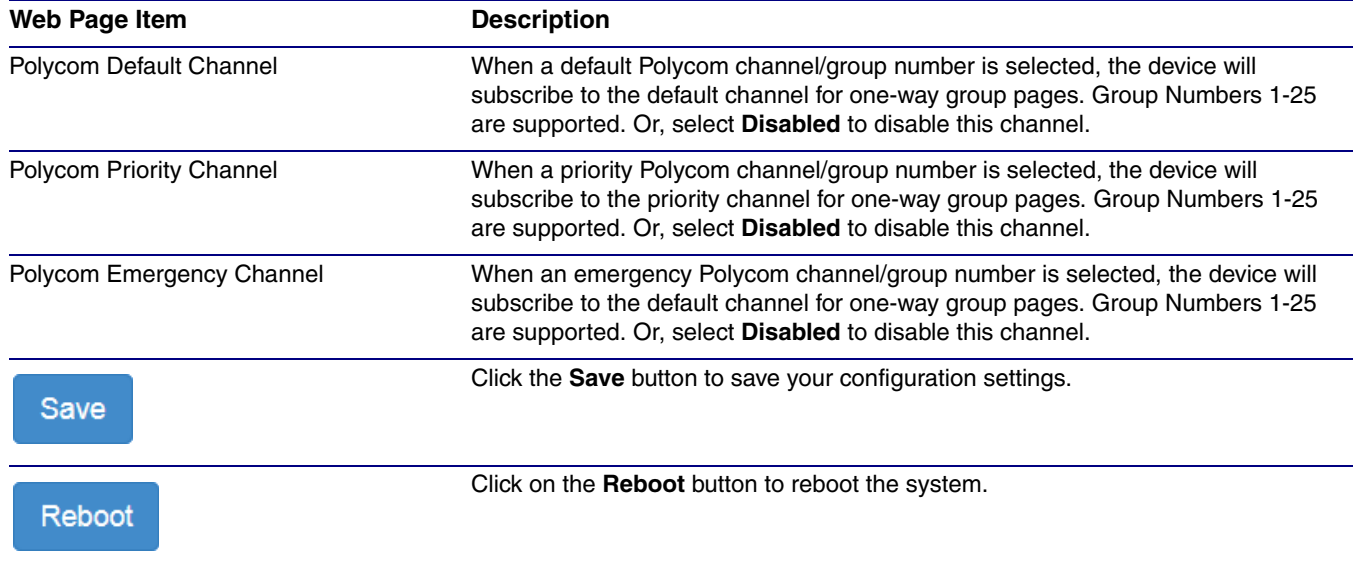

#### **Table 2-15. Multicast Page Parameters (continued)**

### <span id="page-68-0"></span>2.3.10.1 Assigning Priority

The device will prioritize simultaneous audio streams according to their priority in the list.

If both SIP and Multicast is enabled, SIP audio streams are considered priority **4.5**. SIP audio will interrupt multicast streams with priority **0** through **4** and will be interrupted by multicast streams with priority **5** through **9**.

During priority **9** multicast streams, the volume is set to maximum.

**Note** SIP calls, multicast streams, ring tones, ringback tones, and nightring tones are all prioritized.

Ringtones and **Nightringtones** Ringtones all play at the same priority level. This means that it is possible to have a nightring tone and a normal ringtone playing at the same time.

## 2.3.11 Configure the Sensor Page Parameters

The door sensor (pins 3 and 4) on the terminal block can be used to monitor a door's open or closed state. There is an option on the **[Sensor Page](#page-70-0)** to trigger on an open or short condition on these pins. The door sensor alarm will be activated when the **[Sensor Timeout \(seconds\)](#page-71-0)** parameter has been met.

Each sensor can trigger up to three different actions:

- Activate the relay until the sensor is deactivated
- Loop an audio file out of the speaker until the sensor is deactivated
- Call an extension and play a pre-recorded audio file
- **Note** Calling a preset extension can be set up as a point-to-point call, but currently can't send delayed DTMF tones.
- 1. Click **Sensor** menu button to open the **[Sensor Page](#page-70-0)** ([Figure 2-37](#page-70-0)).

**Figure 2-37. Sensor Page**

<span id="page-70-0"></span>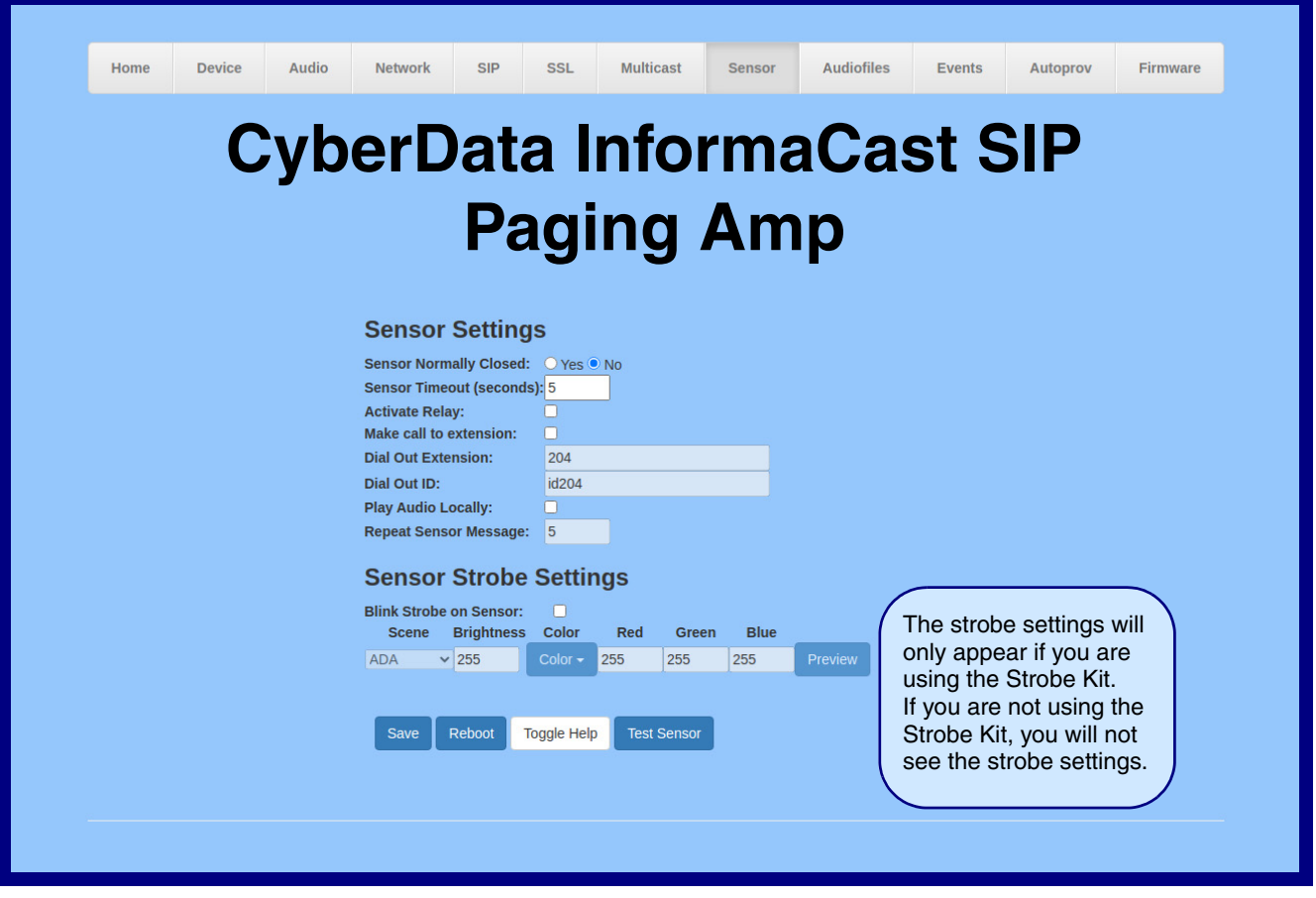

- 2. On the **Sensor** page, enter values for the parameters indicated in [Table](#page-71-1) 2-16.
- **Note** The question mark icon (2) in the following table shows which web page items will be defined after the **Toggle Help** button is pressed.

<span id="page-71-2"></span><span id="page-71-1"></span><span id="page-71-0"></span>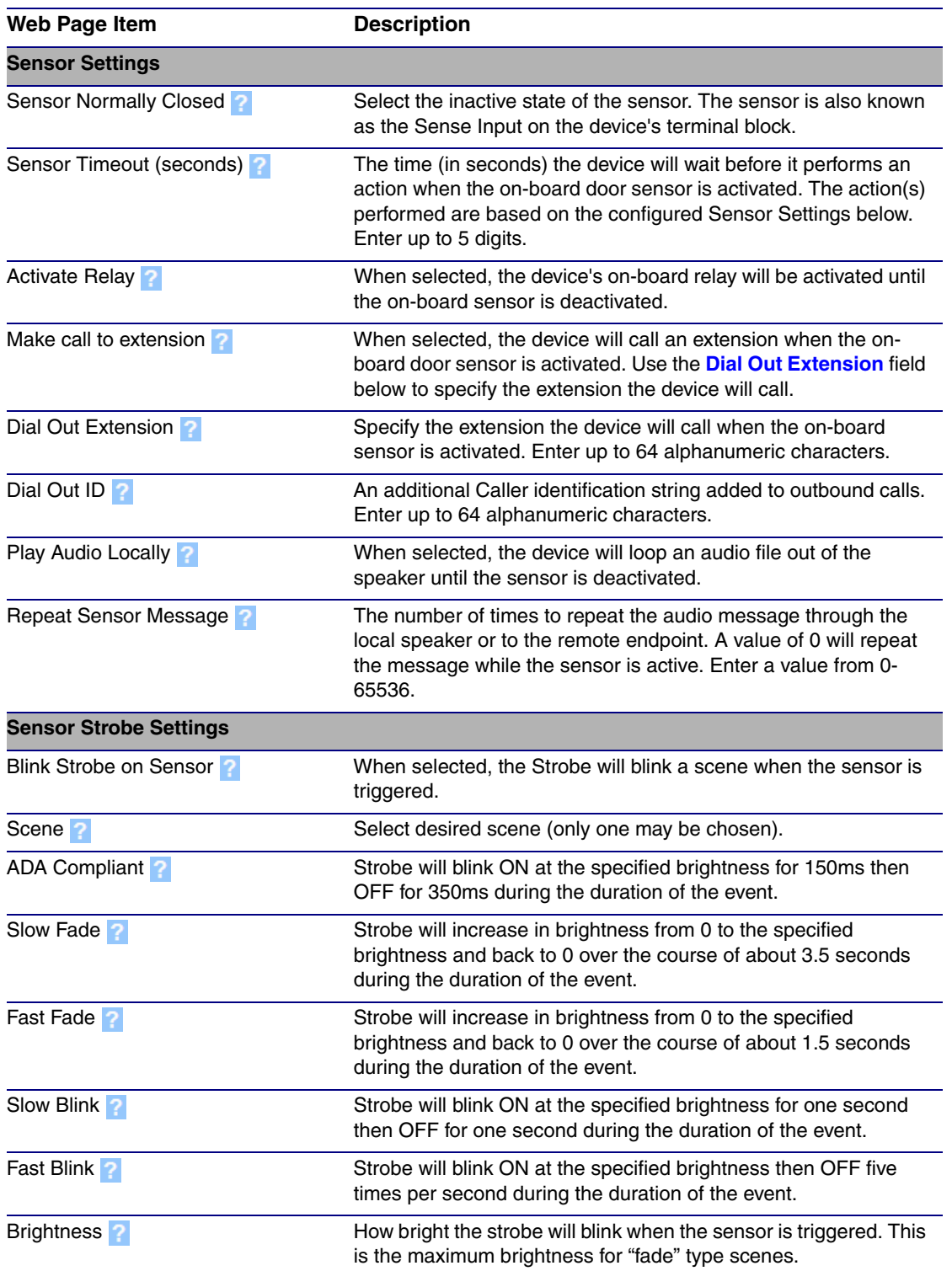

#### **Table 2-16. Sensor Page Parameters**
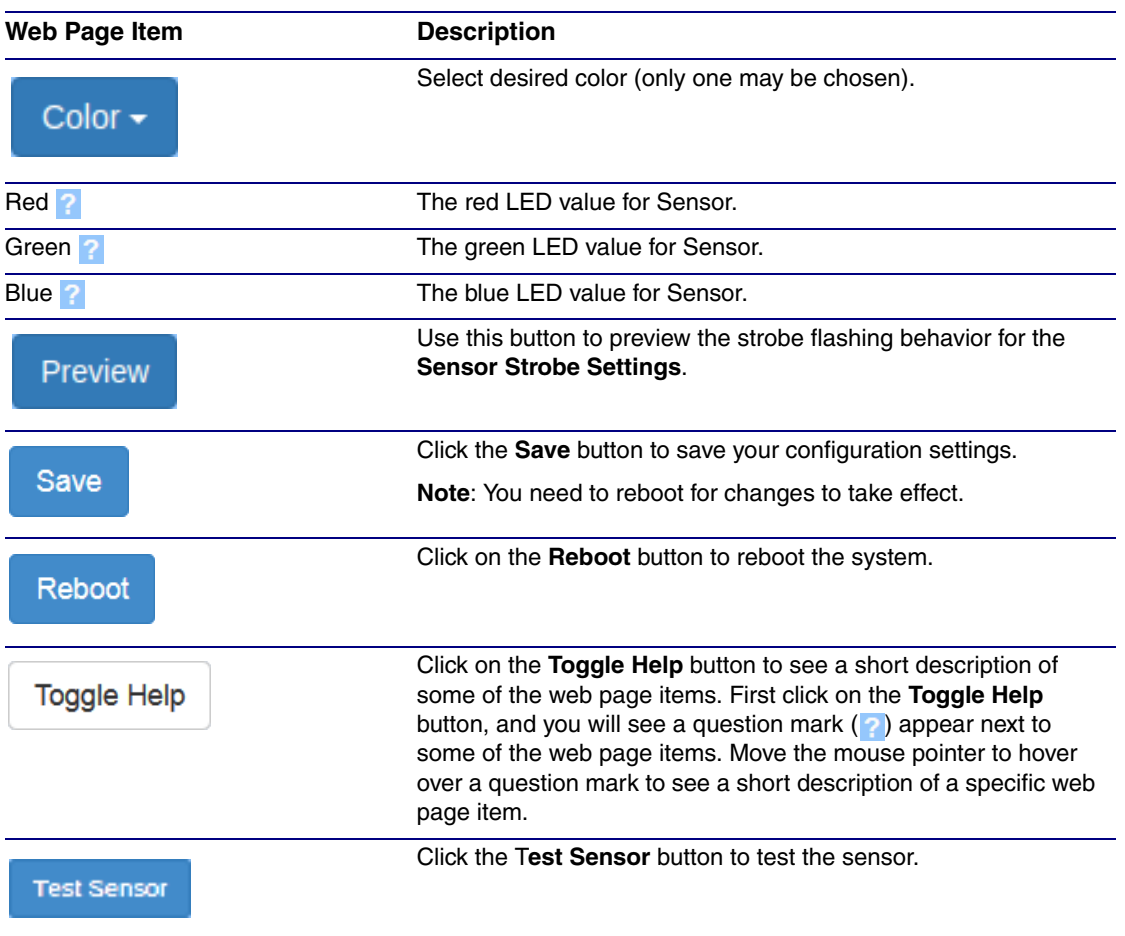

#### **Table 2-16. Sensor Page Parameters (continued)**

### <span id="page-73-3"></span>2.3.12 Configure the Audiofiles Page Parameters

<span id="page-73-1"></span>The **Audiofiles** page is used to add custom audio to the board. User uploaded audio will take precedence over the audio files shipped with the device.

#### 1. Click on the **Audiofiles** menu button to open the **Audiofiles** page ([Figure 2-38](#page-73-0)).

<span id="page-73-2"></span>**Figure 2-38. Audiofiles Page**

<span id="page-73-0"></span>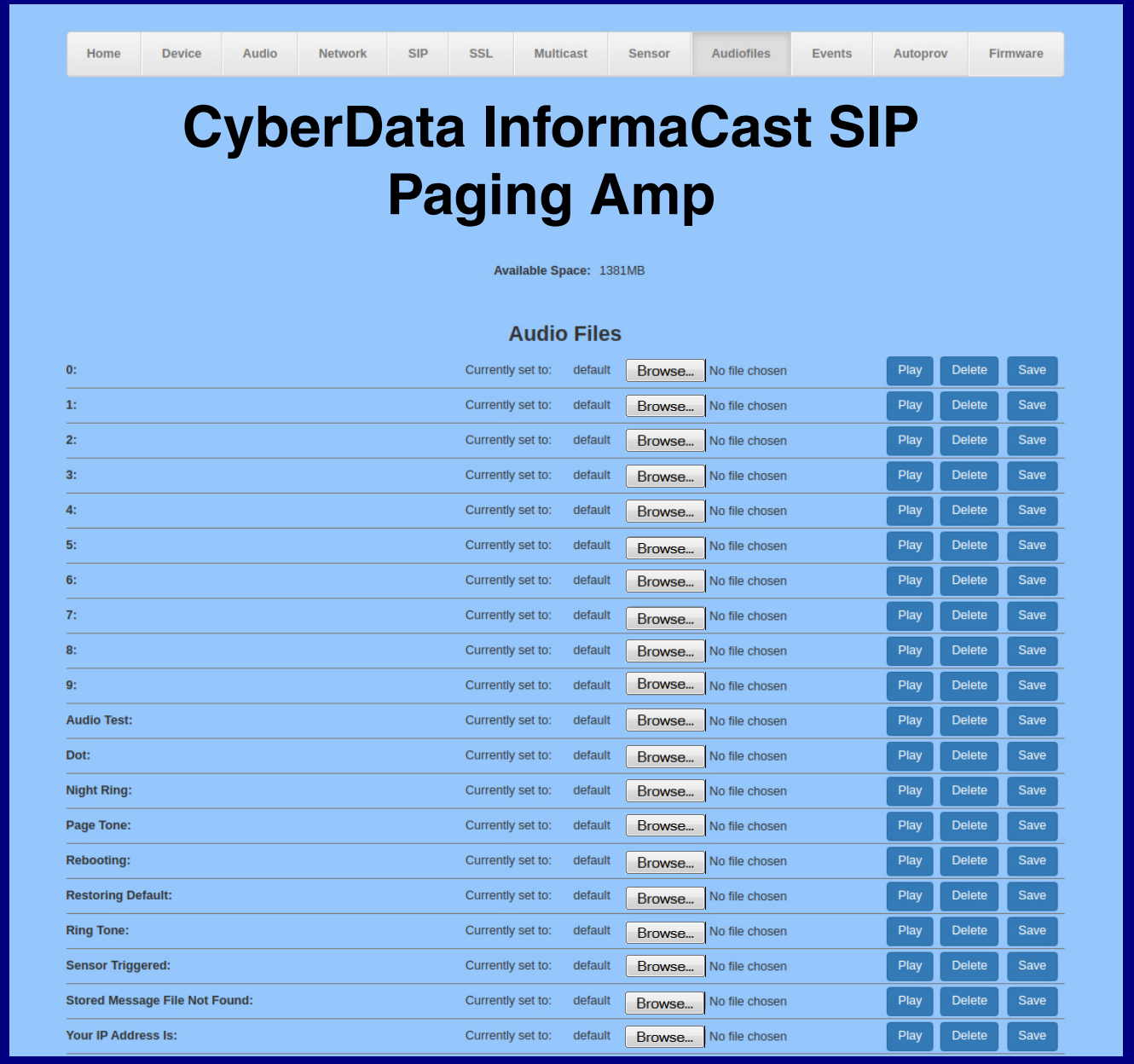

#### **Figure 2-39. Audiofiles Page**

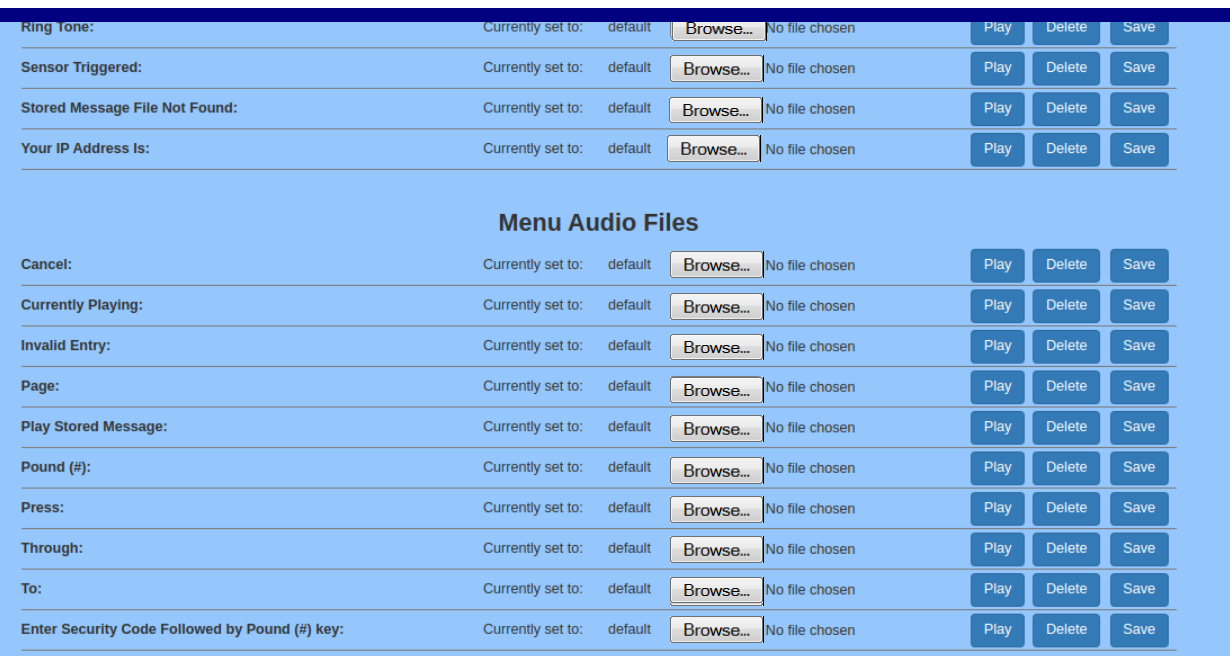

#### **Stored Messages**

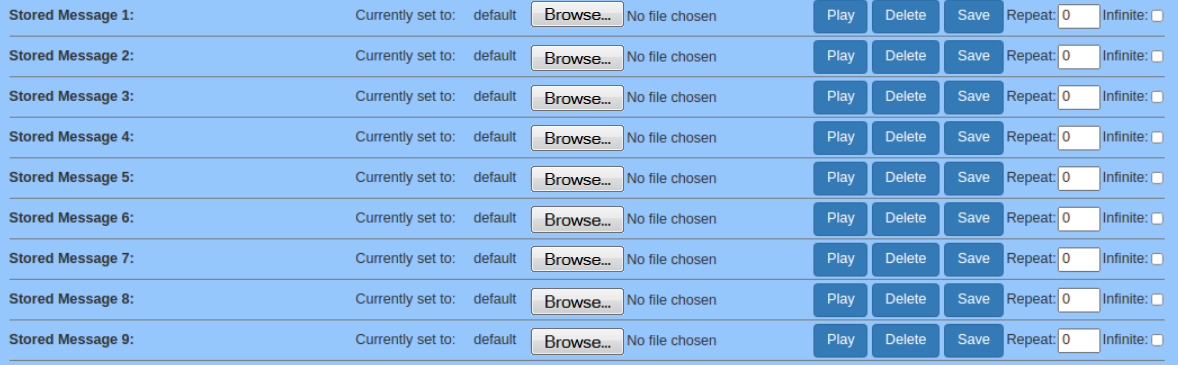

- 2. On the **Audiofiles** page, enter values for the parameters indicated in [Table](#page-75-0) 2-17.
- **Note** The question mark icon (2) in the following table shows which web page items will be defined after the **Toggle Help** button is pressed.

<span id="page-75-2"></span><span id="page-75-1"></span><span id="page-75-0"></span>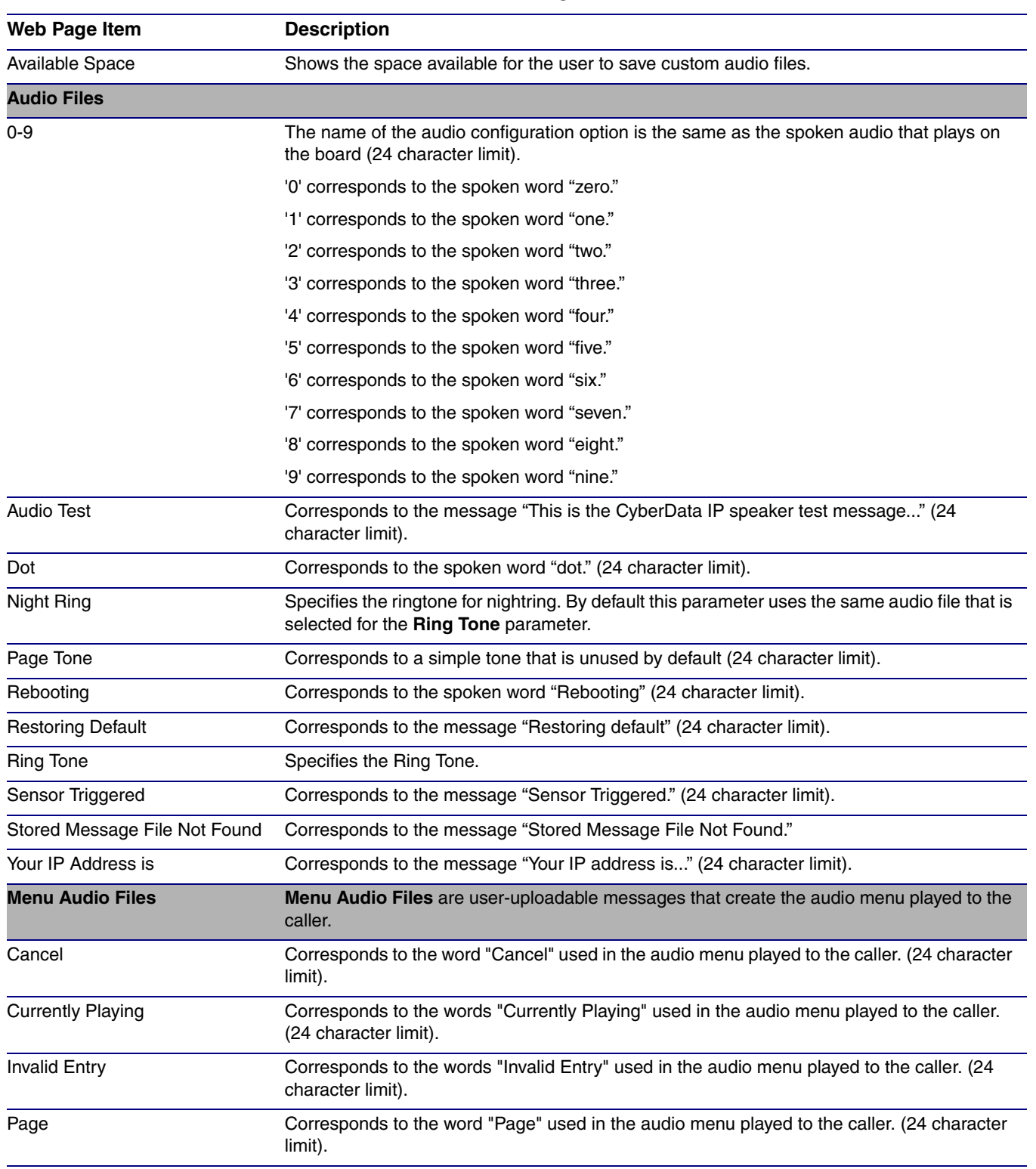

#### **Table 2-17. Audiofiles Page Parameters**

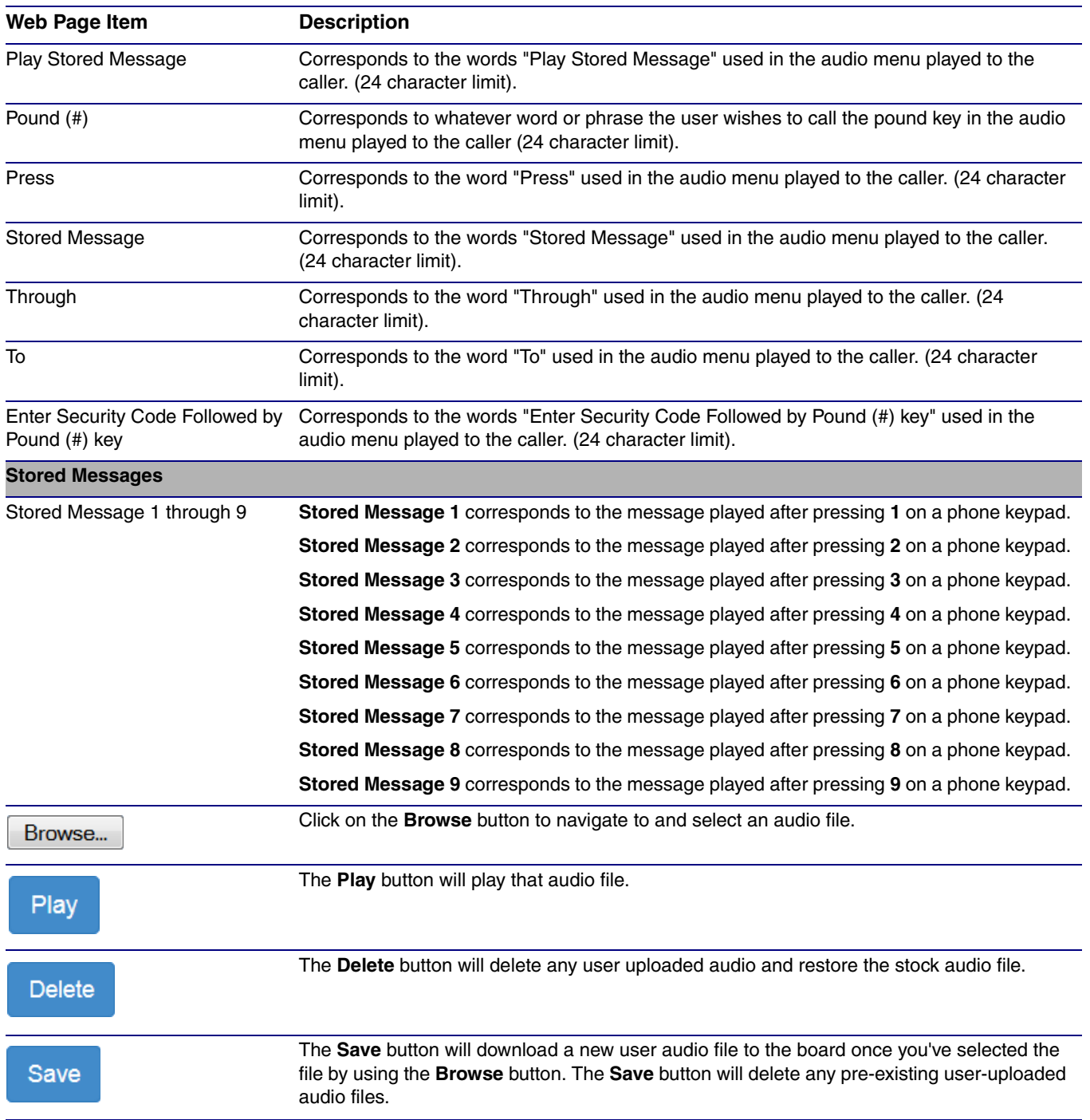

#### **Table 2-17. Audiofiles Page Parameters (continued)**

#### 2.3.12.1 User-created Audio Files

<span id="page-77-1"></span>User created audio files should be saved in the following format:

RIFF (little-endian) data, WAVE audio, Microsoft PCM, 16 bit, mono 8000 Hz

<span id="page-77-0"></span>You can use the free utility *Audacity* to convert audio files into this format. See [Figure 2-40](#page-77-0) through [Figure 2-42](#page-78-0).

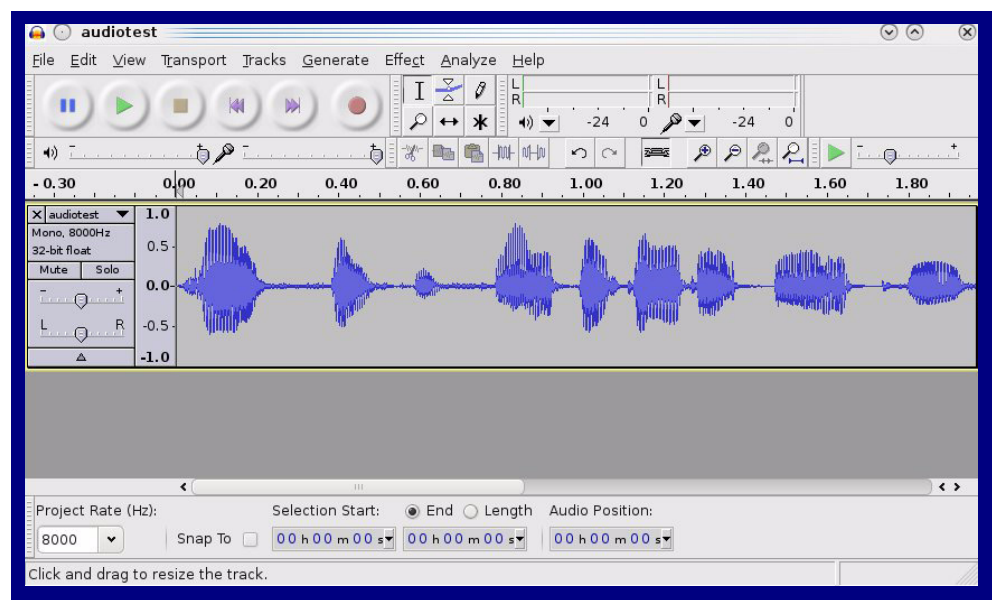

**Figure 2-40. Audacity 1**

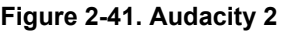

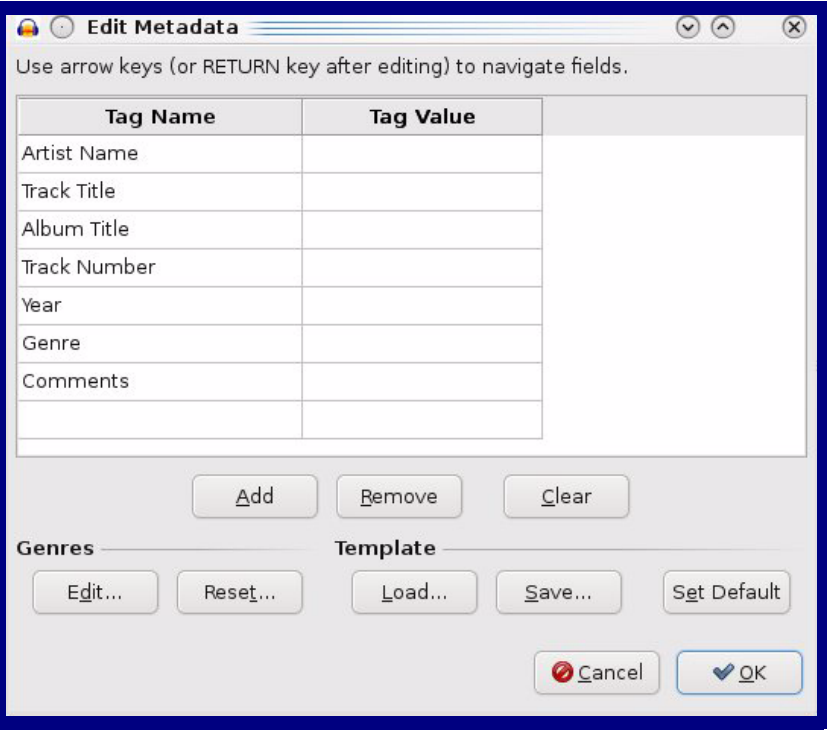

When you export an audio file with Audacity, save the output as:

<span id="page-78-0"></span>• **WAV (Microsoft) signed 16 bit PCM**.

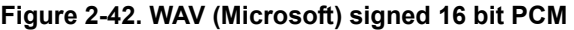

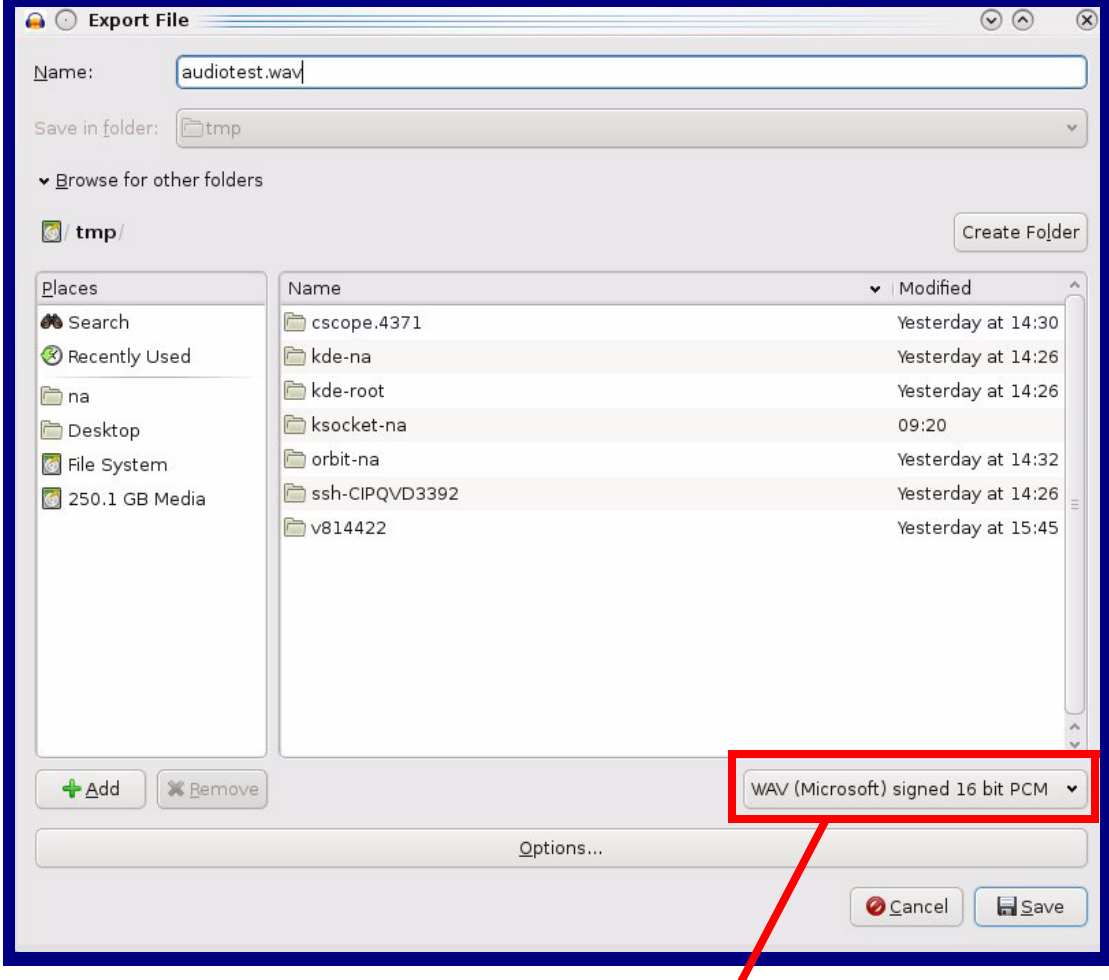

WAV (Microsoft) signed 16 bit PCM

### 2.3.13 Configure the Events Parameters

The **Events** page specifies a remote server that can be used to receive HTTP POST events when actions take place on the board.

1. Click on the **Events** menu button to open the **Events** page ([Figure 2-43](#page-79-0)).

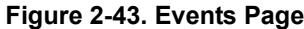

<span id="page-79-0"></span>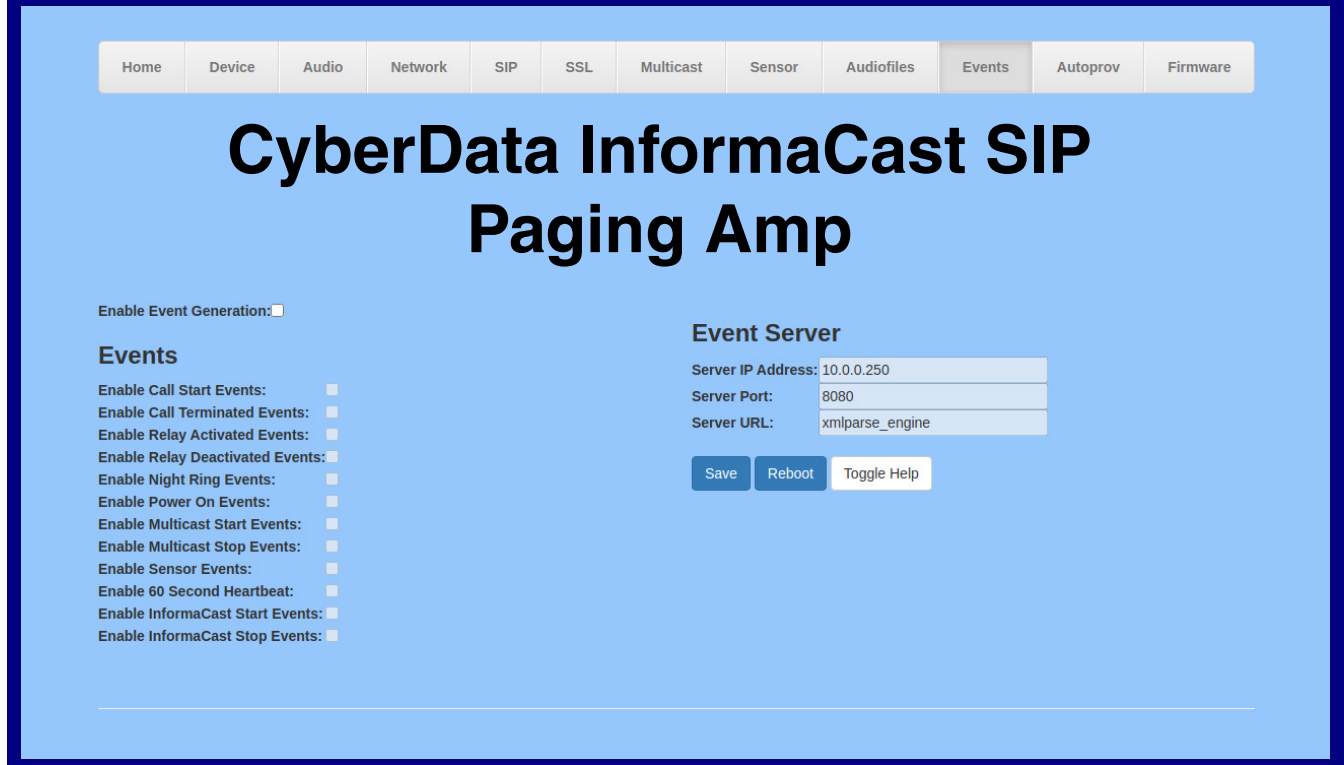

- 2. On the **Events** page, enter values for the parameters indicated in [Table](#page-80-0) 2-18.
- **Note** The question mark icon (2) in the following table shows which web page items will be defined after the **Toggle Help** button is pressed.

<span id="page-80-1"></span><span id="page-80-0"></span>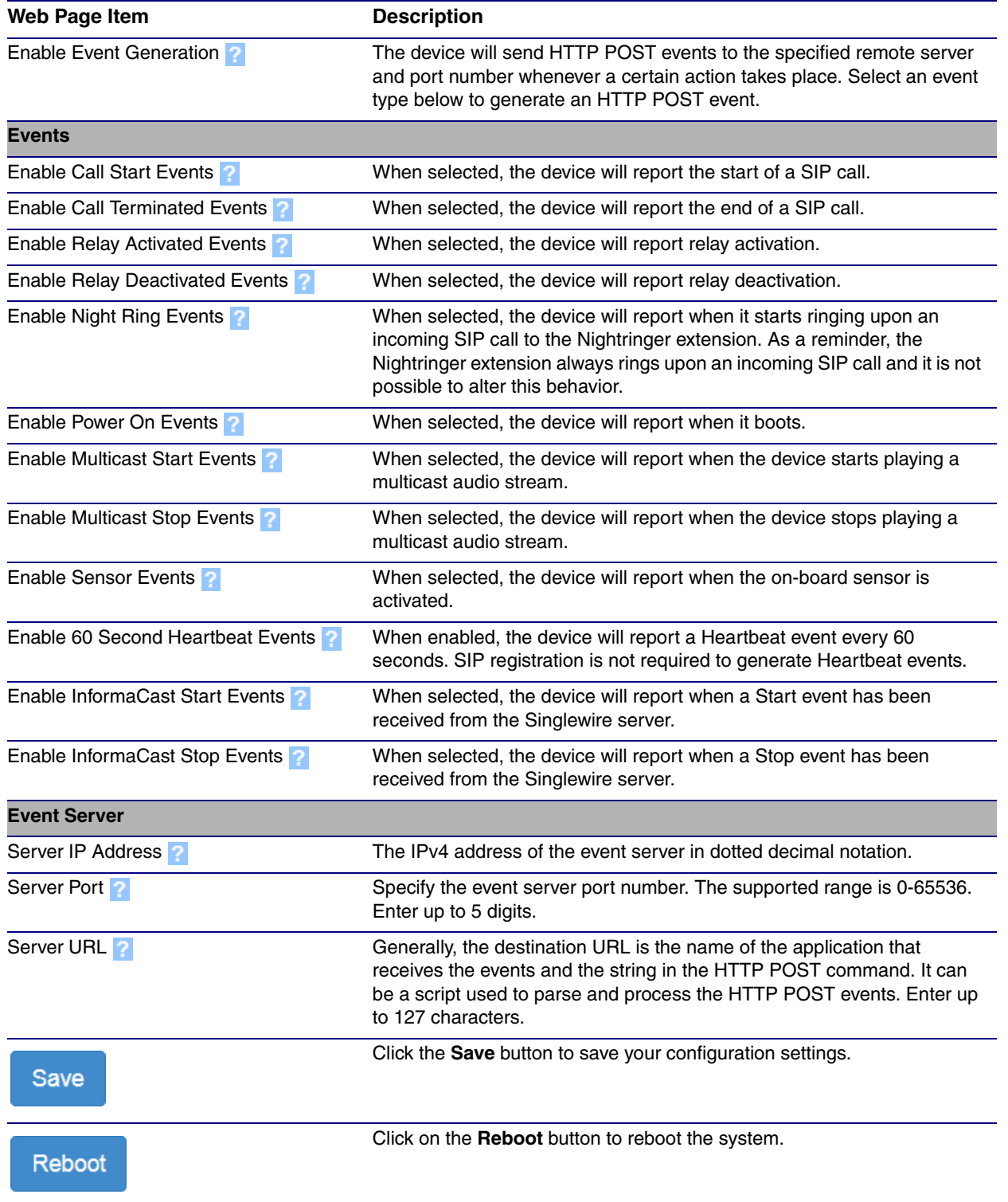

#### **Table 2-18. Events Page Parameters**

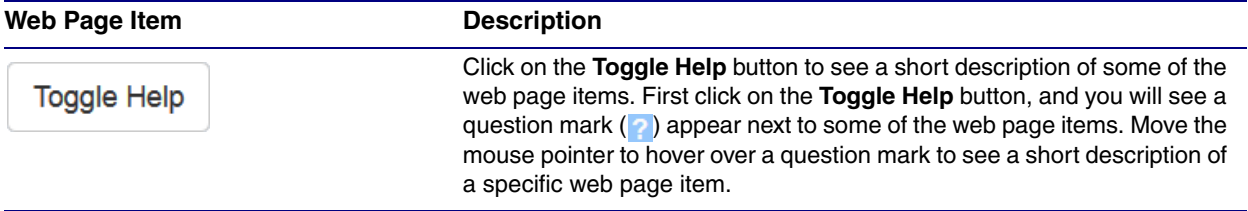

#### **Table 2-18. Events Page Parameters(continued)**

#### 2.3.13.1 Example Packets for Events

The server and port are used to point to the listening server and the 'Remote Event Server URL' is the destination URL (typically the script running on the remote server that's used to parse and process the POST events).

**Note** The XML is URL-encoded before transmission so the following examples are not completely accurate.

Here are example packets for every event:

```
POST xmlparse engine HTTP/1.1
Host: 10.0.3.79
User-Agent: CyberData/1.0.0
Content-Length: 197
Content-Type: application/x-www-form-urlencoded
<?xml version="1.0" encoding="ISO-8859-1"?>
<cyberdata NAME='CyberData Device' MAC='0020f70015b6'>
<event>POWERON</event>
</cyberdata>
POST xmlparse engine HTTP/1.1
Host: 10.0.3.79
User-Agent: CyberData/1.0.0
Content-Length: 199
Content-Type: application/x-www-form-urlencoded
<?xml version="1.0" encoding="ISO-8859-1"?>
<cyberdata NAME='CyberData Device' MAC='0020f70015b6'>
<event>HEARTBEAT</event>
</cyberdata>
POST xmlparse_engine HTTP/1.1
Host: 10.0.3.79
User-Agent: CyberData/1.0.0
Content-Length: 196
Content-Type: application/x-www-form-urlencoded
<?xml version="1.0" encoding="ISO-8859-1"?>
<cyberdata NAME='CyberData Device' MAC='0020f70015b6'>
<event>BUTTON</event>
</cyberdata>
POST xmlparse_engine HTTP/1.1
Host: 10.0.3.79
User-Agent: CyberData/1.0.0
Content-Length: 201
Content-Type: application/x-www-form-urlencoded
<?xml version="1.0" encoding="ISO-8859-1"?>
<cyberdata NAME='CyberData Device' MAC='0020f70015b6'>
<event>CALL_ACTIVE</event>
</cyberdata>
POST xmlparse_engine HTTP/1.1
Host: 10.0.3.79
```

```
User-Agent: CyberData/1.0.0
Content-Length: 205
Content-Type: application/x-www-form-urlencoded
<?xml version="1.0" encoding="ISO-8859-1"?>
<cyberdata NAME='CyberData Device' MAC='0020f70015b6'>
<event>CALL_TERMINATED</event>
</cyberdata>
POST xmlparse engine HTTP/1.1
Host: 10.0.3.79
User-Agent: CyberData/1.0.0
Content-Length: 197
Content-Type: application/x-www-form-urlencoded
<?xml version="1.0" encoding="ISO-8859-1"?>
<cyberdata NAME='CyberData Device' MAC='0020f70015b6'>
<event>RINGING</event>
</cyberdata>
POST xmlparse_engine HTTP/1.1
Host: 10.0.3.79
User-Agent: CyberData/1.0.0
Content-Length: 234
Content-Type: application/x-www-form-urlencoded
<?xml version="1.0" encoding="ISO-8859-1"?>
<cyberdata NAME='CyberData Device' MAC='0020f70015b6'>
<event>MULTICAST_START</event>
<index>8</index>
</cyberdata>
POST xmlparse_engine HTTP/1.1
Host: 10.0.3.79
User-Agent: CyberData/1.0.0
Content-Length: 233
Content-Type: application/x-www-form-urlencoded
<?xml version="1.0" encoding="ISO-8859-1"?>
<cyberdata NAME='CyberData Device' MAC='0020f70015b6'>
<event>MULTICAST_STOP</event>
<index>8</index>
</cyberdata>
POST xmlparse_engine HTTP/1.1
Host: 10.0.3.79
User-Agent: CyberData/1.0.0
Content-Length: 234
Content-Type: application/x-www-form-urlencoded
<?xml version="1.0" encoding="ISO-8859-1"?>
<cyberdata NAME='CyberData Device' MAC='0020f70015b6'>
<event>RELAY_ACTIVATED</event>
</cyberdata>
POST xmlparse_engine HTTP/1.1
Host: 10.0.3.79
```

```
User-Agent: CyberData/1.0.0
Content-Length: 234
Content-Type: application/x-www-form-urlencoded
<?xml version="1.0" encoding="ISO-8859-1"?>
<cyberdata NAME='CyberData Device' MAC='0020f70015b6'>
<event>RELAY_DEACTIVATED</event>
</cyberdata>
POST xmlparse engine HTTP/1.1
Host: 10.0.3.79
```

```
User-Agent: CyberData/1.0.0
Content-Length: 234
Content-Type: application/x-www-form-urlencoded
<?xml version="1.0" encoding="ISO-8859-1"?>
<cyberdata NAME='CyberData Device' MAC='0020f70015b6'>
<event>NIGHTRINGING</event>
</cyberdata>
```
### 2.3.14 Configure the Autoprovisioning Parameters

<span id="page-85-1"></span>Autoprovisioning can be used to automatically configure your device. The autoprovisioning file is an xml file with the device configuration. Values found in this file will override values stored in on-board memory.

**Note** By default, the device will try to set up its configuration with autoprovisioning.

1. Click the **Autoprov** menu button to open the **Autoprovisioning** page. See [Figure 2-44.](#page-85-0)

#### **Figure 2-44. Autoprovisioning Page**

<span id="page-85-0"></span>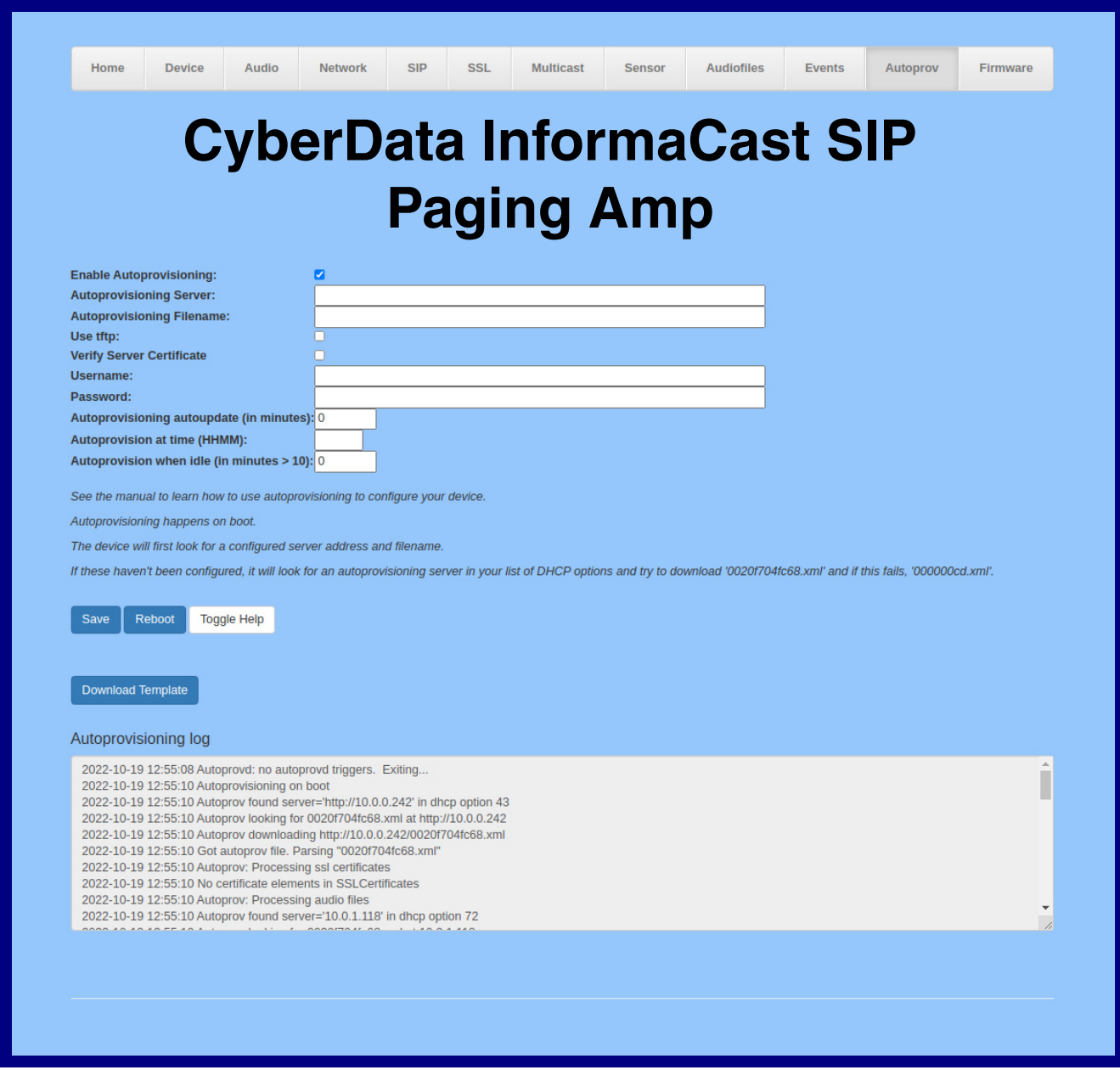

- 2. On the **Autoprovisioning** page, you may enter values for the parameters indicated in [Table](#page-86-0) 2- [19](#page-86-0).
- **Note** The question mark icon (2) in the following table shows which web page items will be defined after the **Toggle Help** button is pressed.

<span id="page-86-6"></span><span id="page-86-5"></span><span id="page-86-3"></span><span id="page-86-2"></span><span id="page-86-1"></span><span id="page-86-0"></span>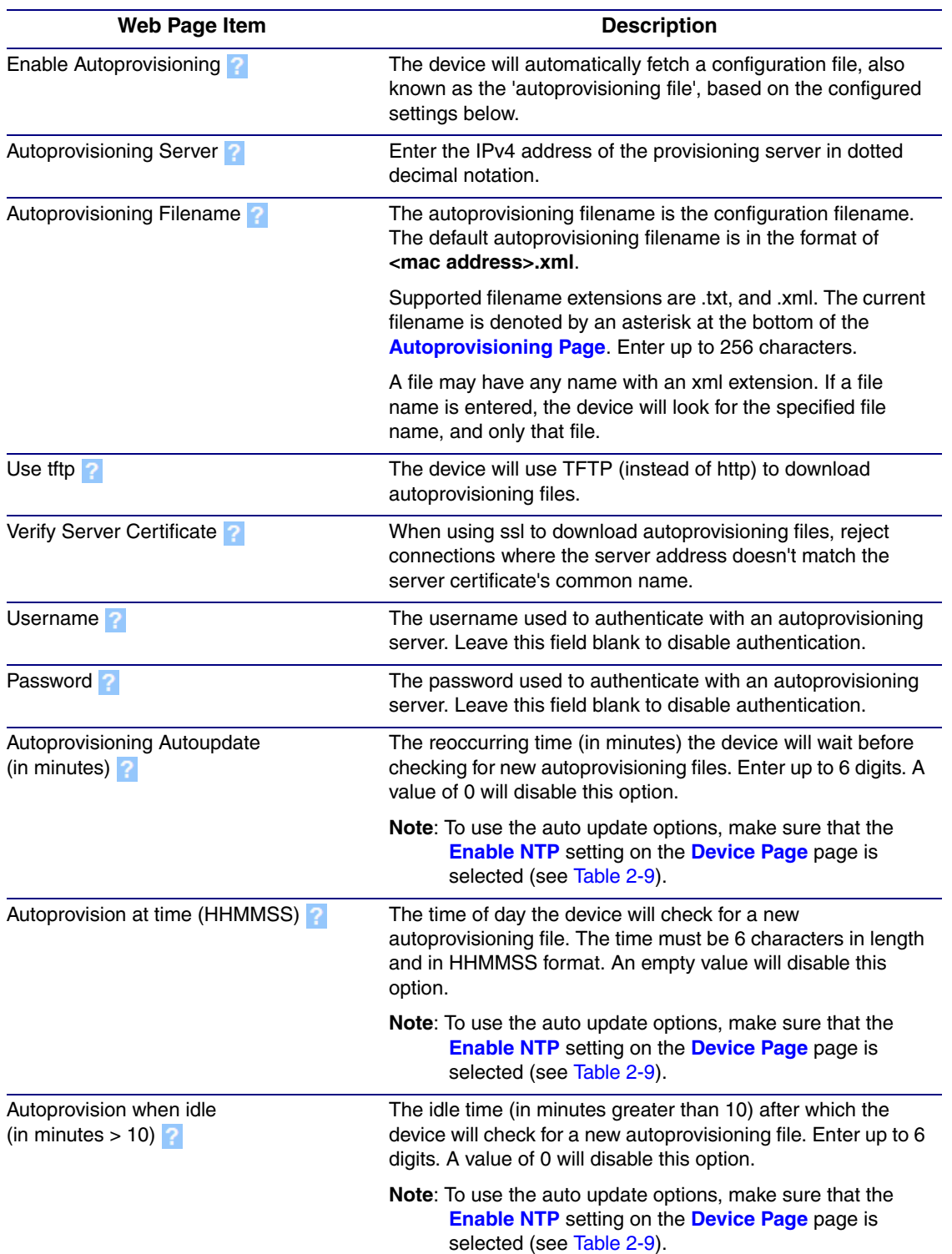

#### <span id="page-86-4"></span>**Table 2-19. Autoprovisioning Page Parameters**

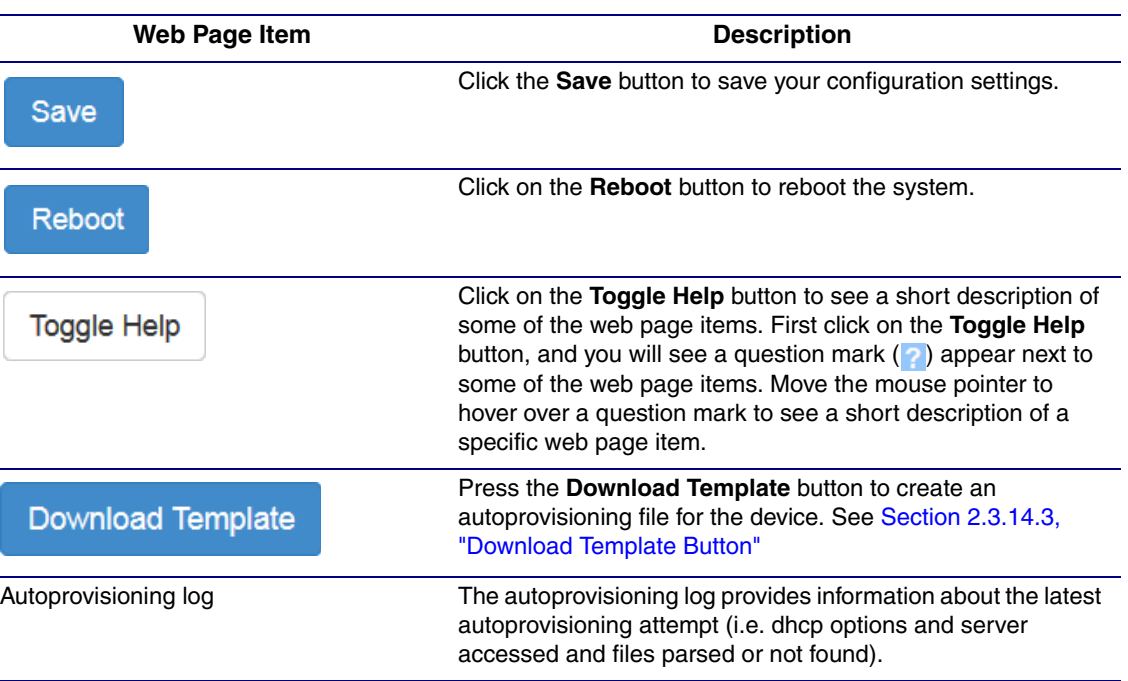

#### <span id="page-87-1"></span>**Table 2-19. Autoprovisioning Page Parameters (continued)**

#### <span id="page-87-0"></span>2.3.14.1 Autoprovisioning

On boot, the device will look for an autoprovisioning server configured on the [Autoprovisioning Page](#page-85-0) or specified as a DHCP option. When it finds a server, it will try to download the following (in order of preference):

- 1. The file configured on the autoprovisioning page.
- 2. A file named according to it's mac address (for example: 0020f7350058.xml).
- 3. The file 000000cd.xml

The file can be hosted using a standard web server (like apache, IIS, or nginx), and the device can download over SSL. The file server can be an ipv4 address in dotted decimal notation or a fully qualified domain name.

By default, the device will get its autoprovisioning server from the DHCP options. See [Section](#page-95-0)  [2.3.14.2, "Sample dhcpd.conf"](#page-95-0) for an example of how to configure dhcpd to offer autoprovisioning server addresses. If multiple options are set, the device will attempt to download autoprovisioning files from every server.

The DHCP option determines the protocol used to download the autoprovisioning file. The device looks for DHCP options in the following order:

- 1. Option 43 a FQDN or an IP address to an http server
- 2. Option 72 an IP address to an http server
- 3. Option 150 an IP address to a tftp server
- 4. Option 66 an IP address to a tftp server or if the entry starts with 'http', a FQDN to a http server.

You can download an autoprovisioning template file from the [Autoprovisioning Page](#page-85-0) using the **Download Template** button (see [Table](#page-86-0) 2-19). This file contains every configuration option that can be set on the board.

Autoprovisioning files can contain the whole configuration or a subset of this file. The first autoprovisioning file can also contain links to other autoprovisioning files.

The <MiscSettings> section contains some examples of additional autoprovisioning files:

```
 <MiscSettings>
       <DeviceName>CyberData
Device</DeviceName>
<!-- <AutoprovFile>common.xml</AutoprovFile>-->
<!-- <AutoprovFile>sip_reg[macaddress].xml</AutoprovFile>-->
<!-- <AutoprovFile>audio[macaddress]</AutoprovFile>-->
<!-- <AutoprovFile>device[macaddress].xml</AutoprovFile>-->
     </MiscSettings>
```
After downloading the first autoprovisioning file, the device will step through up to twenty additional <AutoprovFile> entries and try to download these files from the same server.

When the device finds a filename with the string **[macaddress**], it will replace this string with the mac address.

As an example, the user has configured option 43 on their DHCP server to "http://example.com," and on their server, they have a file named **0020f7123456.xml** (the same as the mac address of the device).

The file 0020f7123456 xml contains:

```
<?xml version="1.0" encoding="utf-8" ?>
<specific>
         <MiscSettings>
                <DeviceName>Newname</DeviceName>
                <AutoprovFile>common.xml</AutoprovFile>
                <AutoprovFile>sip_reg[macaddress].xml</AutoprovFile>
                <AutoprovFile>audio[macaddress]</AutoprovFile>
                <AutoprovFile>device.xml</AutoprovFile>
         </MiscSettings>
</specific>
```
- 1. The device will first set it's name to 'Newname'.
- 2. It will try to download http://example.com/common.xml.
- 3. It will try to download http://example.com/sip\_reg0020f7123456.xml.
- 4. It will try to download http://example.com/audio0020f7123456.
- 5. It will try to download http://example.com/device.xml.

The device is reconfigured every time it downloads a new file so if two files configure the same option the last one will be the one that is saved.

It is possible to autoprovision autoprovisioning values (for example, to disable autoprovisioning or to configure a time to check for new files).

Checking for New Autoprovisioning Files after Boot The device will always check for an autoprovisioning files on boot but it can be configured to also check after a periodic delay, when idle, or at a specified time. When one of these options is set, the device will download its autoprovisioning files again, and if it finds any differences from the files it downloaded on boot, it will force a reboot and reconfigure.

The Autoprovisioning Filename

The autoprovisioning filename can contain a file, a file path, or a directory.

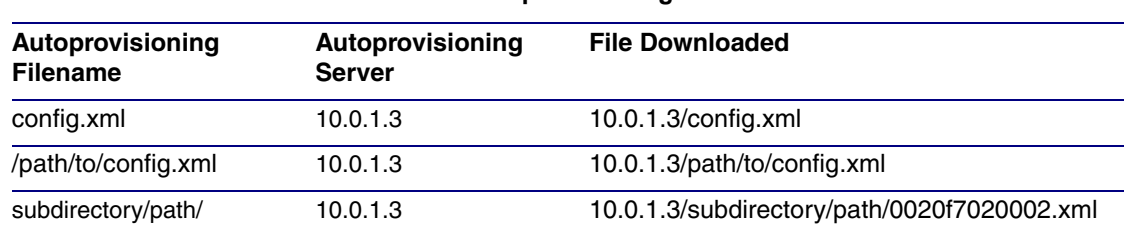

#### **Table 2-20. Autoprovisioning File Name**

TFTP options may not support subdirectories. If a directory is set in the filename field, firmware and audio files will also be downloaded from this subdirectory.

If the filename ends with a forward slash "/," the device will treat it as a subdirectory.

For example:

The autoprovisioning server is set to "https://www.example.com"

The autoprovisioning filename is set to "cyberdata/"

On boot, the device will try to download:

https://www.example.com/cyberdata/0020f7123456.xml

...and if this fails:

https://www.example.com/cyberdata/000000cd.xml

Audio files and firmware files will also add "cyberdata" to the URL before downloading.

```
Autoprovisioning 
Firmware Updates
               <FirmwareSettings>
                  <FirmwareFile>505-uImage-ceilingspeaker</FirmwareFile>
                  <FirmwareServer>10.0.1.3</FirmwareServer>
                  <OutdoorIntercom30>firmware_file_v9.3.0</OutdoorIntercom30>
                  <OutdoorIntercom31>firmware_file_v10.3.0</OutdoorIntercom31>
                  <CallButton31>firmware_file_v10.3.0</CallButton31>
                </FirmwareSettings>
```
In the <FirmwareSettings> section, the <FirmwareServer> element can be used to specify a different server for hosting firmware files. When this element is not available, the device will try to download the file from the autoprovisioning server.

The device will use the filename to determine when to autoprovision firmware updates. The default configuration is blank, so the first time you set a value in your autoprovisioning file, it may force a firmware update even if the firmware version has not changed.

The <FirmwareFile> name can contain path elements (i.e. /path/to/firmware/10.3.0-uImage- [device\_file\_name]).

The device also supports product strings for downloading firmware. If the <FirmwareFile> option is not set, the device will look for its particular product string for a firmware filename. In this way, a generic autoprovisioning file can specify unique firmware for a range of products.

The list of valid product strings:

 <ProductString>CallButton31</ProductString> <ProductString>EmergencyIntercom31</ProductString> <ProductString>EmergencyIntercom31SW</ProductString> <ProductString>IndoorIntercom31</ProductString> <ProductString>IndoorIntercom31SW</ProductString> <ProductString>IndoorKeypad31</ProductString> <ProductString>IndoorKeypad31SW</ProductString> <ProductString>OfficeRinger31</ProductString> <ProductString>OfficeRinger31SW</ProductString> <ProductString>OutdoorIntercom31</ProductString> <ProductString>OutdoorIntercom31SW</ProductString> <ProductString>OutdoorKeypad31</ProductString> <ProductString>OutdoorKeypad31SW</ProductString> <ProductString>Strobe31</ProductString> <ProductString>Strobe31SW</ProductString>

Autoprovisioning Example 1

Here's a simple example using four autoprovisioning files to configure two devices:

We boot up two devices with mac addresses **00:20:f7:02:00:01** and **00:20:f7:02:00:02** (Device1 and Device2).

The devices are set to use DHCP and that server provides an autoprovisioning server address with option 43. The address is "https://autoprovtest.server.net." The files on this server are as follows:

#### **000000cd.xml**

```
<MiscSettings>
<DeviceName>CyberData Autoprovisioned</DeviceName> 
<AutoprovFile>sip_common.xml</AutoprovFile>
<AutoprovFile>sip_[macaddress].xml</AutoprovFile>
</MiscSettings>
```
#### **sip\_common.xml**

```
<SIPSettings>
<SIPServer>10.0.0.253</SIPServer>
<RemoteSIPPort>5060</RemoteSIPPort>
</SIPSettings>
```
#### **sip\_0020f7020001.xml**

```
<SIPSettings>
<SIPUserID>198</SIPUserID>
<SIPAuthPassword>ext198</SIPAuthPassword>
<DialoutExtension0>204</DialoutExtension0>
</SIPSettings>
```
#### **sip\_0020f7020002.xml**

```
<SIPSettings>
<SIPUserID>500</SIPUserID>
<SIPAuthPassword>ext500</SIPAuthPassword>
<DialoutExtension0>555</DialoutExtension0>
</SIPSettings>
```
On boot, Device1 tries to fetch the file **0020f7023614.xml** from "https://autoprovtest.server.net". This file is not available, so device1 then tries to fetch the file **000000cd.xml**. This file exists, and Device1 parses the three elements.

- 1. Device1 changes its device name to **CyberData Autoprovisioned**.
- 2. Device1 finds an AutoprovFile element containing the filename **sip\_common.xml**. The device downloads **sip\_common.xml** from "https://autoprovtest.server.net," and imports this configuration, setting the sip server to **10.0.0.253** and the remote port to **5060.3**.
- 3. Device1 finds another AutoprovFile element containing the filename **sip\_[macaddress].xml**. The device replaces the **[macaddress]** with its own mac address value creating **sip\_0020f7020001.xml**, downloads this file from "https://autoprovtest.server.net," and imports this configuration. This sets the user ID to **198**, the password to **ext198**, and the dialout extension to **204**. Device1 is now finished with autoprovisioning.

Device2 goes through the same steps by setting its device name to **CyberData Autoprovisioned**, its SIP server to **10.0.0.253**, and its port to **5060**. When Device2 "sees" **sip\_[macaddress].xml**, Device2 replaces it with its own mac address and downloads **sip\_0020f7020002.xml** from "https://autoprovtest.server.net." Device2 sets the SIP User ID to **500**, the password to **ext500**, and the dialout extension to **555**.

Autoprovisioning Example 2

Here is another example of setting up your autoprovisioning files:

We boot up two devices with mac addresses **00:20:f7:02:00:01** and **00:20:f7:02:00:02** (Device1 and Device2) and boot them on a network with a DHCP server configured with an autoprovisioning server at **10.0.1.3** on option **150**. Our TFTP server has three files:

#### **0020f7020001.xml**

```
<MiscSettings>
<AutoprovFile>common_settings.xml</AutoprovFile>
</MiscSettings>
<SIPSettings>
<SIPUserID>198</SIPUserID>
<SIPAuthPassword>ext198</SIPAuthPassword>
<DialoutExtension0>204</DialoutExtension0>
</SIPSettings>
```
#### **0020f7020002.xml**

```
<MiscSettings>
<AutoprovFile>common_settings.xml</AutoprovFile>
</MiscSettings>
<SIPSettings>
<SIPUserID>500</SIPUserID>
<SIPAuthPassword>ext500</SIPAuthPassword>
<DialoutExtension0>555</DialoutExtension0>
</SIPSettings>
```
#### **common\_settings.xml**

```
<MiscSettings>
<DeviceName>CyberData Autoprovisioned</DeviceName>
</MiscSettings>
<SIPSettings> <SIPServer>10.0.0.253</SIPServer>
<RemoteSIPPort>5060</RemoteSIPPort>
</SIPSettings>
```
1. On boot, Device1 downloads **0020f7020001.xml** from **10.0.1.3** and imports these values. The SIP User ID is **198**, the password is **ext198**, and the dialout extension is **204**.

2. Device1 then gets the filename **common\_settings.xml** from the AutoprovFile element and downloads this file from the TFTP server at **10.0.1.3**. and imports these settings. The device name is set to **CyberData Autoprovisioned**, the SIP server is set to **10.0.0.253**, and the port is set to **5060**.

Device2 does the same except it downloads **0020f7020002.xml** on boot and imports these values instead. The Sip User ID is **500**, password is **ext500**, and dialout extension is **555**. Device2 then downloads the **common\_settings.xml** file and imports those values. The device name is set to **CyberData Autoprovisioned**, the SIP server is set to **10.0.0.253**, and the port is set to **5060**.

XML Files XML files can contain <AutoprovFile> elements. If multiple DHCP options are specified, the device will try to download autoprovisioning files from each in turn. The device will only look for <AutoprovFile> elements in the first file downloaded from each server. You can specify up to 20 <AutoprovFile> elements in the first autoprovisioning file.

> There are numerous ways to change an element of the **configuration(xml)** file. Using **sip ext** as an example, the extension can be changed:

Within the device-specific xml, i.e. **[macaddress].xml**, via the AutoprovFile element:<SIPSettings>/<SIPExt>

From the device specific xml, a pointer to a sip\_common file

From the device specific xml, a pointer to the device specific sip\_[macaddress].xml

From the common file, a pointer to sip\_common.xml

From the common file, a pointer to the device specific (sip\_[macaddress].xml)

Autoprovisioned Audio Files Audio files are stored in non-volatile memory and an autoprovisioned audio file will only have to be downloaded once for each device. Loading many audio files to the device from the web page could cause it to appear unresponsive. If this happens, wait until the transfer is complete and then refresh the page.

> The device uses the file name to determine when to download a new audio file. This means that if you used autoprovisioning to upload a file and then changed the contents of this file at the TFTP server, the device will not recognize that the file has changed (because the file name is the same).

Since audio files are stored in non-volatile memory, if autoprovisioning is disabled after they have been loaded to the board, the audio file settings will not change. You can force a change to the audio files on the board by clicking **Restore Default** on the **Audio** page or by changing the autoprovisioning file with "**default**" set as the file name.

#### <span id="page-95-0"></span>2.3.14.2 Sample dhcpd.conf

```
#
# Sample configuration file for ISC dhcpd for Debian
#
ddns-update-style none;
option domain-name "voiplab";
option domain-name-servers 10.0.0.252;
option option-150 code 150 = ip-address;
option ntp-servers north-america.pool.ntp.org;
option space VendorInfo;
option VendorInfo.text code 10 = \{ text \};authoritative;
log-facility local7;
subnet 10.0.0.0 netmask 255.0.0.0 {
    max-lease-time 3600;
    default-lease-time 3600;
    option routers 10.0.0.1;
    option subnet-mask 255.0.0.0;
    option domain-name "voiplab";
    option domain-name-servers 10.0.0.252;
    option time-offset -8; # Pacific Standard Time
# option www-server 99.99.99.99; # OPTION 72
# option tftp-server-name "10.0.1.52"; # OPTION 66
# option tftp-server-name "http://test.cyberdata.net"; # OPTION 66
# option option-150 10.0.0.252; # OPTION 150
# These two lines are needed for option 43
# vendor-option-space VendorInfo; # OPTION 43
# option VendorInfo.text "http://test.cyberdata.net"; # OPTION 43
   range 10.10.0.1 10.10.2.1; }
```
#### <span id="page-96-0"></span>2.3.14.3 Download Template Button

The **Download Template** button allows the user to generate, download, edit, and then store an autoprovisioning template on the server that serves the autoprovisioning files for devices.

To generate an autoprovisioning template directly from the device, complete the following steps:

- 1. On the **Autoprovisioning** page, click on the **Download Template** button.
- 2. You will see a window prompting you to save a configuration file (**.xml**) to a location on your computer [\(Figure 2-45\)](#page-96-1). The configuration file is the basis for the default configuration settings for your unit).
- <span id="page-96-1"></span>3. Choose a location to save the configuration file and click on **OK**. See [Figure 2-45.](#page-96-1)

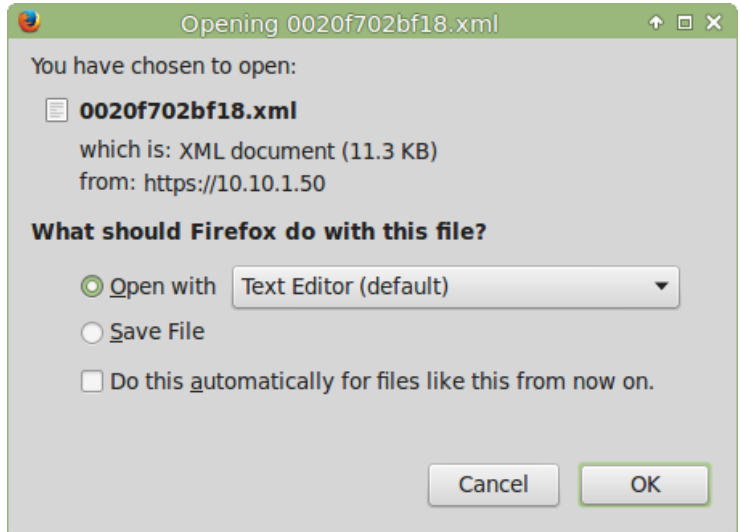

#### **Figure 2-45. Configuration File**

- <span id="page-96-2"></span>4. At this point, you can open and edit the autoprovisioning template to change the configuration settings in the template for the unit.
- 5. You can then upload the autoprovisioning file to a TFTP or HTTP server where the file can be loaded onto other devices.

### 2.4 Upgrade the Firmware and Reboot the InformaCast Enabled Loudspeaker Amplifier (PoE)

### 2.4.1 Downloading the Firmware

To download the firmware to your computer:

- <span id="page-97-1"></span>1. Download the latest firmware file from the **Downloads** tab at the following webpage: **<https://www.cyberdata.net/products/011407>**
- 2. Unzip the firmware version file. This file may contain the following:
- Firmware file
- Release notes
- Autoprovisioning template
- 3. Log in to the **Home** page as instructed in [Section 2.3.4, "Log in to the Home Page"](#page-37-0).
- 4. Click on the **Firmware** menu button to open the **Firmware** page ([Figure 2-46](#page-97-0)).
- **Note** CyberData strongly recommends that you do not upgrade the firmware when the device is likely to be in use.

#### **Figure 2-46. Firmware Page**

<span id="page-97-0"></span>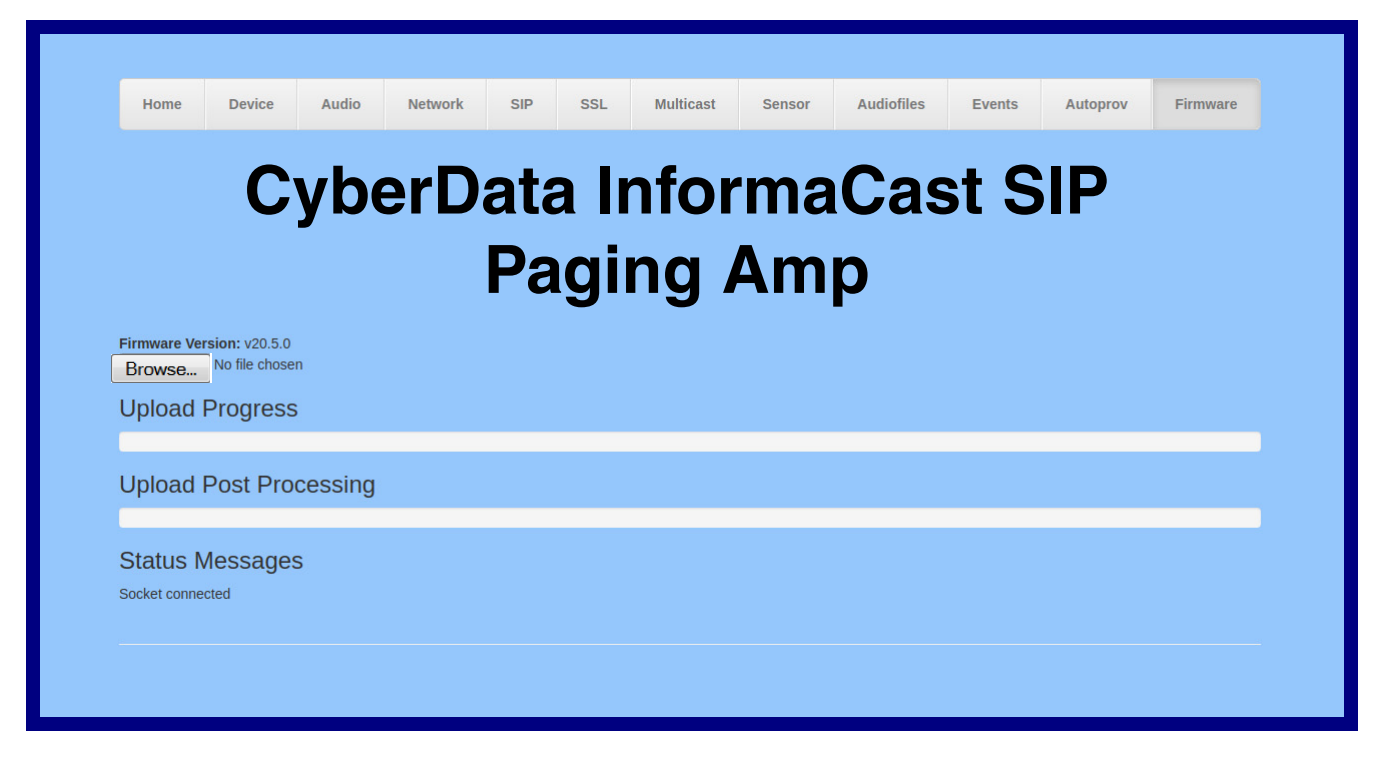

5. Click on the **Browse** button, and then navigate to the location of the firmware file.

Installing the InformaCast Enabled Loudspeaker Amplifier (PoE) 91 InformaCast Enabled Loudspeaker Amplifier (PoE) Setup

6. Select the firmware file. This reveals the **Upload** button [\(Figure 2-47\)](#page-98-0).

<span id="page-98-0"></span>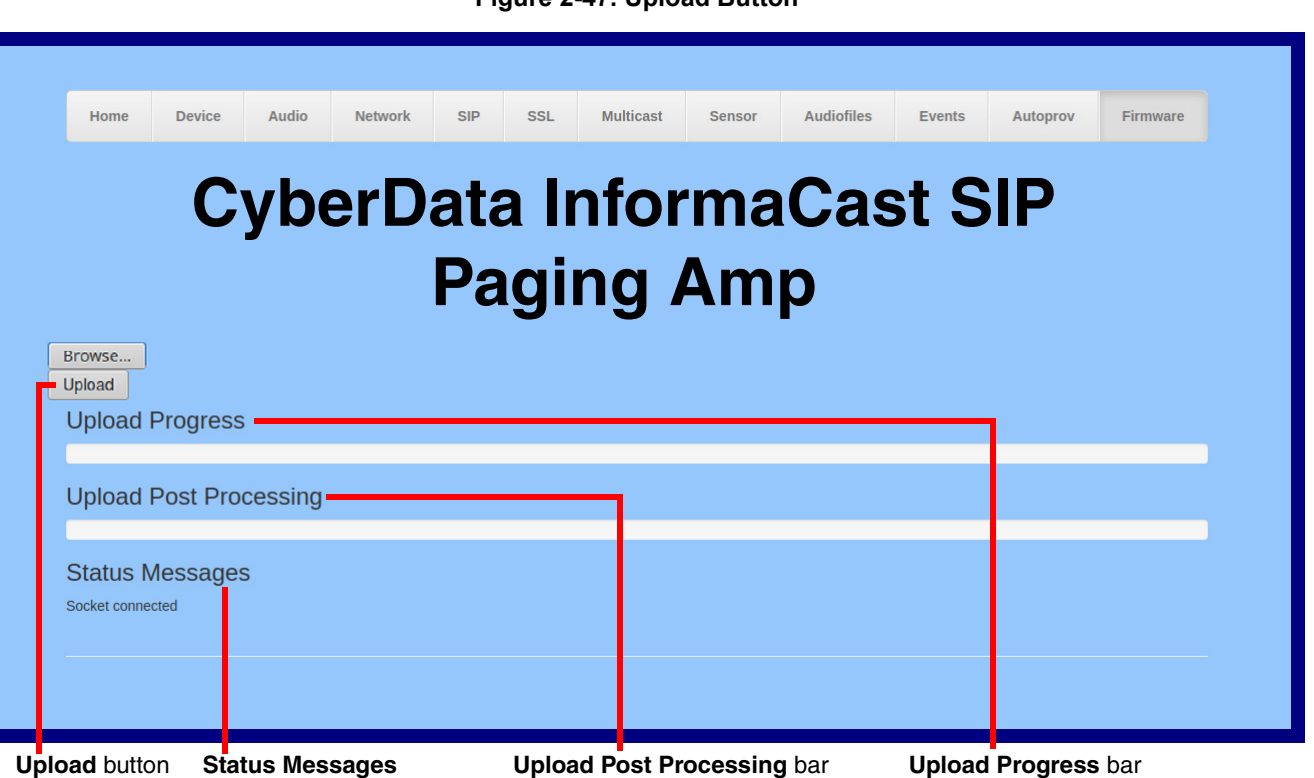

**Figure 2-47. Upload Button**

- 7. Click on the **Upload** button. After selecting the **Upload** button, you will see the progress of the upload in the **Upload Progress** bar.
- 8. When the upload is complete, you will see the words **Upload finished** under **Status Messages**.
- 9. At this point, you will see the progress of the upload's post processing in the **Upload Post Processing** bar.
- **Note** Do not reboot the device before the upgrading process is complete.
- 10. When the process is complete, you will see the words **SWUPDATE Successful** under **Status Messages**.
- 11. The device will reboot automatically.
- 12. The **Home** page will display the version number of the firmware and indicate which boot partition is active.

#### [Table](#page-99-0) 2-21 shows the web page items on the **Firmware** page.

<span id="page-99-0"></span>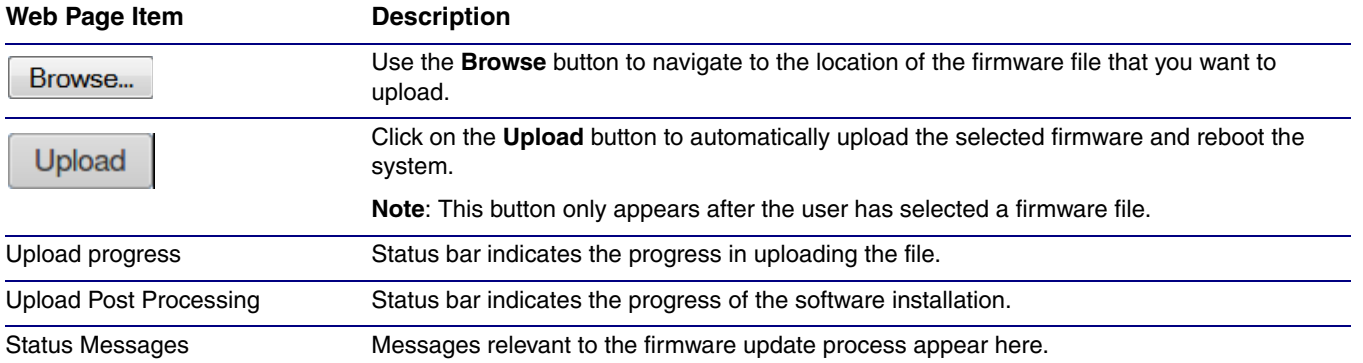

#### **Table 2-21. Firmware Page Parameters**

### 2.4.2 Reboot the Device

To reboot a InformaCast Enabled Loudspeaker Amplifier (PoE), log in to the web page as instructed in [Section 2.3.4, "Log in to the Home Page".](#page-37-0)

1. Click on the **Reboot** button on the **Home** page [\(Figure 2-48\)](#page-100-0). A normal restart will occur.

**Figure 2-48. Home Page**

<span id="page-100-0"></span>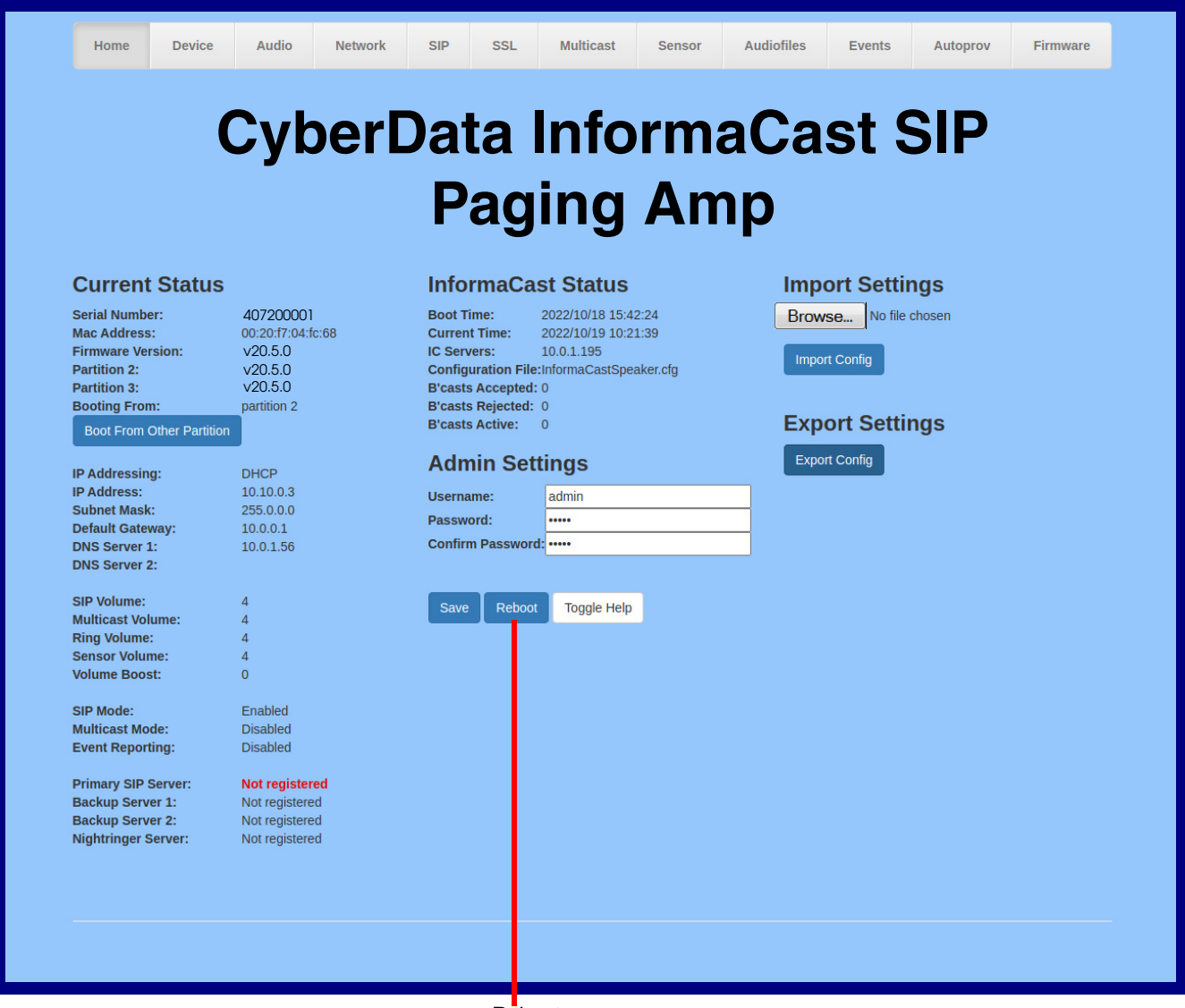

Reboot

### 2.5 Command Interface

<span id="page-101-1"></span>Some functions on the device can be activated using simple POST commands to the web interface. The examples in [Table](#page-101-0) 2-22 use the free unix utility, **wget**, but any program that can send http POST commands to the device should work.

### 2.5.1 Command Interface Post Commands

These commands require an authenticated session (a valid username and password to work).

<span id="page-101-0"></span>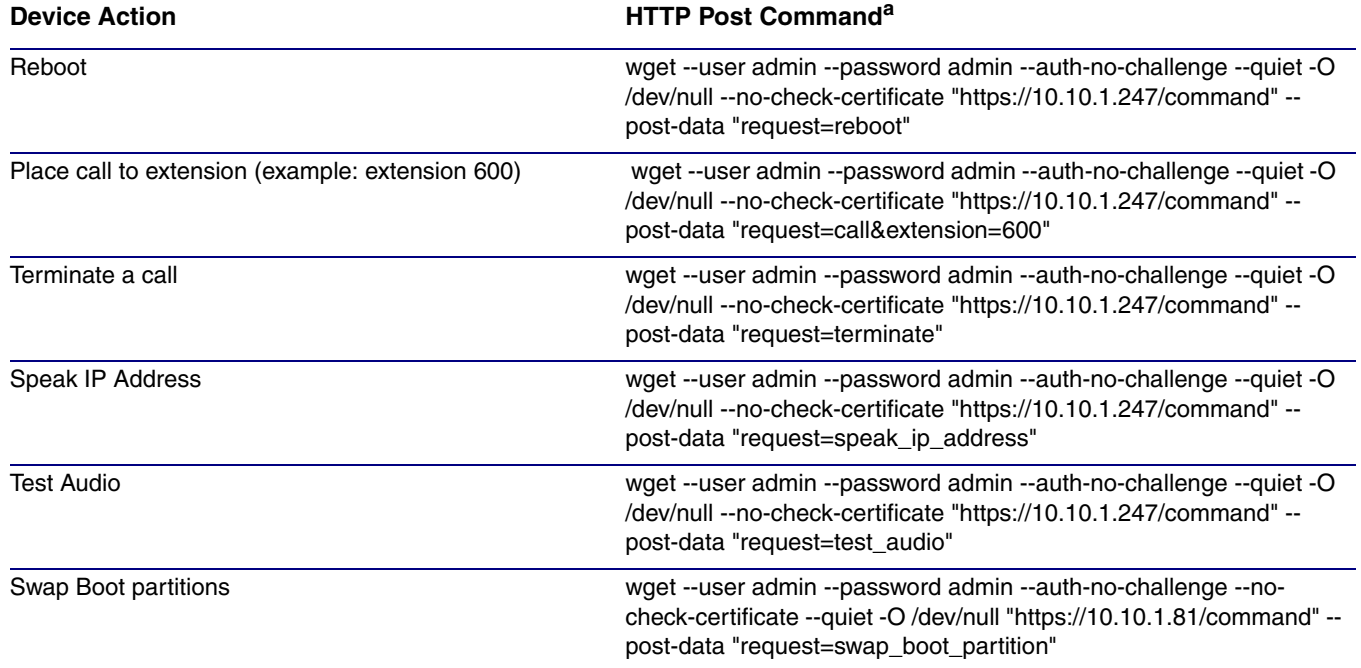

#### **Table 2-22. Command Interface Post Commands**

a.Type and enter all of each http POST command on one line.

# Appendix A: Mounting the Amplifier

# A.1 Mount the Amplifier

Before you mount the enclosure, make sure that you have received all of the parts for each enclosure. Refer to [Table](#page-102-0) A-1.

<span id="page-102-0"></span>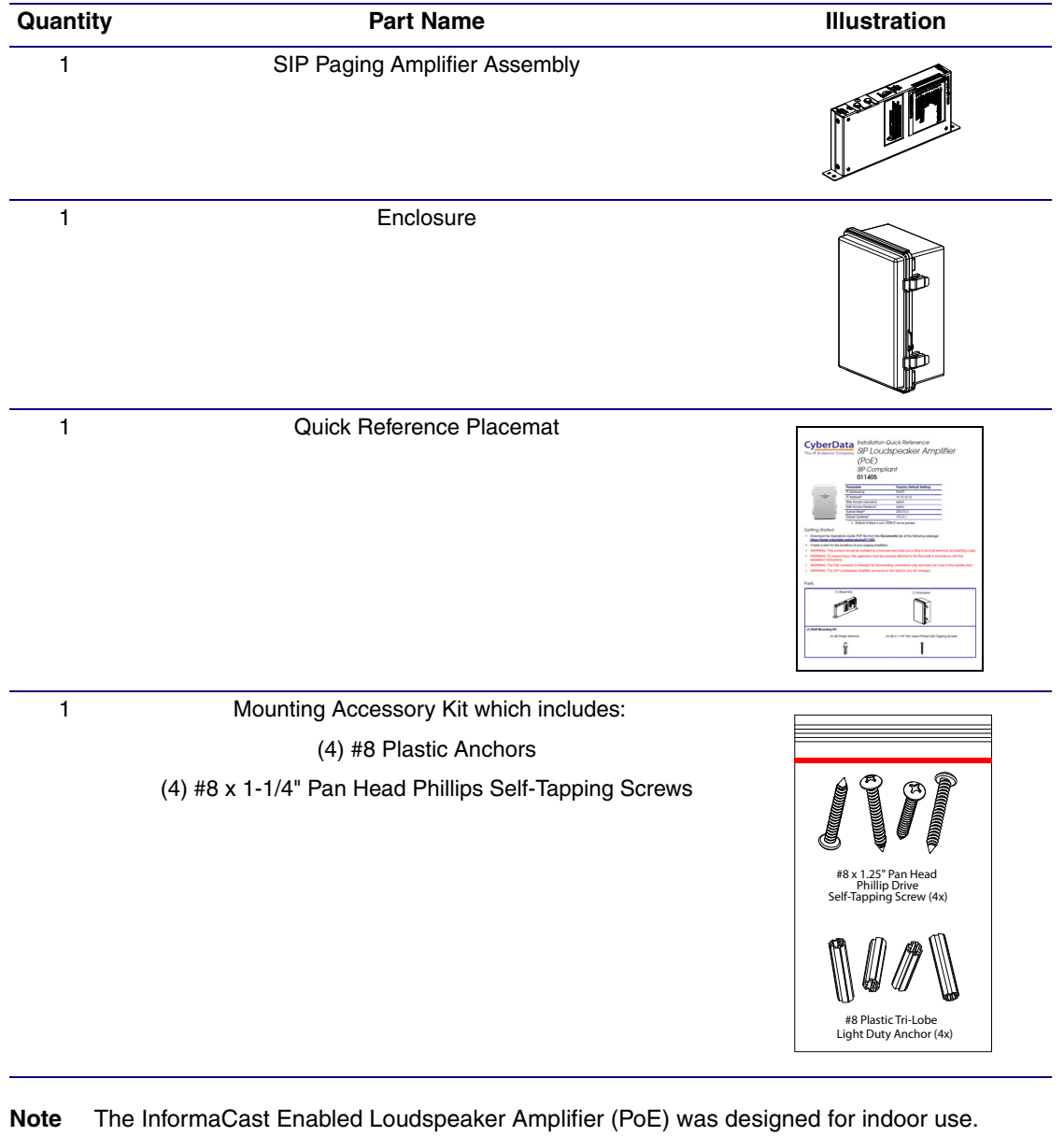

<span id="page-102-4"></span><span id="page-102-3"></span><span id="page-102-2"></span>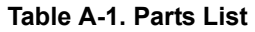

<span id="page-102-1"></span>Mounting it on the external part of a building will require additional hardware for weatherproofing, cabling access, and lightning suppression. Consult a certified electrician for details.

### A.1.1 Mounting the Enclosure

To mount the enclosure:

- 1. Prepare holes for the screws.
- 2. Plug in the power adapter and use the **Power (PWR)** LED to verify that the power is on.
- 3. Plug the ethernet cable into the device. The **Link/Activity (Link/Act.)** LED verifies the network connection.
- 4. For wall mounting, use the four #8 1-1/4" Pan Head Phillips Self-Tapping screws to secure the speaker. See [Figure A-1.](#page-103-0)

<span id="page-103-0"></span>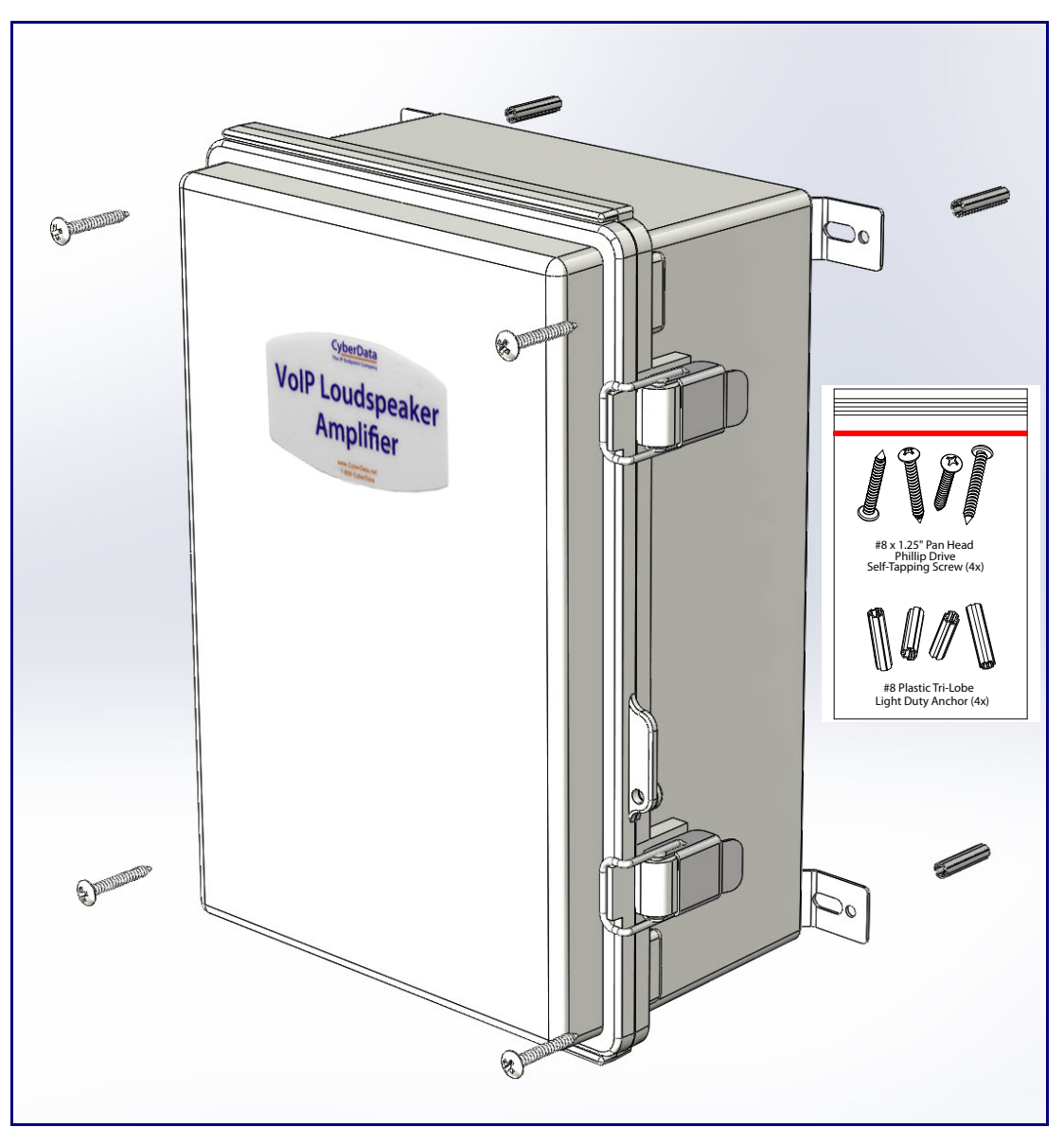

**Figure A-1. Mounting the Enclosure**

# Appendix B: Troubleshooting/Technical Support

# B.1 Frequently Asked Questions (FAQ)

To see a list of frequently asked questions for your product, click on the **FAQs** tab at the following webpage:

**<https://www.cyberdata.net/products/011407>**

### B.2 Documentation

The documentation for this product is released in an English language version only.

To download PDF copies of CyberData product documentation, click on the **Downloads** tab at the following webpage:

**<https://www.cyberdata.net/products/011407>**

### <span id="page-105-1"></span>B.3 Contact Information

<span id="page-105-0"></span>Contact CyberData Corporation 3 Justin Court Monterey, CA 93940 USA **[www.CyberData.net](https://www.cyberdata.net/)** Phone: 831-373-2601 Fax: 831-373-4193 Sales Sales 831-373-2601, Extension 334 **Technical** Support The fastest way to get technical support for your VoIP product is to submit a VoIP Technical Support form at the following website: **<https://support.cyberdata.net/>** The Support Form initiates a ticket which CyberData uses for tracking customer requests. Most importantly, the Support Form tells us which PBX system and software version that you are

using, the make and model of the switch, and other important information. This information is essential for troubleshooting. Please also include as much detail as possible in the **Comments** section of the Support Form.

Phone: (831) 373-2601, Extension 333

# B.4 Warranty and RMA Information

The most recent warranty and RMA information is available at the following website address:

**<https://support.cyberdata.net/>**

# Index

### **Numerics**

1 speaker configuration [14,](#page-21-0) [15,](#page-22-0) [16](#page-23-0) 2 speaker configuration [16](#page-23-1) 802.3af mode [14,](#page-21-1) [15,](#page-22-1) [16](#page-23-2) 802.3at compliance switch [14,](#page-21-2) [15,](#page-22-2) [16](#page-23-3) 802.3at mode [16](#page-23-4) 802.3at power injector (high power mode) [14,](#page-21-2) [15,](#page-22-2) [16](#page-23-3)

### **A**

accessory kit [95](#page-102-1) activate relay (door sensor) [64](#page-71-0) activity LED [24](#page-31-0) address, configuration login [30](#page-37-1) amplified outputs [14,](#page-21-3) [15,](#page-22-3) [16](#page-23-5) high power mode [16](#page-23-6) how to use and connect [14](#page-21-4) low power mode [14,](#page-21-5) [15](#page-22-4) announcing an IP address [25](#page-32-0) audio configuration [66](#page-73-1) night ring tone parameter [68](#page-75-1) audio encodings [4](#page-11-0) audio files, user-created [70](#page-77-1) audio page [66](#page-73-1) audio test [25](#page-32-1) autoprovision at time (HHMMSS) [79](#page-86-1) autoprovision when idle (in minutes  $> 10$ ) [79](#page-86-2) autoprovisioning [80](#page-87-0) download template button [80](#page-87-1) autoprovisioning autoupdate (in minutes) [79](#page-86-3) autoprovisioning configuration [78,](#page-85-1) [79](#page-86-4) autoprovisioning filename [79](#page-86-5) autoprovisioning server (IP Address) [79](#page-86-6)

### **B**

backup SIP server 1 [45](#page-52-0) backup SIP server 2 [45](#page-52-0) backup SIP servers, SIP server backups [45](#page-52-0)

### **C**

cabling [23](#page-30-0) changing

the web access password [34](#page-41-1) Cisco SRST [46](#page-53-0) command interface [94](#page-101-1) commands [94](#page-101-1) components [12](#page-19-0) configurable parameters [45](#page-52-1) configuration audio [66](#page-73-2) default IP settings [26](#page-33-0) door sensor [52,](#page-59-0) [62](#page-69-0) intrusion sensor [52,](#page-59-0) [62](#page-69-0) network [40](#page-47-0) SIP [43](#page-50-0) configuration home page [30](#page-37-2) connecting the amplified outputs [14](#page-21-4) connection options [17](#page-24-0) connections [12,](#page-19-0) [17](#page-24-1) connections inside of the NEMA box [12](#page-19-0) contact information [98](#page-105-0) contact information for CyberData [98](#page-105-1) current network settings [41](#page-48-0) CyberData contact information [98](#page-105-0)

### **D**

default web login username and password [30](#page-37-3) default gateway [41](#page-48-1) default IP settings [26](#page-33-0) default login address [30](#page-37-1) device configuration [34](#page-41-1) device configuration page [34,](#page-41-2) [38](#page-45-0) device configuration parameters [35](#page-42-2) device configuration password changing for web configuration access [34](#page-41-1) DHCP Client [4](#page-11-1) dial out extension (door sensor) [64](#page-71-1) dial out extension strings [50](#page-57-0) dial-out extension strings [51](#page-58-0) dimensions [5](#page-12-0) discovery utility program [30](#page-37-4) distortion, total harmonic [5](#page-12-1) DNS server [41](#page-48-2) door sensor [62,](#page-69-1) [68](#page-75-2) activate relay [64](#page-71-0) dial out extension [64](#page-71-1) door sensor normally closed [64](#page-71-2) play audio locally [64](#page-71-3) download autoprovisioning template button [80](#page-87-1) DTMF tones [51](#page-58-1)

# **E**

enable night ring events [73](#page-80-1) enclosure, mounting [95](#page-102-2) ethernet I/F [5](#page-12-2) event configuration enable night ring events [73](#page-80-1) expiration time for SIP server lease [45,](#page-52-2) [46,](#page-53-1) [49](#page-56-0) export settings [33](#page-40-0)

# **F**

factory defaults [11,](#page-18-0) [25](#page-32-2) firmware where to get the latest firmware [90](#page-97-1)

### **G**

get autoprovisioning template [80](#page-87-1)

### **H**

harmonic distortion [5](#page-12-1) hazard levels [4](#page-3-0) high power mode (amplified outputs) [16](#page-23-6) home page [30](#page-37-2) http POST command [94](#page-101-1) http web-based configuration [4](#page-11-2)

# **I**

identifying your product [1](#page-8-0) illustration of amplifier mounting process [95](#page-102-3) import settings [33](#page-40-0) import/export settings [33](#page-40-0) input specifications [5](#page-12-3) installation [2](#page-9-0) IP address [41](#page-48-3) IP address announcement [25](#page-32-0) IP address confirmation [25](#page-32-1)

lease, SIP server expiration time [45,](#page-52-2) [46,](#page-53-1) [49](#page-56-0) LEDs [24](#page-31-1) lengthy pages [61](#page-68-0) line input specifications [5](#page-12-3) line output specifications [5](#page-12-4) local SIP port [46](#page-53-2) log in address [30](#page-37-1) loudspeaker type [23](#page-30-1) loudspeaker, cabling/wiring [23](#page-30-0) low power mode (amplified outputs) [14,](#page-21-5) [15](#page-22-4)

### **M**

**MGROUP** MGROUP Name [60](#page-67-0) mounting an amplifier [95](#page-102-3) multicast configuration [52,](#page-59-1) [66](#page-73-3) Multicast IP Address [60](#page-67-1)

# **N**

navigation (web page) [27](#page-34-0) navigation table [27](#page-34-0) NEMA box components [12](#page-19-0) network configuration [40](#page-47-0) network link activity, verifying [24](#page-31-2) nightring tones [61](#page-68-1) Nightringer [89](#page-96-2) nightringer settings [48](#page-55-0) NTP server [35](#page-42-3)

### **O**

on-board relay [5](#page-12-5) one speaker configuration [14,](#page-21-0) [15,](#page-22-0) [16](#page-23-0) optional two speaker configuration [16](#page-23-1) output impedance [5](#page-12-6) output level [5](#page-12-7) output signal amplitudes [5](#page-12-8) output specifications [5](#page-12-4)

### **P**

packet time [4](#page-11-3) pages (lengthy) [61](#page-68-0) parts list [9,](#page-16-0) [95](#page-102-4)
password for SIP server login [45](#page-52-0) login [30](#page-37-0) payload types [5](#page-12-0) play audio locally (door sensor) [64](#page-71-0) point-to-point configuration [51](#page-58-0) polycom default channel [61](#page-68-0) polycom emergency channel [61](#page-68-1) polycom priority channel [61](#page-68-2) port local SIP [46](#page-53-0) remote SIP [46](#page-53-1) POST command [94](#page-101-0) power input [5](#page-12-1) power LED [11,](#page-18-0) [24](#page-31-0) power, connecting to paging amplifier [14](#page-21-0) priority assigning [61](#page-68-3) product mounting [95](#page-102-0) parts list [9](#page-16-0) product features [3](#page-10-0) product overview product features [3](#page-10-0) product specifications [5](#page-12-2) supported protocols [4](#page-11-0) supported SIP servers [4](#page-11-1) typical system installation [2](#page-9-0) product specifications [5](#page-12-2) protocols supported [4](#page-11-0)

## **R**

reboot [92,](#page-99-0) [93](#page-100-0) remote SIP port [46](#page-53-1) reset test function management switch [25](#page-32-0) resetting the IP address to the default [95](#page-102-1) restoring the factory defaults [11,](#page-18-1) [25](#page-32-1) ringtones [61](#page-68-4) lengthy pages [61](#page-68-5) rport discovery setting, disabling [46](#page-53-2) RTFM switch [11,](#page-18-2) [25](#page-32-0) RTP/AVP [4](#page-11-2)

#### **S**

safety instructions [5](#page-4-0) sales [98](#page-105-0) sensor sensor normally closed [64](#page-71-1) sensor timeout [64](#page-71-2) sensor connection [18](#page-25-0)

sensor setup page [52,](#page-59-0) [63](#page-70-0) sensor setup parameters [52,](#page-59-1) [62](#page-69-0) sensors [64](#page-71-3) server address, SIP [45](#page-52-1) service [98](#page-105-0) SIP enable SIP operation [45,](#page-52-2) [46](#page-53-3) local SIP port [46](#page-53-0) user ID [45](#page-52-3) SIP (session initiation protocol) [4](#page-11-3) SIP configuration [43](#page-50-0) SIP configuration parameters outbound proxy [46,](#page-53-4) [49](#page-56-0) registration and expiration, SIP server lease [45,](#page-52-4) [46,](#page-53-5) [49](#page-56-1) user ID, SIP [45](#page-52-3) SIP registration [45](#page-52-5) SIP remote SIP port [46](#page-53-1) SIP server [45](#page-52-1) password for login [45](#page-52-0) SIP servers supported [4](#page-11-1) user ID for login [45](#page-52-6) SIP server configuration [45](#page-52-1) SIP volume [39](#page-46-0) speaker cable [23](#page-30-0) speaker configuration [14,](#page-21-1) [15,](#page-22-0) [16](#page-23-0) speaker configuration for two speakers [16](#page-23-1) speaker wire [23](#page-30-0) SRST [46](#page-53-6) standard 1 speaker configuration [14,](#page-21-1) [15,](#page-22-0) [16](#page-23-0) status LED [11,](#page-18-3) [24](#page-31-1) subnet mask [41](#page-48-0) supported protocols [4](#page-11-0)

# **T**

tech support [98](#page-105-0) technical support, contact information [98](#page-105-1) test audio [25](#page-32-2) TFTP server [4](#page-11-4) two speaker configuration [16](#page-23-1)

## **U**

user ID for SIP server login [45](#page-52-6) username changing for web configuration access [34](#page-41-0) default for web configuration access [30](#page-37-1) using the amplified outputs [14](#page-21-2)

#### **V**

verifying network link and activity [24](#page-31-2) power on [24](#page-31-2) VLAN ID [41](#page-48-1) VLAN Priority [41](#page-48-2) VLAN tagging support [41](#page-48-3) VLAN tags [41](#page-48-4) volume multicast volume [39](#page-46-1) sensor volume [39](#page-46-2) SIP volume [39](#page-46-3)

#### **W**

warranty policy at CyberData [98](#page-105-2) web configuration log in address [30](#page-37-2) web page navigation [27](#page-34-0) web page navigation [27](#page-34-0) wget, free unix utility [94](#page-101-0) wiring [23](#page-30-0)